# **Prohnutý monitor Dell UltraSharp 38 s rozbočovačem USB-C – U3824DW** Uživatelská příručka

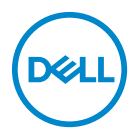

**Model: U3824DW Regulační model: U3824DWb**

- **POZNÁMKA: POZNÁMKA poukazuje na důležitou informaci, která vám pomůže lépe používat váš počítač.**
- **VÝSTRAHA: VÝSTRAHA poukazuje na riziko potenciálního poškození hardwaru nebo ztráty dat v případě nedodržení pokynů.**
- **VAROVÁNÍ: VAROVÁNÍ poukazuje na riziko potenciálního poškození majetku nebo zranění či smrti osoby.**

**Copyright © 2023 Dell Inc. nebo její přidružené společnosti. Všechna práva vyhrazena.** Dell, EMC a další ochranné známky jsou ochranné známky společnosti Dell Inc. nebo jejích přidružených společností. Ostatní ochranné známky mohou být ochranné známky příslušných vlastníků.

2023 - 06

Rev. A00

# **Obsah**

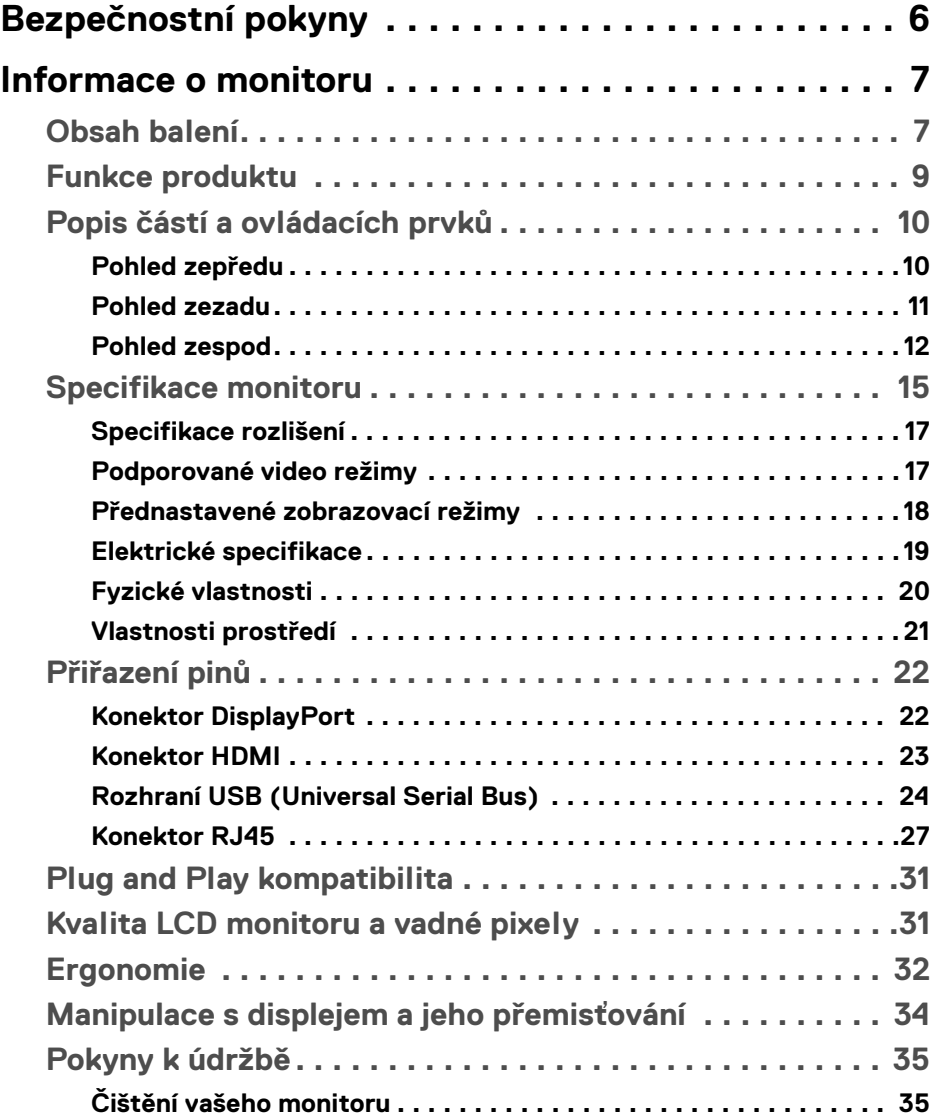

 **│ 3**

 $(\overline{DCL}$ 

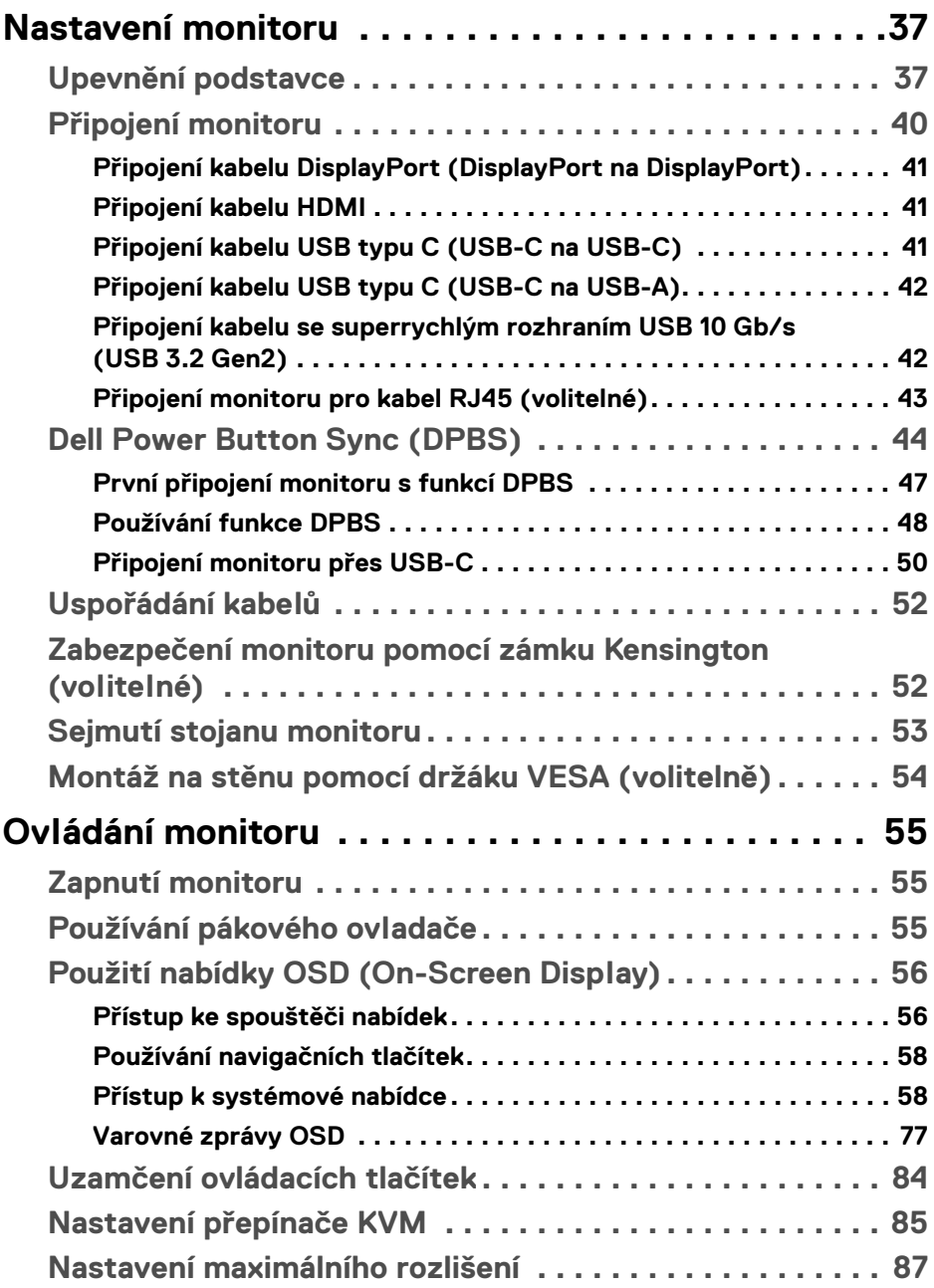

 $(DELL)$ 

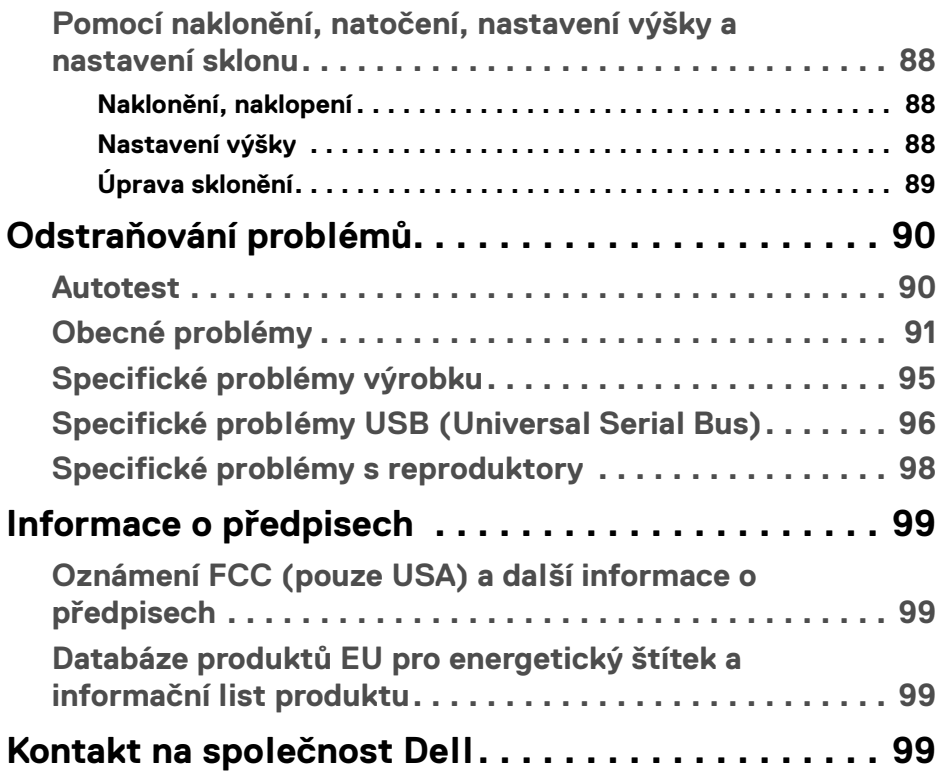

 $\left(\begin{smallmatrix} 0 & 0 \\ 0 & 0 \\ 0 & 0 \end{smallmatrix}\right)$ 

## <span id="page-5-1"></span><span id="page-5-0"></span>**Bezpečnostní pokyny**

Postupujte podle následující bezpečnostních pokynů, abyste předešli poškození monitoru a zajistili svou osobní bezpečnost. Nebude-li uvedeno jinak, předpokládá se v případě každého postupu uvedeného v tomto dokumentu, že jste si přečetli bezpečnostní pokyny dodané spolu s vaším monitorem.

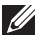

**POZNÁMKA: Před použitím monitoru si přečtěte bezpečnostní informace dodané s vaším monitorem a uvedené na výrobku. Dokumentaci si uchovejte na bezpečném místě pro pozdější použití.**

- **VAROVÁNÍ: Používání ovládacích prvků a provádění nastavení nebo postupů, které nejsou uvedeny v této dokumentaci, může vést k úrazu elektrickým proudem anebo mechanickému poškození výrobku.**
- **VAROVÁNÍ: Možný dlouhodobý účinek poslechu zvuku při vysoké hlasitosti přes sluchátka (u monitoru, který to podporuje) může způsobit poškození sluchu.**
	- Umístěte monitor na pevný povrch a zacházejte s ním opatrně. Obrazovka je křehká a při pádu nebo úderu ostrého předmětu může být poškozena.
	- Ujistěte se, že váš monitor je elektricky dimenzován pro provoz se střídavým napětím dostupným ve vaší lokalitě.
	- Monitor udržujte v pokojové teplotě. Nadměrné chladné nebo horké podmínky mohou mít nepříznivý vliv na tekuté krystaly displeje.
	- Napájecí kabel z monitoru zapojte do zásuvky, která je v jeho blízkosti a je dobře přístupná. Viz část [Připojení monitoru](#page-39-1).
	- Monitor nepokládejte na vlhký povrch a nepoužívejte ho v blízkosti vody.
	- Nevystavujte monitor silným vibracím ani silným nárazům. Monitor například nedávejte do kufru auta.
	- Pokud monitor nebudete delší dobu používat, odpojte jej ze zásuvky.
	- Nepokoušejte se sejmout kryt ani se dotýkat vnitřku monitoru, aby nedošlo k úrazu elektrickým proudem.
	- Tyto pokyny si pozorně přečtěte. Uchovejte si tento dokument pro pozdější potřebu. Dodržujte všechna varování a pokyny uvedené na výrobku.
	- Některé monitory lze uchytit na zeď pomocí držáku VESA, který se prodává samostatně. Používejte držák VESA se správnými parametry, jaké jsou uvedeny v části *Uživatelské příručky* o montáži na stěnu.

Pokud jde o informace o bezpečnostních pokynech, viz dokument *Informace o bezpečnosti, životním prostředí a předpisech (SERI)* dodaný s monitorem.

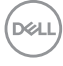

## <span id="page-6-0"></span>**Informace o monitoru**

## <span id="page-6-1"></span>**Obsah balení**

V následující tabulce najdete přehled komponentů dodaných s vaším monitorem. Pokud nějaký komponent chybí, obraťte se na společnost Dell. Pro další informace viz [Kontakt na společnost Dell](#page-98-4).

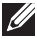

**POZNÁMKA: Některé položky mohou představovat volitelné příslušenství a nemusí být k vašemu monitoru dodávány. Některé funkce nemusí být v určitých zemích k dispozici.**

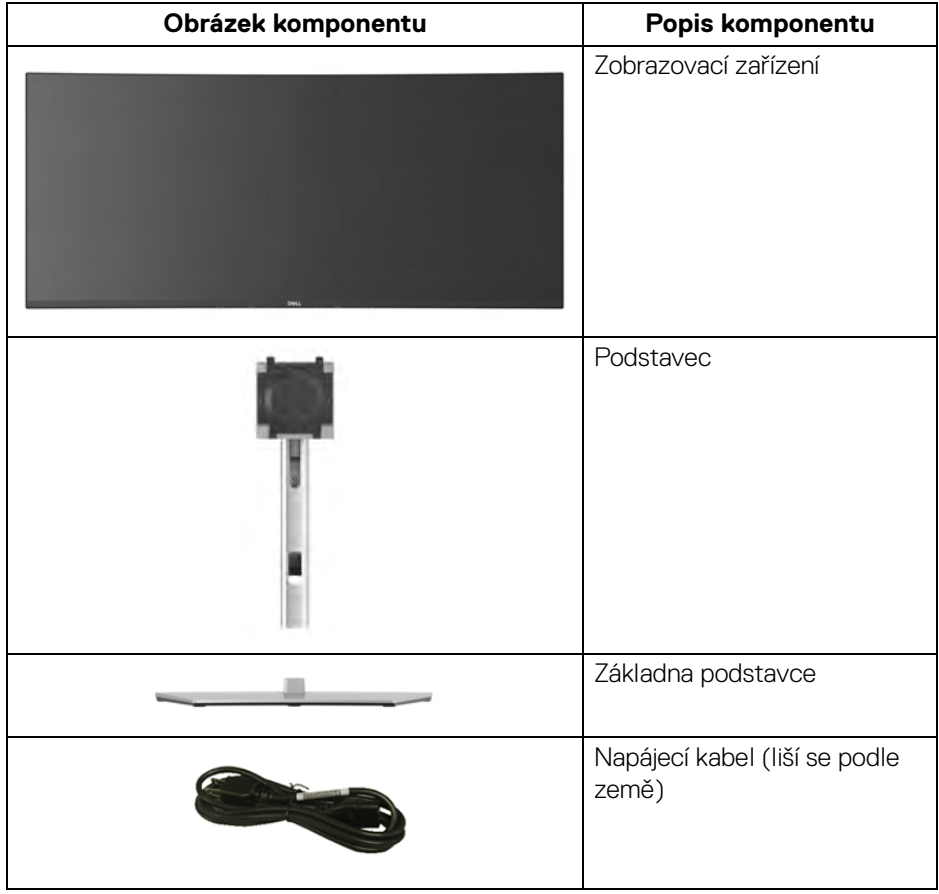

DELI

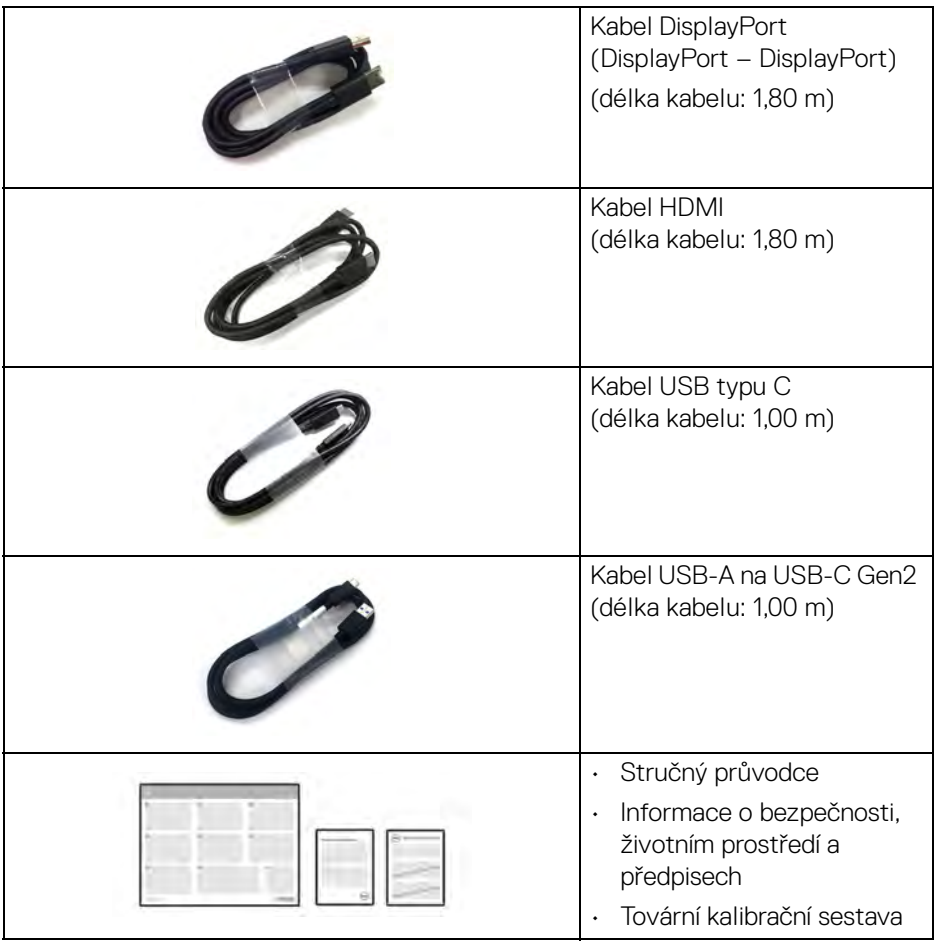

 $($ DELL $)$ 

## <span id="page-8-0"></span>**Funkce produktu**

Monitor **DellU3824DW** má aktivní matici, technologii TFT (Thin-Film Transistor), Liquid Crystal Display (LCD) a LED podsvícení. Mezi přednosti monitoru patří:

- Viditelná plocha 95,29 cm (37,52 palců) (měřeno úhlopříčně). Rozlišení 3840 x 1600 (21:9) a podpora zobrazení na celou obrazovku pro nižší rozlišení.
- Široký pozorovací úhel umožňuje pohodlné sledování vsedě i ve stoje.
- Barevný gamut DCI-P3 98%, Display P3 98%, sRGB 100% a Rec 709 100% s průměrným Delta E < 2.
- Digitální připojení pomocí DisplayPortu, USB typu C a HDMI (podporuje až WQHD+ 3840 x 1600 60 Hz TMDS podle specifikace HDMI 2.1).
- Jeden USB typu C pro napájení (PD 90 W) kompatibilního notebooku při přijímání obrazového a datového signálu.
- Možnost naklonění, natočení, nastavení a sklonění výšky a otočení.
- Ultratenký rámeček minimalizuje mezeru mezi obrazovkami při použití více monitorů a umožňuje snadnější nastavení a elegantní sledování.
- Odnímatelný podstavec a montážní otvory VESA™ (Video Electronics Standards Association) 100 mm pro flexibilní upevnění.
- Monitor je vybaven 1 výstupním portem USB typu C (video i data, DP1.4 s alternativním režimem, PD až 90 W), 1 výstupním portem USB typu C (pouze data), 2 superrychlými vstupními porty USB 10 Gb/s (USB 3.2 Gen2) typu C, 1 superrychlým vstupním portem USB 10 Gb/s (USB 3.2 Gen2) typu A pro nabíjení a 4 superrychlými vstupními porty USB 10 Gb/s (USB 3.2 Gen2) typu A.
- Porty USB-C a RJ45 umožňují připojení k síti pomocí jednoho kabelu.
- Plug and play kompatibilita v případě podpory vaším systémem.
- OSD (On-Screen Display) zobrazení pro snadné nastavení a optimalizaci obrazovky.
- Podporuje výběr režimu Obraz vedle obrazu (PBP) a Obraz v obrazu (PIP).
- Vestavěný přepínač KVM vám umožňuje ovládat až 2 počítače pomocí jedné sady klávesnice a myši připojené k monitoru.
- Podporuje Aut.přep. KVM pro nastavení více vstupů.
- Tlačítko napájení a tlačítka pákového ovladače se zamknou.
- Otvor pro bezpečnostní zámek.
- Zámek podstavce.
- < 0,5 W v pohotovostním režimu.
- Integrované reproduktory (9 W) x 2.

DØL

- Optimalizujte oční komfort pomocí obrazovky bez chvění a funkce ComfortView Plus.
- Tento monitor využívá panel s nízkým množstvím modrého světla. Když je monitor v továrním/výchozím nastavení (**Preset mode (Přednastavené režimy)**: **Standard (Standardní)**), je v souladu s TÜV Rheinland (poskytovatel hardwarových řešení).
- **VAROVÁNÍ: Možné dlouhodobé účinky emisí modrého světla z monitoru mohou mimo jiné poškodit zrak a způsobit vyčerpání nebo digitální únavu očí. Funkce ComfortView Plus má za cíl snížit množství modrého světla vysílaného z monitoru pro optimalizaci očního komfortu.**

### <span id="page-9-0"></span>**Popis částí a ovládacích prvků**

#### <span id="page-9-1"></span>**Pohled zepředu**

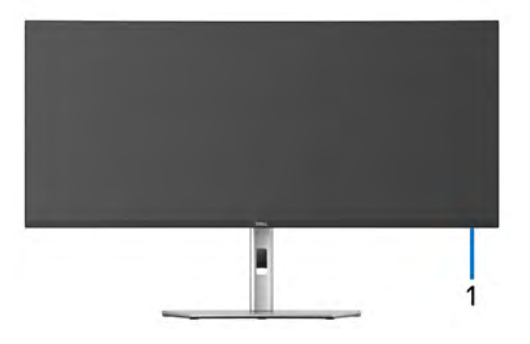

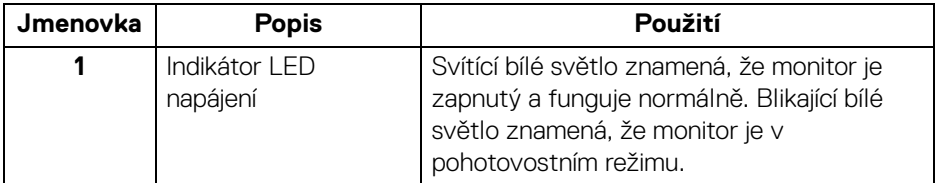

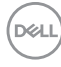

#### <span id="page-10-0"></span>**Pohled zezadu**

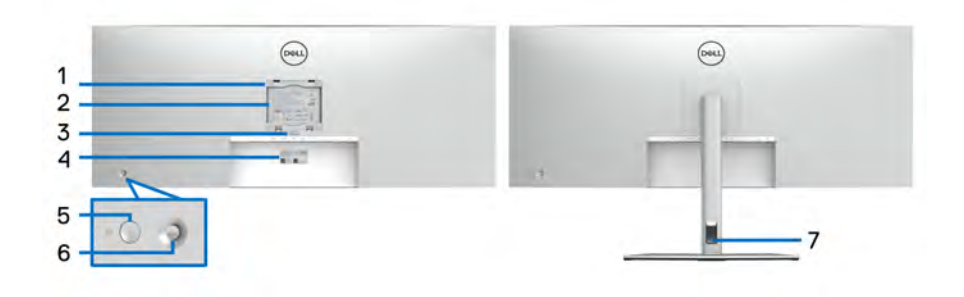

#### **Pohled zezadu s podstavcem**

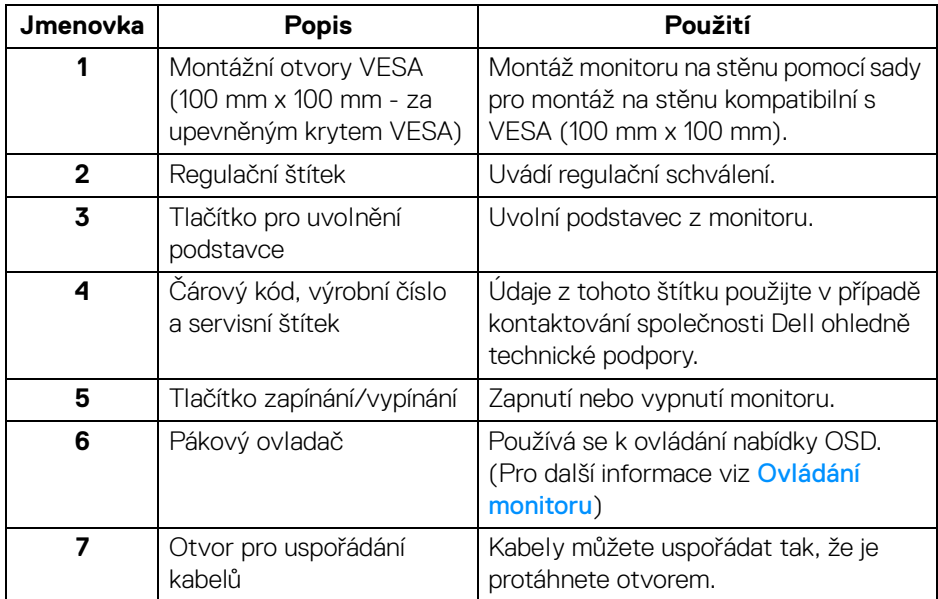

#### <span id="page-11-0"></span>**Pohled zespod**

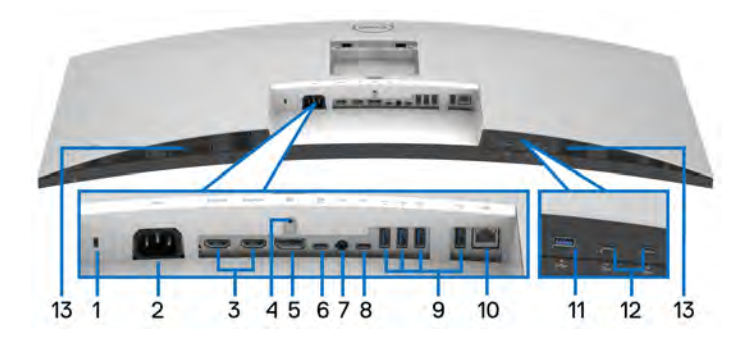

**Pohled zespodu - bez podstavce**

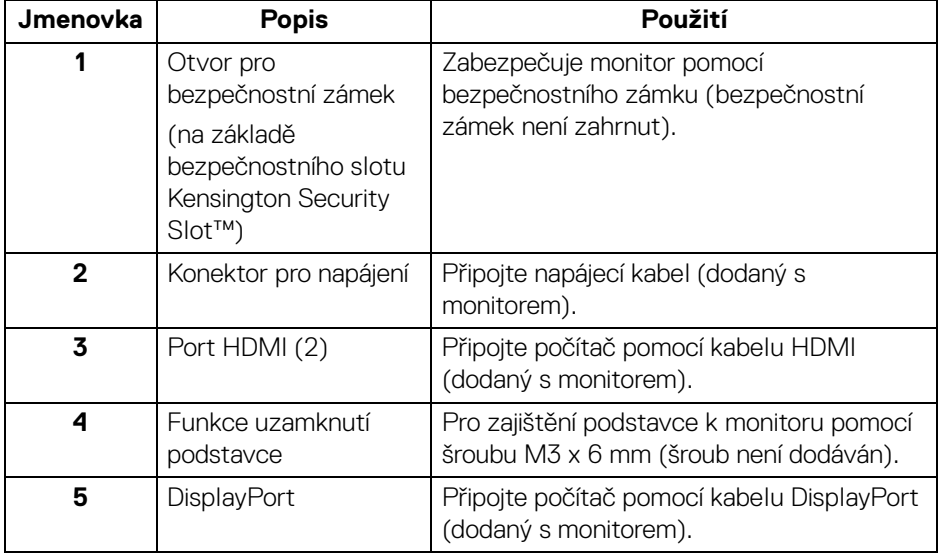

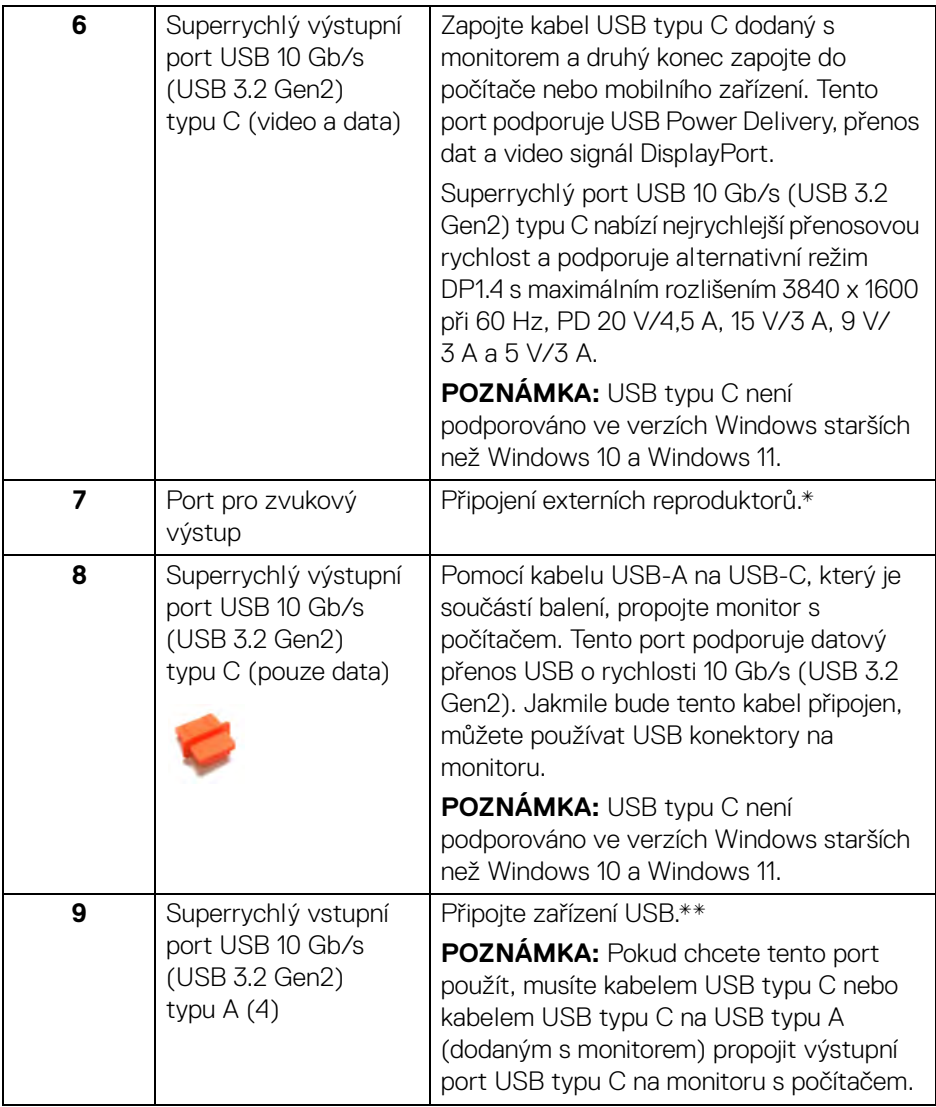

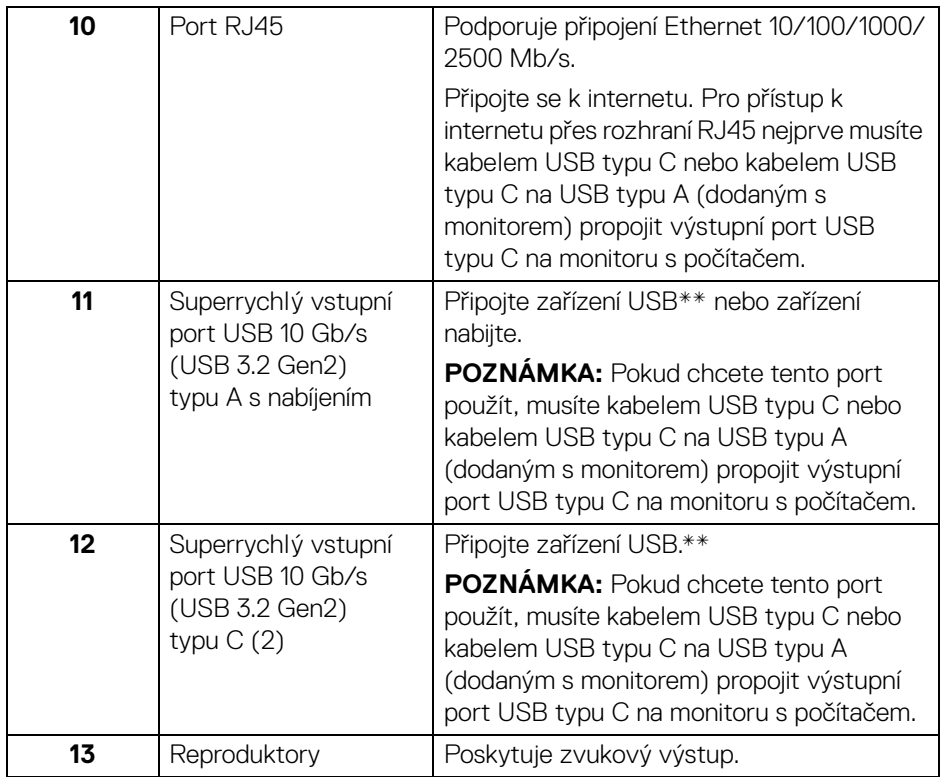

\*Použití sluchátek není podporováno v případě konektoru pro zvukový výstup.

\*\*Aby nedocházelo k rušení signálu, když se bezdrátové zařízení USB zapojí do vstupního portu USB, NEDOPORUČUJE SE připojovat jakékoli jiné zařízení USB k připojeným portům.

## <span id="page-14-0"></span>**Specifikace monitoru**

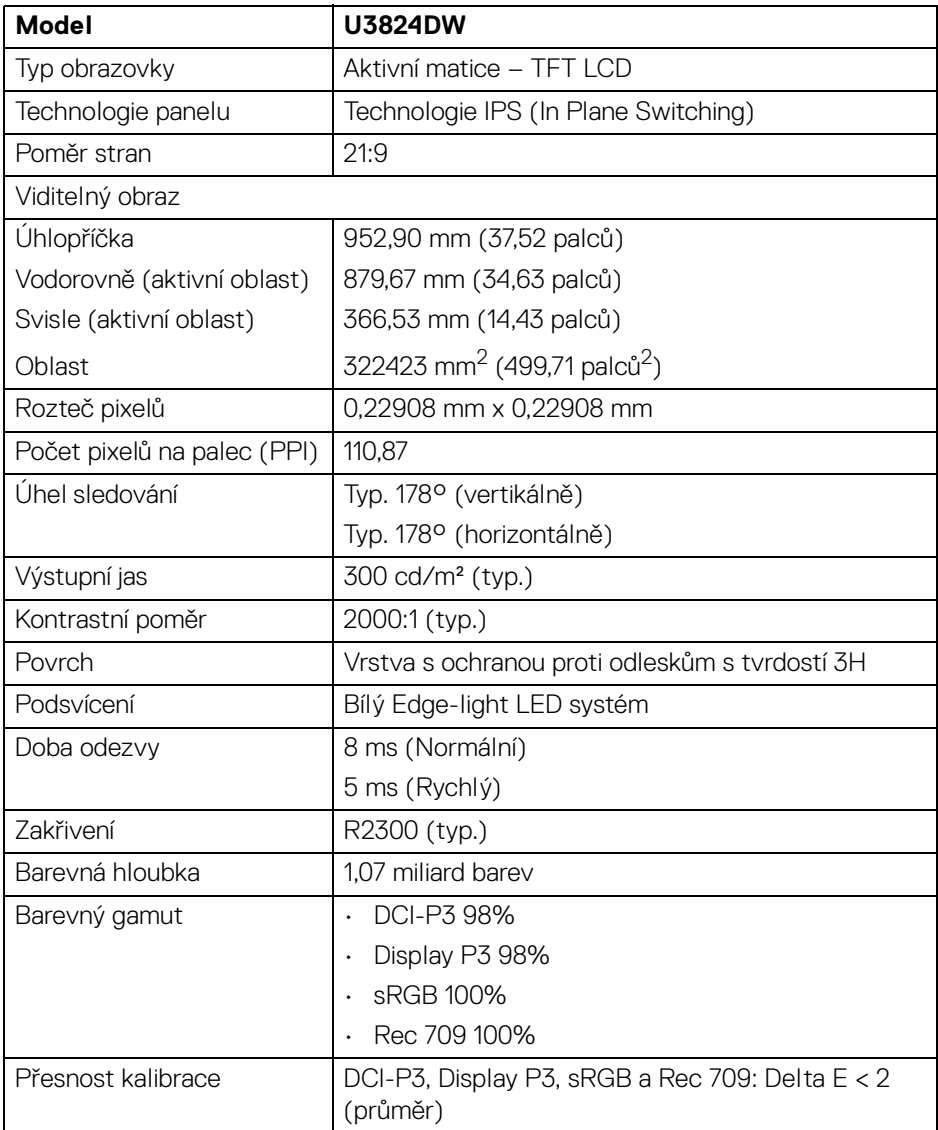

(dell

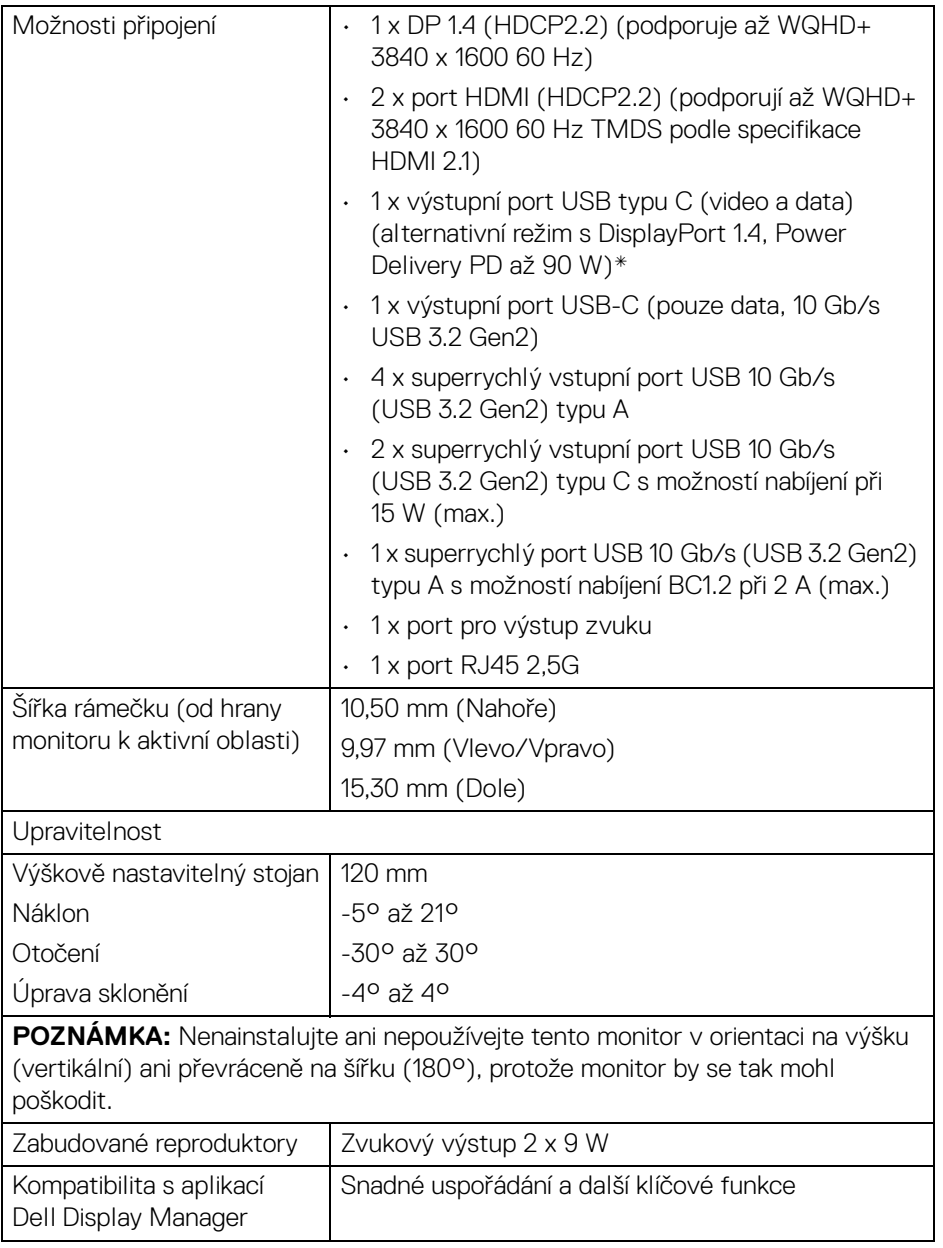

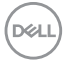

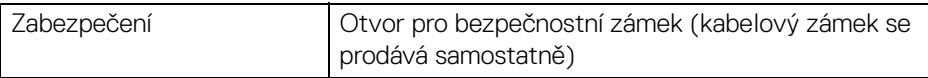

\*DisplayPort a USB typu C (alternativní režim s DisplayPort 1.4): Podporován je zvuk HBR3/DisplayPort 1.4/DP.

#### <span id="page-16-0"></span>**Specifikace rozlišení**

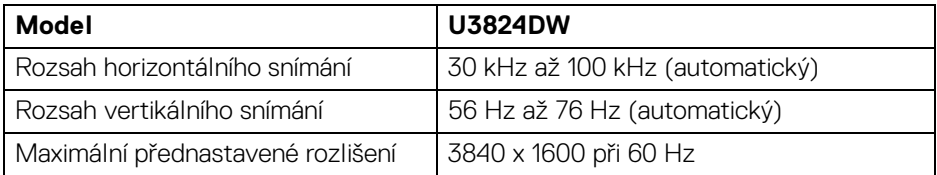

#### <span id="page-16-1"></span>**Podporované video režimy**

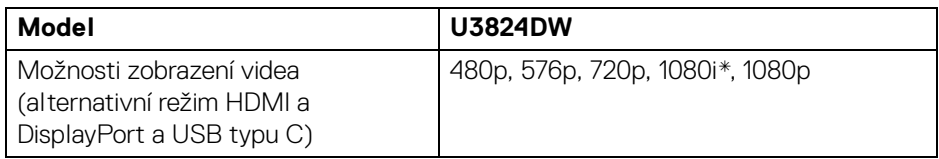

\*Podporováno jen u HDMI vstupu.

DELI

#### <span id="page-17-0"></span>**Přednastavené zobrazovací režimy**

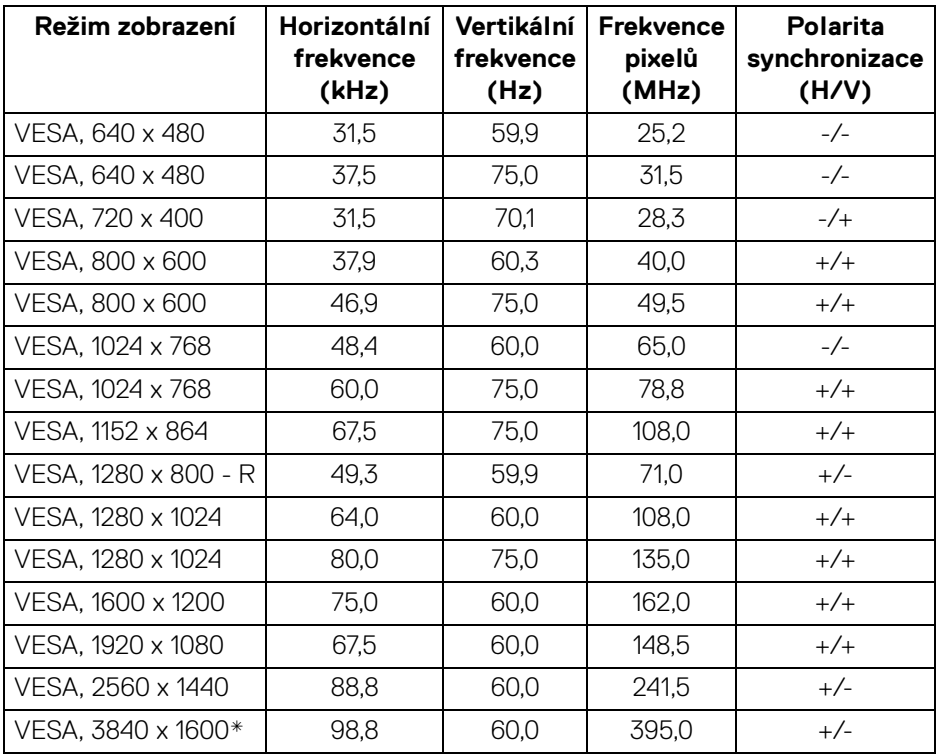

\*Vyžaduje grafickou kartu, která podporuje HDMI, DP a USB-C.

#### <span id="page-18-0"></span>**Elektrické specifikace**

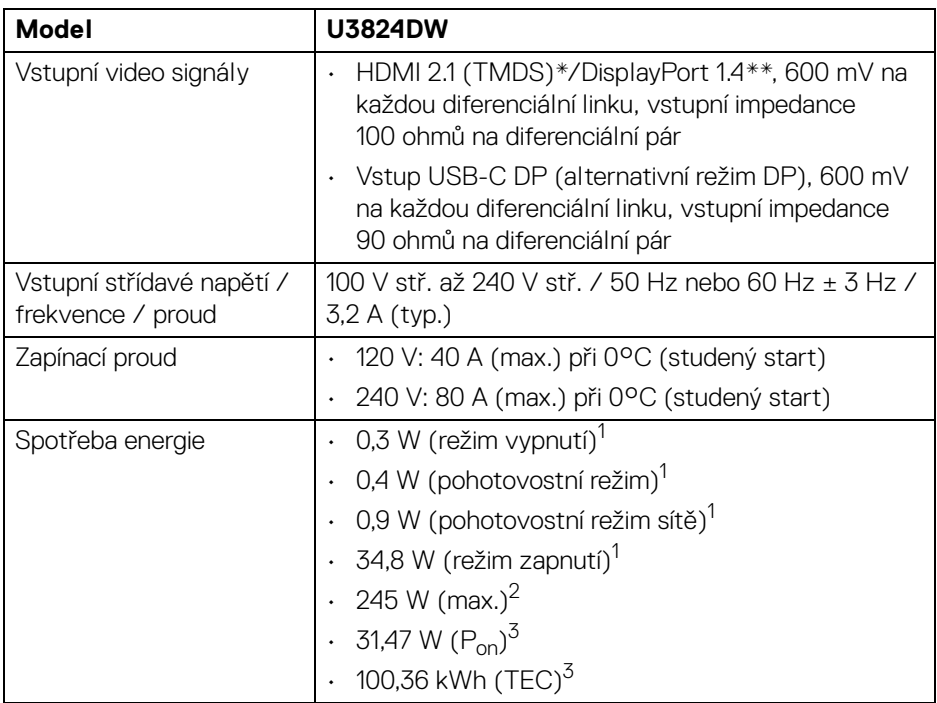

\*Podporuje až WQHD+ 3840 x 1600 60 Hz TMDS podle specifikace HDMI 2.1.

\*\*Podporován je zvuk HBR3/DisplayPort 1.4/DP.

 $1$  Dle definice v EU 2019/2021 a EU 2019/2013.

<sup>2</sup> Nastavení maximálního jasu a kontrastu s maximální zátěží na všech portech USB.

 $3 P_{\text{on}}$ : Spotřeba energie při režimu zapnutí dle definice Energy Star ve verzi 8.0.

TEC: Celková spotřeba energie v kWh dle definice Energy Star ve verzi 8.0.

Tento dokument je pouze pro informaci a vychází z laboratorních podmínek. Váš produkt se může chovat jinak v závislosti na softwaru, komponentech a periferních zařízeních, které jste si objednali, a neexistuje žádná povinnost tyto informace aktualizovat.

Zákazník by se tedy neměl na tyto informace spoléhat při rozhodování ohledně elektrických tolerancí atp. Neposkytujeme žádnou vyjádřenou ani nepřímou záruku přesnosti nebo úplnosti.

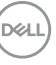

#### **POZNÁMKA: Tento monitor je certifikován podle normy ENERGY STAR.**

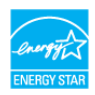

**Tento produkt ve výchozích nastaveních z výroby odpovídá certifikaci ENERGY STAR. Výchozí nastavení z výroby lze**  obnovit pomocí funkce "Factory Reset" (Obnova nastavení **výrobce) v nabídce OSD. Pokud změníte výchozí nastavení z výroby nebo povolíte další funkce, může se zvýšit příkon tak, že převýší uvedený limit certifikace ENERGY STAR.**

#### <span id="page-19-0"></span>**Fyzické vlastnosti**

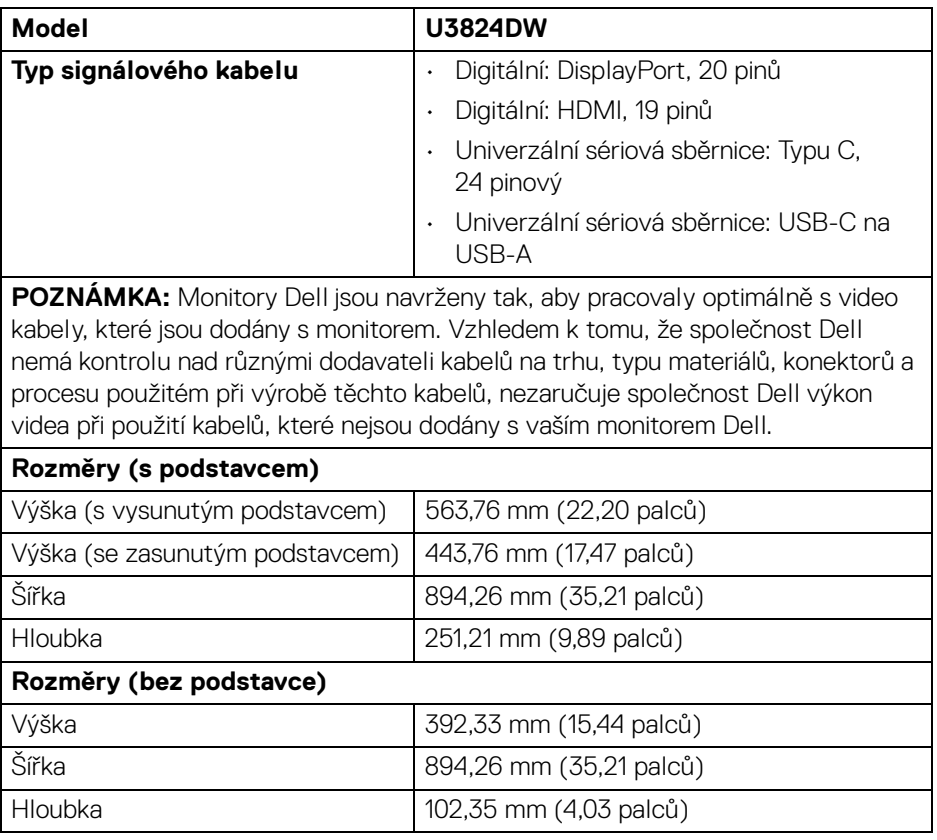

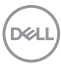

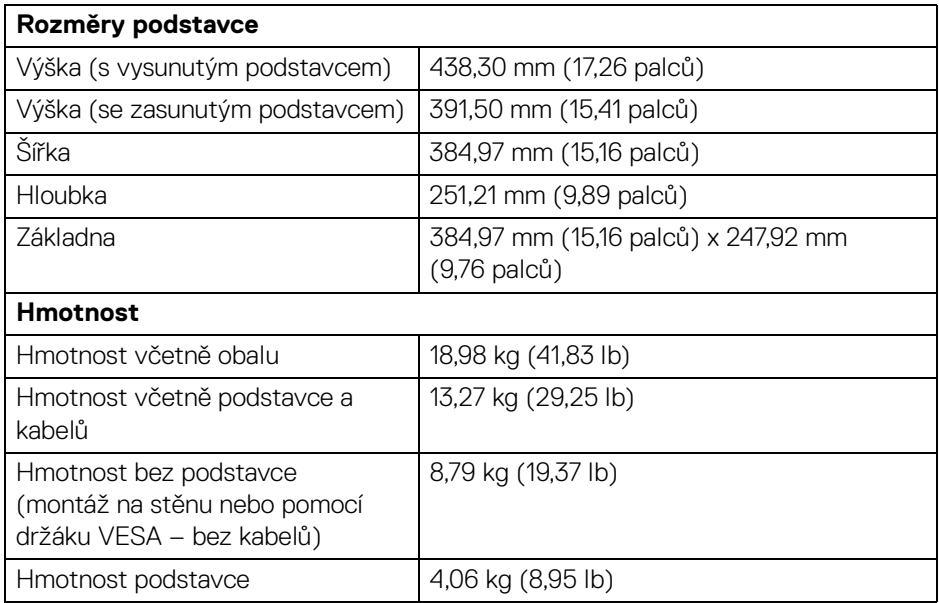

#### <span id="page-20-0"></span>**Vlastnosti prostředí**

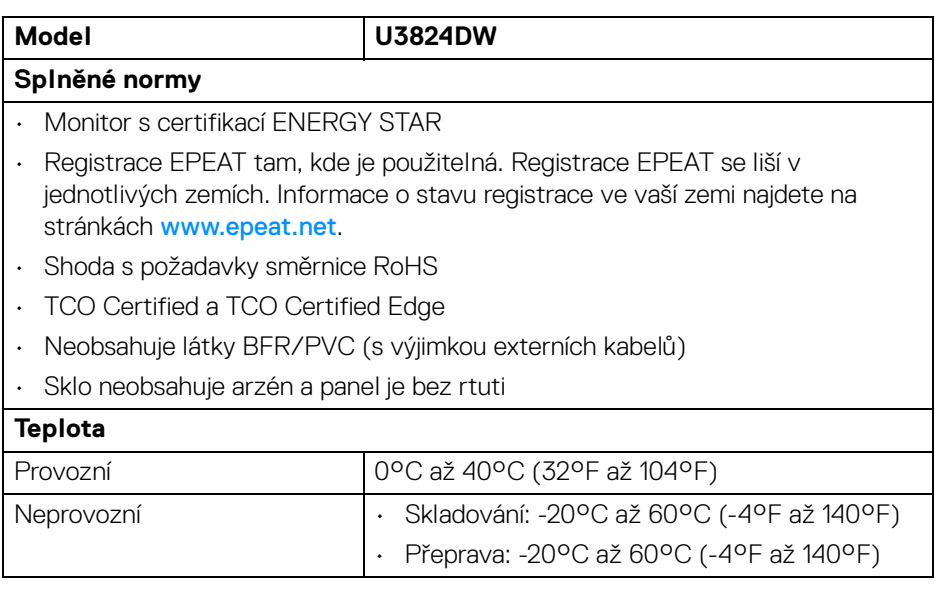

 $($ DELL

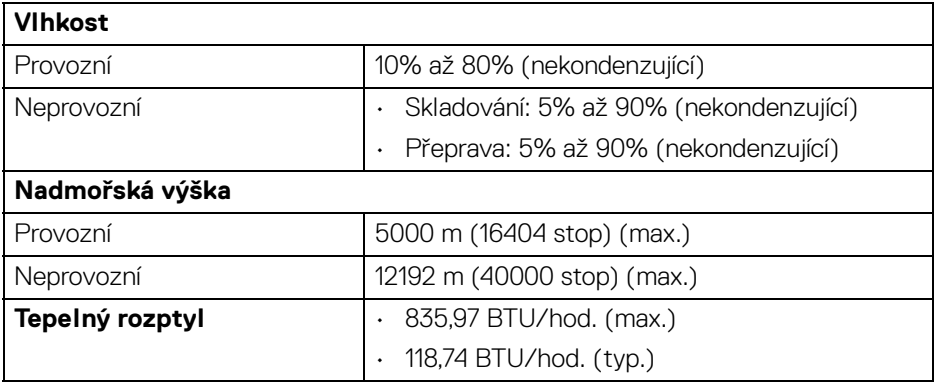

## <span id="page-21-0"></span>**Přiřazení pinů**

#### <span id="page-21-1"></span>**Konektor DisplayPort**

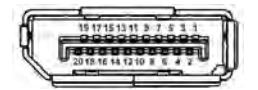

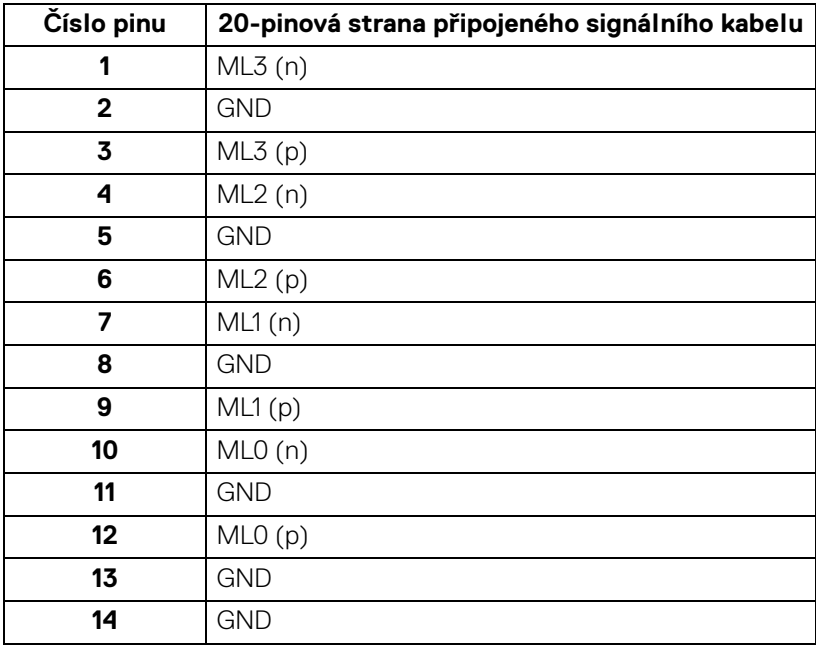

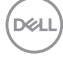

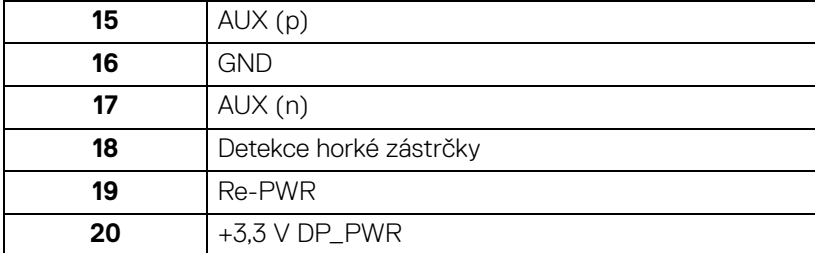

#### <span id="page-22-0"></span>**Konektor HDMI**

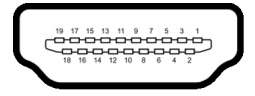

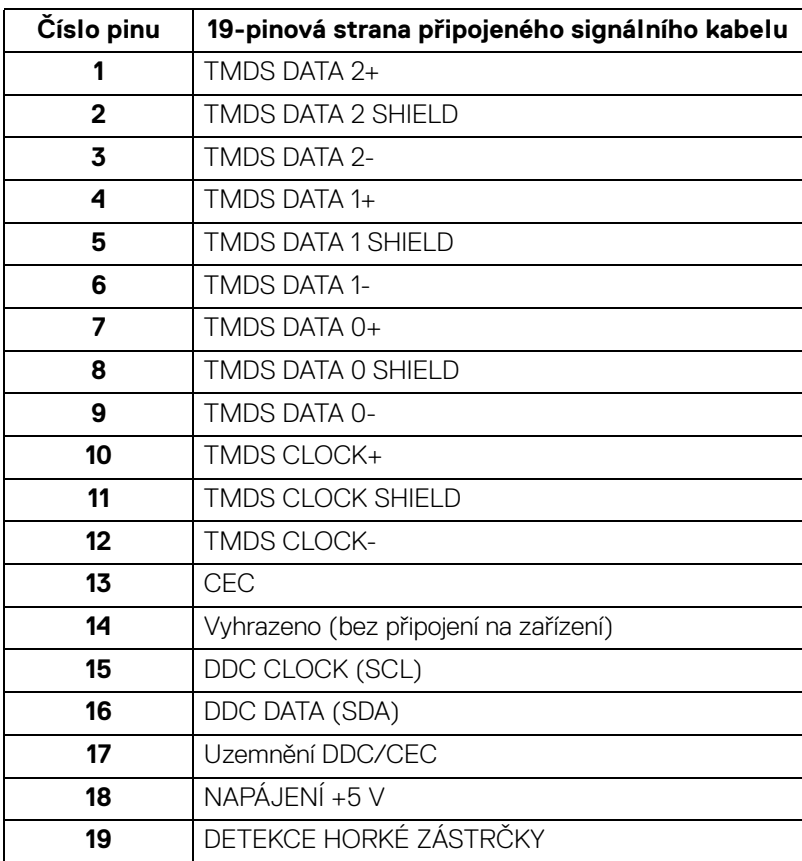

#### <span id="page-23-0"></span>**Rozhraní USB (Universal Serial Bus)**

Tato část uvádí informace o portech USB, které jsou na monitoru k dispozici.

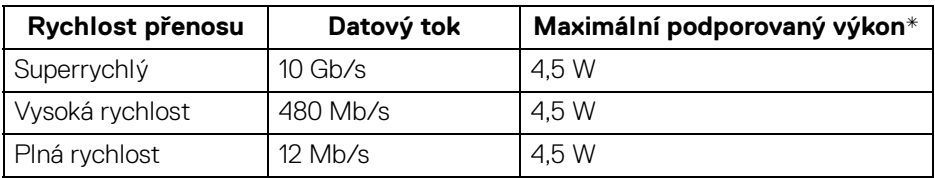

#### **Superrychlé rozhraní USB 10 Gb/s (USB 3.2 Gen2)**

\*Až 2 A na vstupním portu USB (s ikonou baterie (1) se zařízeními, která jsou kompatibilní s BC1.2 nebo normálními zařízeními USB.

#### **POZNÁMKA: Tento monitor je kompatibilní se superrychlým rozhraním USB 10 Gb/s (USB 3.2 Gen2).**

#### **USB typu C**

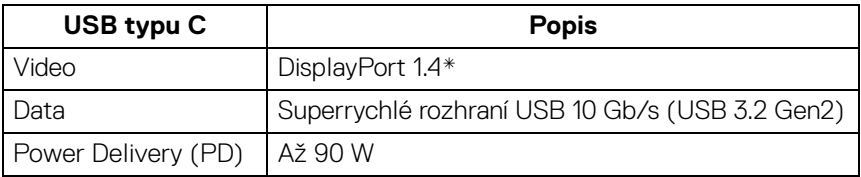

\*Podporován je zvuk HBR3/DisplayPort 1.4/DP.

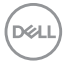

#### **Vstupní konektor USB 3.2**

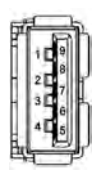

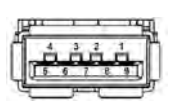

**(Vzadu) (Dole)**

| Číslo pinu   | Název signálu    |
|--------------|------------------|
|              | <b>VBUS</b>      |
| $\mathbf{2}$ | D-               |
| 3            | D+               |
| 4            | <b>GND</b>       |
| 5            | StdA_SSRX-       |
| 6            | StdA SSRX+       |
| 7            | <b>GND_DRAIN</b> |
| 8            | StdA_SSTX-       |
| 9            | StdA_SSTX+       |
| Shell        | Shield           |

#### **Konektor USB typu C**

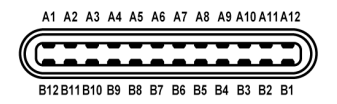

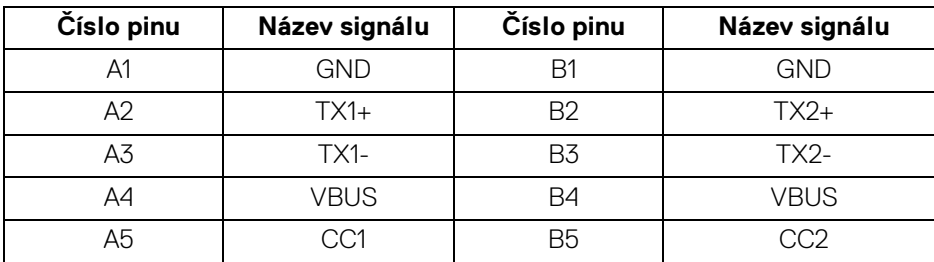

.<br>D¢Ll

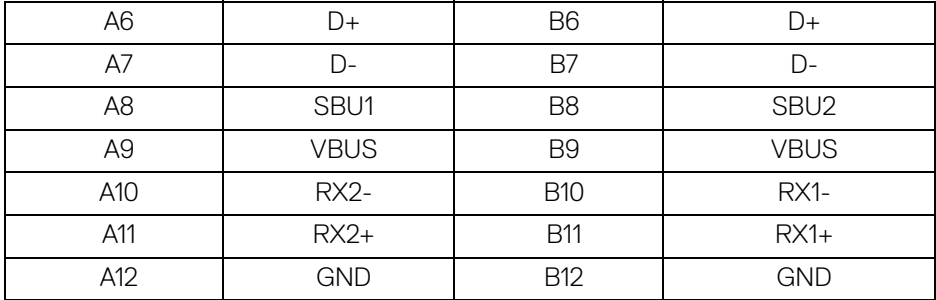

#### **Porty USB**

- 1 superrychlý výstupní port USB 10 Gb/s (USB 3.2 Gen2) typu C (video a data) – vzadu
- 1 superrychlý výstupní port USB 10 Gb/s (USB 3.2 Gen2) typu C (pouze data) – vzadu
- 2 superrychlé vstupní porty USB 10 Gb/s (USB 3.2 Gen2) typu C dole
- 5 superrychlých vstupních portů USB 10 Gb/s (USB 3.2 Gen2) typu A vzadu (4) a dole (1)

Nabíjecí port – port s ikonou baterie ; podporuje funkci rychlého nabíjení 2 A, pokud je zařízení kompatibilní s BC1.2.

- **POZNÁMKA: Funkce superrychlého rozhraní USB 10 Gb/s (USB 3.2 Gen2) vyžaduje počítač se superrychlým rozhraním USB 10 Gb/s (USB 3.2 Gen2).**
- **POZNÁMKA: Porty USB monitoru pracují, pouze pokud je monitor zapnutý nebo v pohotovostním režimu. Pokud monitor Vypnete a opět Zapnete, může obnovení funkce připojených periferních zařízení několik sekund trvat.**

DØL

#### <span id="page-26-0"></span>**Konektor RJ45**

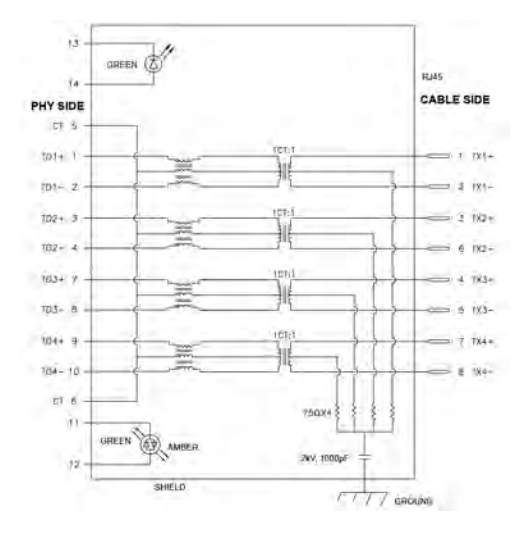

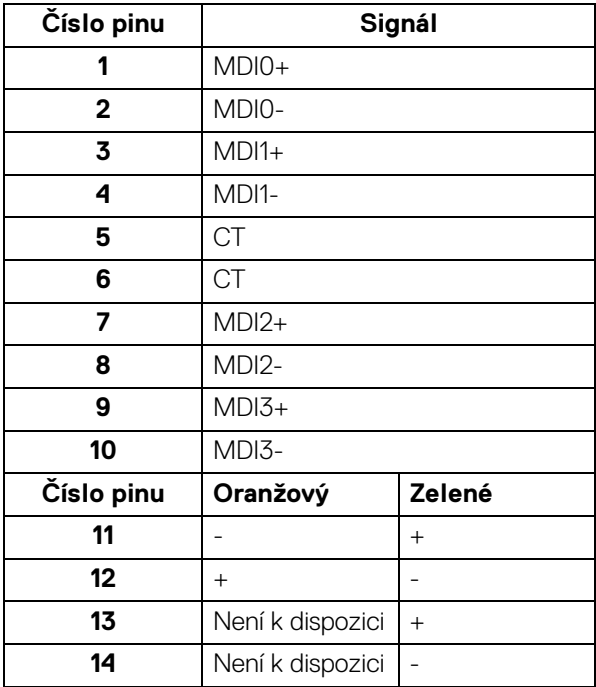

DELL

#### **Instalace ovladače**

Nainstalujte si ovladač Realtek USB GBE Ethernet Controller dostupný pro váš systém. Můžete si jej stáhnout ze stránek [www.dell.com/support](https://www.dell.com/support) v sekci "Ovladače a soubory ke stažení".

Síťový (RJ45) datový tok přes USB-C činí maximálně 2500 Mb/s.

#### **Chování funkce Wake-on-LAN**

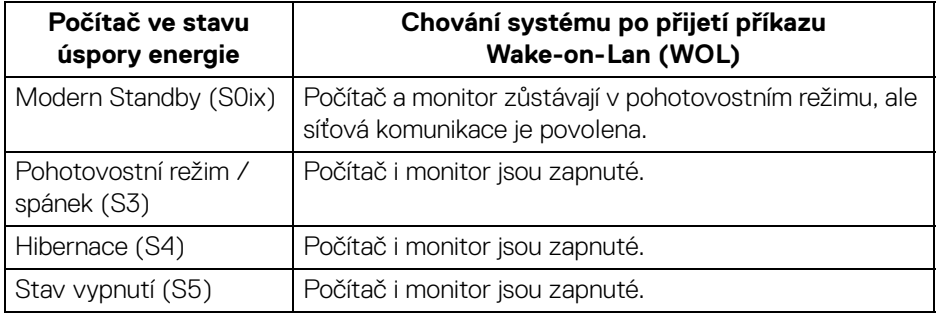

- **POZNÁMKA: Systém BIOS počítače musí být nejprve nakonfigurován tak, aby umožňoval funkci WOL.**
- **POZNÁMKA: Tento port LAN je kompatibilní s 1000Base-T IEEE 802.3az a podporuje propusť MAC adresy (MAPT) (vytištěné na štítku modelu), Wake-on-LAN (WOL) z pohotovostního režimu (S3) a UEFI\* PXE Boot [UEFI PXE Boot není podporována ve stolních počítačích Dell (s výjimkou OptiPlex 7090/3090 Ultra Desktop)], tyto tři funkce jsou závislé na nastaveních BIOSu a verzi operačního systému. Funkčnost se může lišit u počítačů jiné značky než Dell.**

\*UEFI je zkratka pro Unified Extensible Firmware Interface.

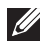

**POZNÁMKA: Funkce WOL S4 a WOL S5 je možné používat pouze se systémy Dell, které podporují DPBS, a pouze s připojením USB-C.** 

**POZNÁMKA: Při jakémkoli problému souvisejícím s WOL by měl uživatel odstraňovat problémy počítače bez připojeného monitoru. Po vyřešení problému monitor opět připojte.**

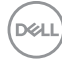

#### **LED indikátor konektoru RJ45**

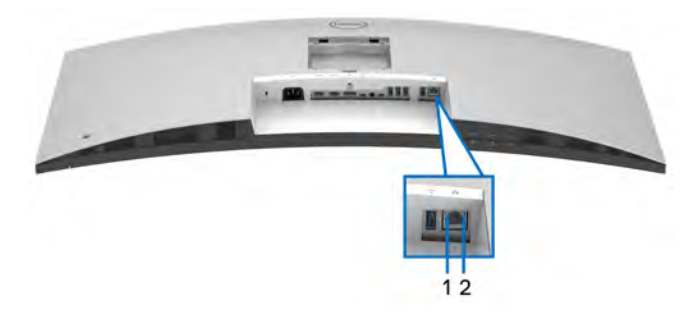

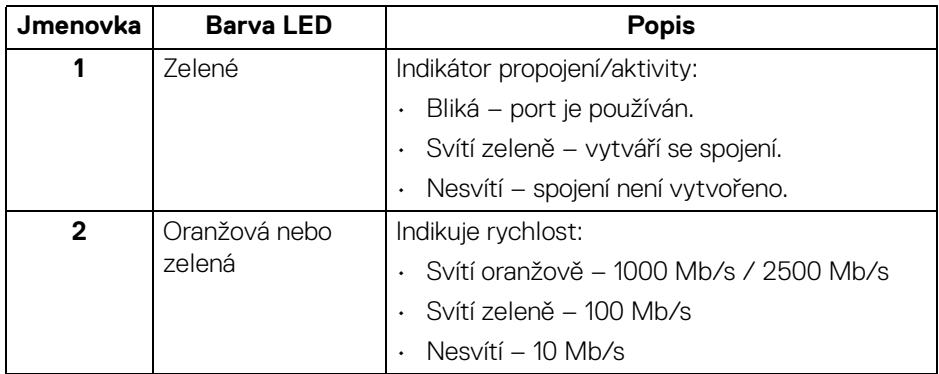

**POZNÁMKA: Kabel RJ45 je standardní příslušenství, které není součástí balení.**

DELI

#### **Šířka pásma videa**

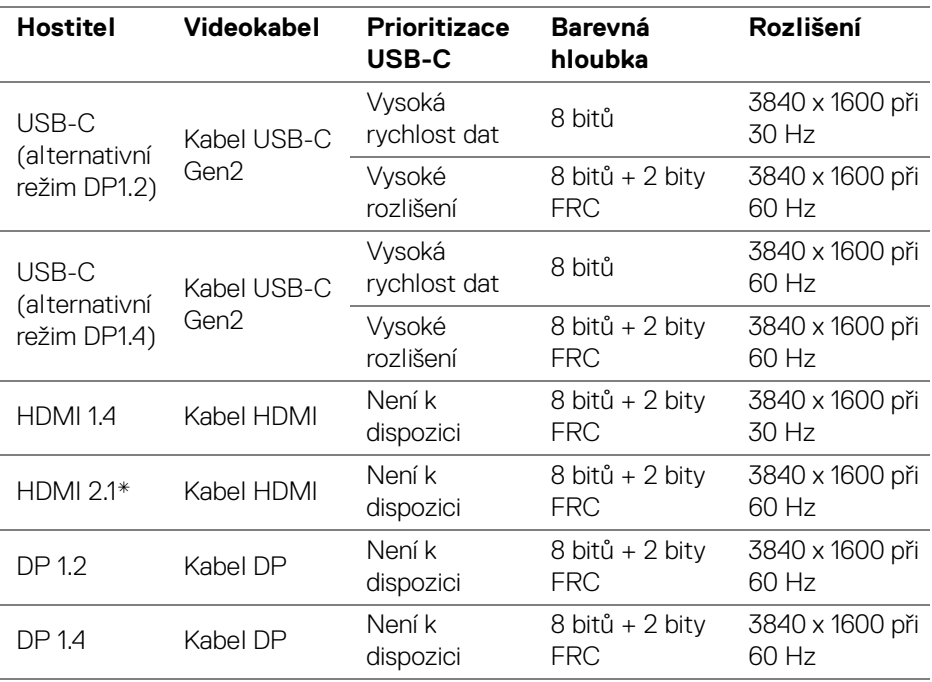

\*Podporuje až WQHD+ 3840 x 1600 60 Hz TMDS podle specifikace HDMI 2.1.

#### **Šířka pásma USB**

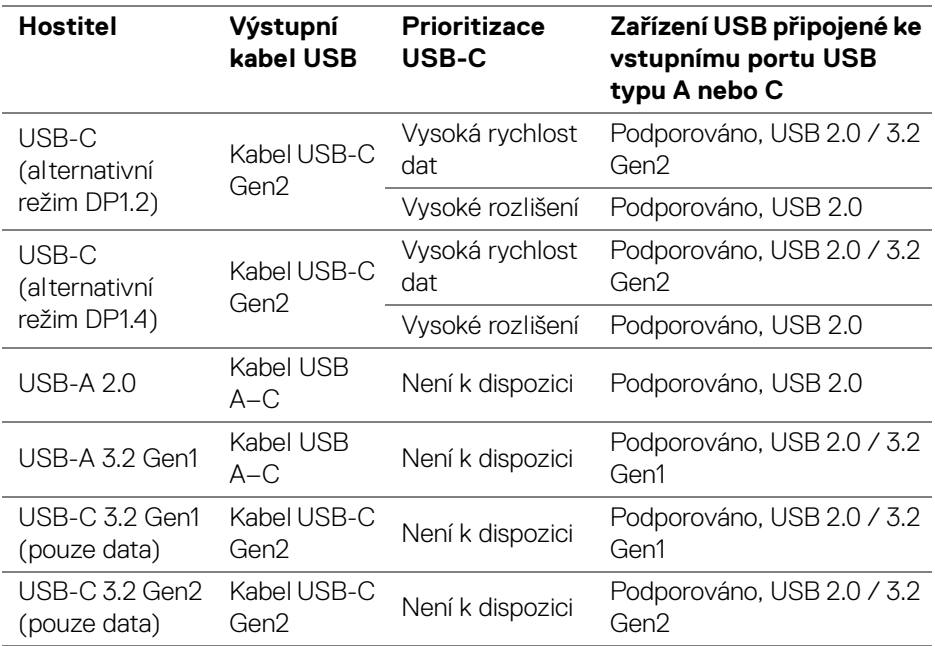

### <span id="page-30-0"></span>**Plug and Play kompatibilita**

Tento monitor můžete připojit k jakémkoliv systému kompatibilním s technologií Plug and Play. Monitor automaticky poskytne počítači údaje EDID (Extended Display Identification Data) pomocí protokolů DDC (Display Data Channel) tak, aby mohl počítač provést vlastní konfiguraci a optimalizovat nastavení monitoru. Většina nastavení monitoru bude provedena automaticky, avšak v případě potřeby může uživatel vybrat odlišná nastavení. Podrobné informace o změně nastavení monitoru – viz část [Ovládání monitoru](#page-54-3).

#### <span id="page-30-1"></span>**Kvalita LCD monitoru a vadné pixely**

Při výrobě LCD monitoru je běžné, že jeden nebo více pixelů pevně zůstane v neměnném stavu. Tyto neměnné pixely jsou velmi obtížně viditelné a nemají vliv na kvalitu obrazu. Pro podrobné informace o kvalitě monitoru Dell a vadných pixelech navštivte webové stránky [www.dell.com/pixelguidelines](https://www.dell.com/pixelguidelines).

## <span id="page-31-0"></span>**Ergonomie**

**VÝSTRAHA: Nesprávné nebo dlouhodobé používání klávesnice může způsobit zranění.**

#### **VÝSTRAHA: Dlouhodobé sledování obrazovky monitoru může vést k namáhání očí.**

Při nastavování a používání pracovní stanice počítače dodržujte kvůli pohodlí a účinnosti následující pokyny:

- Při práci umístěte počítač tak, aby byl monitor a klávesnice přímo před vámi. Prodávají se speciální police, které vám pomohou správně umístit klávesnici.
- Abyste snížili riziko únavy očí a bolesti krku, rukou, zad nebo ramen kvůli dlouhodobému používání monitoru, doporučujeme vám:
	- 1. Nastavte vzdálenost obrazovky mezi 20 až 28 palců (50 až 70 cm) od očí.
	- 2. Často mrkejte, abyste si zvlhčovali oči, nebo si po delším používání monitoru namokřete oči vodou.
	- 3. Pravidelně a často dělejte přestávky každé dvě hodiny na 20 minut.
	- 4. Během těchto přestávek se nedívejte do monitoru, ale zadívejte se na nějaký předmět vzdálený 20 stop po dobu nejméně 20 sekund.
	- 5. Během přestávek protahování uvolňujte napětí v krku, pažích, zádech a ramenech.
- Když sedíte před monitorem, ujistěte se, že je obrazovka monitoru na úrovni očí nebo mírně níže.
- Upravte sklon monitoru, jeho kontrast a jas.
- Upravte okolní osvětlení kolem vás (například stropní světla, stolní lampy a záclony nebo žaluzie na okolních oknech), abyste minimalizovali odrazy a odlesky na obrazovce monitoru.
- Používejte křeslo, které poskytuje dobrou oporu zad.
- Při používání klávesnice nebo myši udržujte předloktí vodorovně se zápěstím v neutrální, pohodlné poloze.
- Při používání klávesnice nebo myši si vždy ponechte prostor, na který položíte ruce.
- Nechte paže přirozeně spočívat na obou stranách.
- Ujistěte se, že vaše nohy spočívají rovně na podlaze.

DØLI

- Při sezení dbejte na to, aby váha nohou spočívala na chodidlech, nikoli na přední části sedadla. Upravte výšku židle nebo použijte opěrku nohou, je-li , to nutné, abyste zachovávali správné držení těla.
- Střídejte své pracovní činnosti. Zkuste si práci zorganizovat tak, abyste nemuseli delší dobu sedět a pracovat. V pravidelných intervalech se zkuste postavit nebo vstát a chodit.
- Udržujte prostor pod stolem bez překážek a kabelů nebo napájecích šňůr, které mohou narušovat pohodlné sezení nebo představovat potenciální nebezpečí zakopnutí.

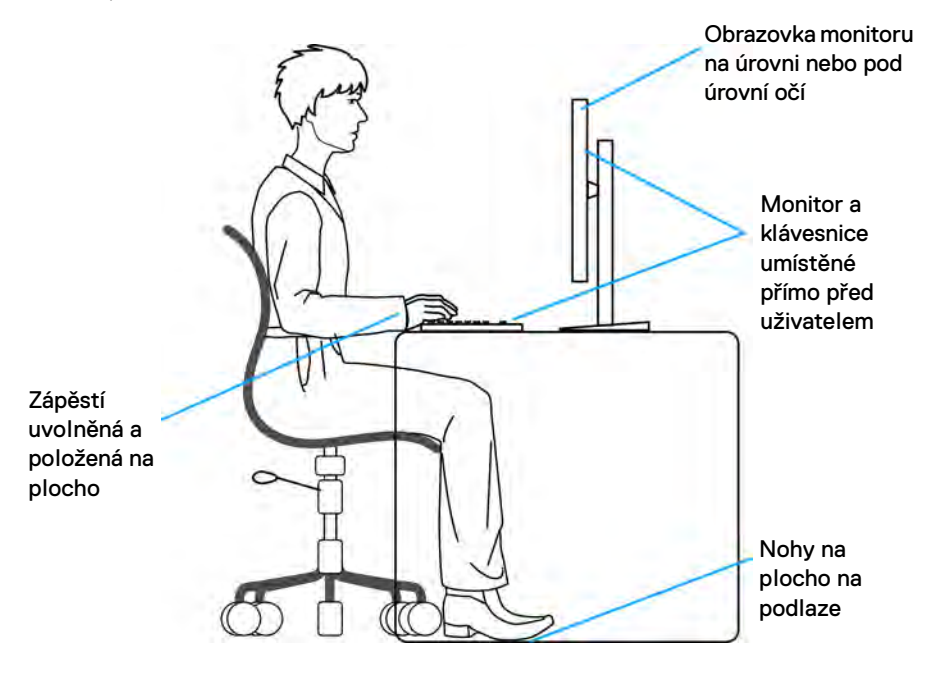

DØL

## <span id="page-33-0"></span>**Manipulace s displejem a jeho přemisťování**

Abyste zajistili bezpečné zacházení s monitorem při zvedání nebo přemisťování, postupujte podle těchto pokynů:

- Před přemístěním nebo zvednutím monitoru vypněte počítač a monitor.
- Odpojte od monitoru všechny kabely.
- Umístěte monitor do původní krabice s původními obalovými materiály.
- Při zvedání nebo přemísťování monitoru pevně držte spodní okraj a boční stranu monitoru, aniž byste na ně nadměrně tlačili.

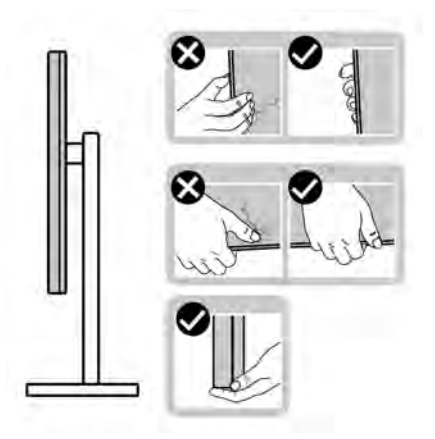

• Při zvedání nebo přemísťování monitoru se ujistěte, že obrazovka směřuje od vás, a netlačte na plochu displeje, aby nedošlo k jeho poškrábání nebo poškození.

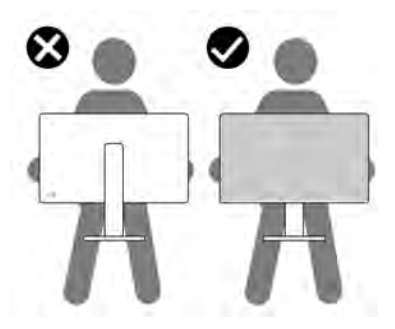

• Při přepravě monitoru se vyhněte náhlým nárazům nebo vibracím.

DØLI

• Při zvedání nebo přemisťování monitoru neotáčejte monitor vzhůru nohama, zatímco držíte základnu nebo podstavec. Mohlo by dojít k nechtěnému poškození monitoru nebo ke zranění osob.

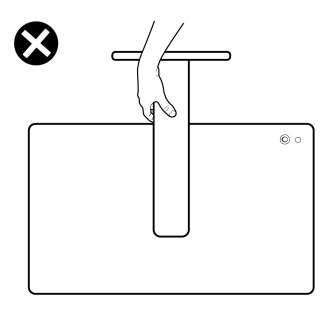

## <span id="page-34-0"></span>**Pokyny k údržbě**

<span id="page-34-1"></span>**Čištění vašeho monitoru**

- **VAROVÁNÍ: Použití nesprávných metod při čištění monitoru může vést k fyzickému poškození obrazovky nebo těla monitoru Dell.**
- **VÝSTRAHA: Před čištěním monitoru si přečtěte a dodržujte část**  [Bezpečnostní pokyny](#page-5-1)**.**

#### **VAROVÁNÍ: Před čištěním monitoru odpojte napájecí kabel ze síťové zásuvky.**

Pro dosažení nejlepších výsledků postupujte při vybalování, čištění nebo manipulaci s monitorem podle níže uvedených pokynů:

- Chcete-li vyčistit obrazovku monitoru Dell, lehce navlhčete měkký čistý hadřík vodou. Pokud je to možné, použijte speciální tkaninu nebo roztok na čištění obrazovek vhodný pro obrazovku monitoru Dell.
- **VÝSTRAHA: Nepoužívejte čisticí prostředky ani jiné chemikálie, jako je benzen, ředidlo, čpavek, abrazivní čisticí prostředky nebo stlačený vzduch.**
- **VÝSTRAHA: Použití chemikálií k čištění může změnit vzhled monitoru, například vyblednutí barev, mléčný film na monitoru, deformaci, nerovnoměrný tmavý odstín a odlupování plochy obrazovky.**

DØL

- **VAROVÁNÍ: Nestříkejte čisticí roztok ani vodu přímo na povrch monitoru. V takovém případě se na spodní straně panelu displeje hromadí kapaliny, které způsobují korozi elektroniky a její trvalé poškození. Místo toho naneste čisticí roztok nebo vodu na měkký hadřík a poté monitor vyčistěte.**
- **POZNÁMKA: Poškození monitoru v důsledku nesprávných metod čištění a použití benzenu, ředidla, čpavku, abrazivních čisticích prostředků, alkoholu, stlačeného vzduchu a jakýchkoli čisticích prostředků vede k poškození způsobenému zákazníkem (CID). Na CID se nevztahuje standardní záruka společnosti Dell.**
	- Pokud si po vybalení monitoru všimnete bílého prášku, setřete jej hadříkem.
	- S monitorem zacházejte opatrně, jelikož škrábance a bílé stopy otěru u tmavého monitoru jsou zřetelnější než u světlého monitoru.
	- Pro zachování nejlepší kvality obrazu vašeho monitoru používejte dynamicky se měnící spořič obrazovky a vždy monitor vypněte, pokud jej nebudete používat.

DØLI
# **Nastavení monitoru**

# **Upevnění podstavce**

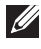

**POZNÁMKA: Při dodání není podstavec namontován.**

**POZNÁMKA: Následující pokyny se týkají pouze podstavce, který byl dodán s vaším monitorem. Pokud připojujete podstavec, který jste zakoupili z jiného zdroje, postupujte podle pokynů, které s daným podstavcem byly dodány.**

Upevnění podstavce monitoru:

**1.** Vyjměte podstavec a základnu podstavce z vycpávky.

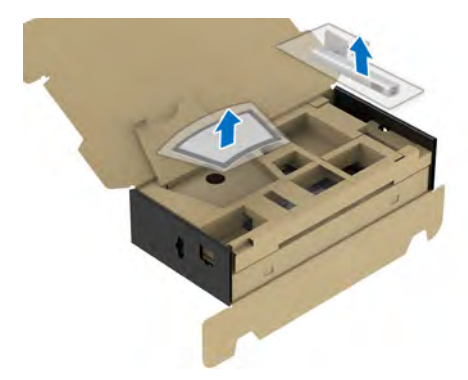

- **POZNÁMKA: Obrázek slouží pouze pro ilustrační účely. Skutečný vzhled vycpávky se může lišit.**
	- **2.** Vložte bloky základny podstavce plně do otvoru v základně.
	- **3.** Zvedněte madlo se šroubem a otočte šroub ve směru hodinových ručiček.
	- **4.** Po úplném utažení šroubu složte madlo na plocho do dutiny.

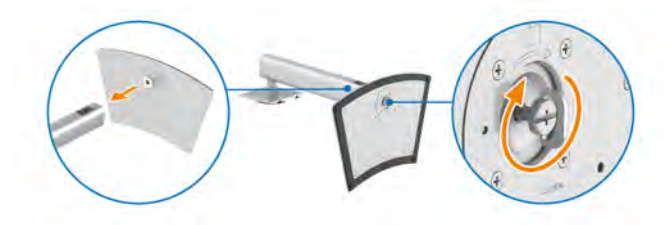

DØL

**5.** Podle pokynů zvedněte ochranný kryt, abyste se dostali k části VESA pro podstavec.

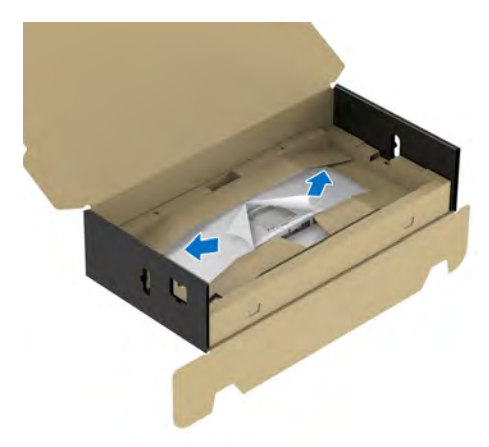

# **POZNÁMKA: Před připevněním podstavce k displeji se ujistěte, že je otevřena klapka přední desky, aby byl zajištěn prostor pro podstavec.**

- **6.** Upevněte podstavec k displeji.
	- **a.** Vložte dvě západky v horní části podstavce do drážky na zadní straně zobrazovacího zařízení.
	- **b.** Zatlačte podstavec tak, aby zapadl na místo.

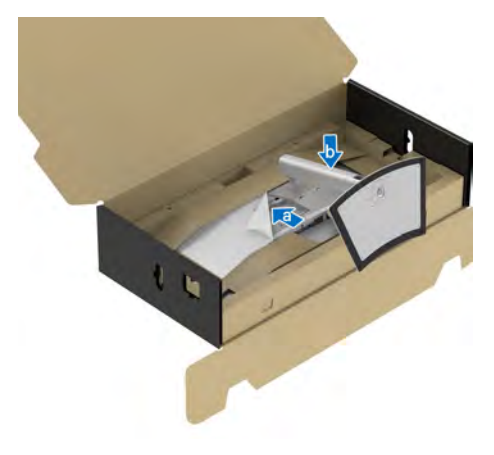

DØLI

**7.** Umístěte monitor na výšku s přiloženou ochrannou vycpávkou.

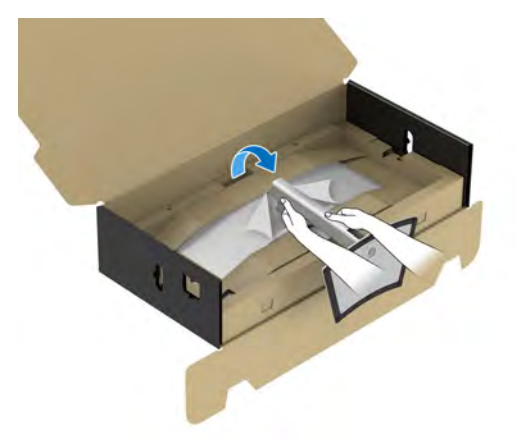

# **POZNÁMKA: Opatrně monitor zvedejte tak, aby se nesklouzl nebo nespadl.**

**8.** Oddělte zip uprostřed ochranné vycpávky, poté ochrannou vycpávku vyjměte z levé a pravé strany monitoru.

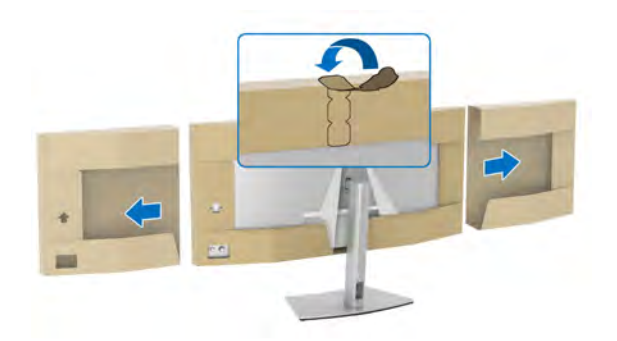

**9.** Sejměte ochranný kryt z monitoru.

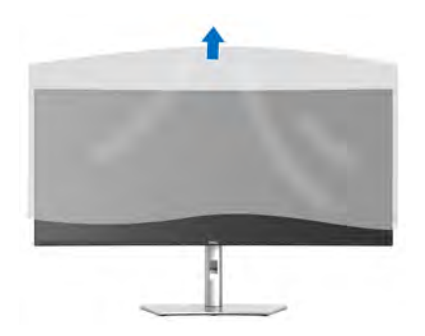

DELI

# <span id="page-39-0"></span>**Připojení monitoru**

- **VAROVÁNÍ: Před prováděním jakéhokoliv postupu v této části si prosím přečtěte část** [Bezpečnostní pokyny](#page-5-0)**.**
- **POZNÁMKA: Monitory Dell jsou navrženy tak, aby optimálně fungovaly s kabely dodávanými společností Dell v krabici. Společnost Dell nezaručuje kvalitu a výkon videa, pokud používáte kabely od jiného výrobce.**
- **POZNÁMKA: Veďte kabely otvorem pro uspořádání kabelů a teprve potom je zapojte.**
- **POZNÁMKA: Nepřipojujte všechny kabely k počítači současně.**
- **POZNÁMKA: Obrázky slouží pouze pro ilustrační účely. Skutečný vzhled počítače se může lišit.**

Připojení monitoru k počítači:

- **1.** Vypněte počítač a odpojte napájecí kabel.
- **2.** Připojte kabel DisplayPort, HDMI nebo USB typu C od monitoru k počítači.
- **3.** Připojte napájecí kabely počítače a monitoru do blízké síťové zásuvky.
- **VÝSTRAHA: Před používáním monitoru je doporučeno připevnit podstavec ke stěně pomocí poutka na kabely nebo lanka, které unese hmotnost monitoru, abyste zabránili jeho pádu.**

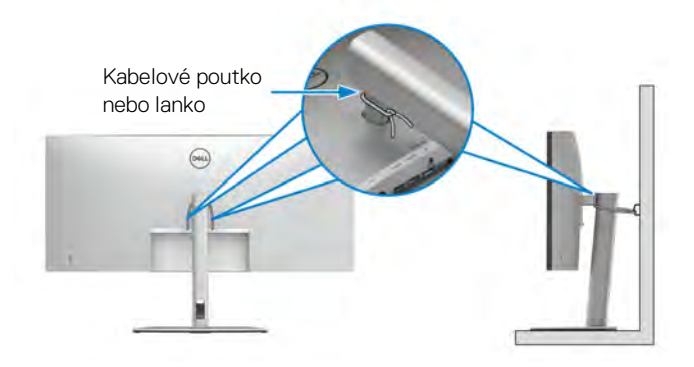

**4.** Zapněte monitor a počítač.

Pokud se na monitoru zobrazí obraz, je instalace dokončena. Pokud se obraz nezobrazí, viz část [Obecné problémy](#page-90-0).

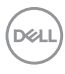

## **Připojení kabelu DisplayPort (DisplayPort na DisplayPort)**

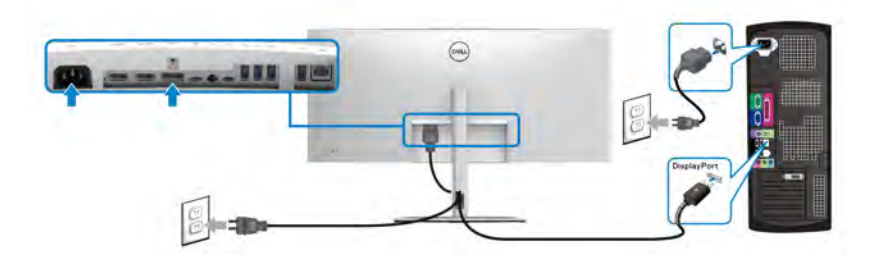

#### **Připojení kabelu HDMI**

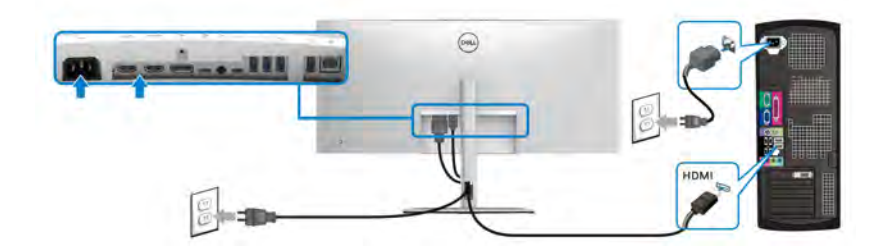

### **Připojení kabelu USB typu C (USB-C na USB-C)**

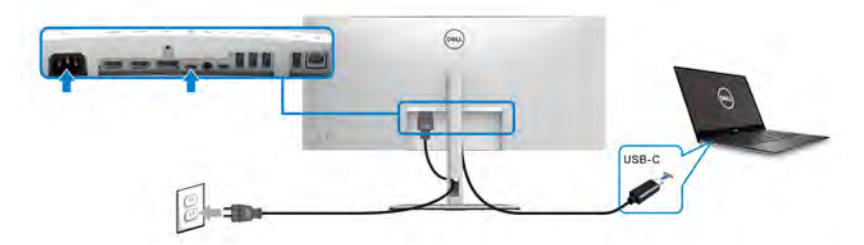

- **POZNÁMKA: Použijte pouze kabel USB typu C dodaný s monitorem.**
	- Tento port podporuje alternativní režim DisplayPort (pouze standard DP1.4).
	- Port USB typ C kompatibilní s technologií Power Delivery (PD verze 3.1) dodává napájení až 90 W.
	- Pokud váš notebook pro provoz potřebuje více než 90 W a baterie je vybitá, je možné, že se nebude napájet ani nabíjet pomocí portu USB PD tohoto monitoru.

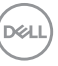

#### **Připojení kabelu USB typu C (USB-C na USB-A)**

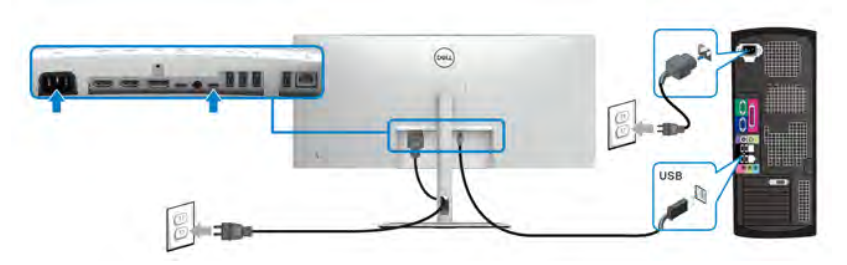

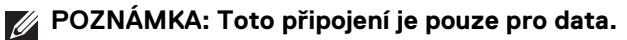

**Připojení kabelu se superrychlým rozhraním USB 10 Gb/s (USB 3.2 Gen2)**

**POZNÁMKA: Abyste předešli poškození nebo ztrátě dat, před odpojením výstupního portu USB se ujistěte, že počítač připojený k vstupnímu portu USB nepoužívá ŽÁDNÉ paměťové zařízení USB.**

Po dokončení připojení kabelu DisplayPort/HDMI/USB typu C proveďte níže uvedený postup pro připojení kabelu/kabelů USB k počítači/počítačům a dokončení nastavení vašeho monitoru:

**1. a. Připojte jeden počítač:** pomocí dodaného kabelu USB-A na USB-C propojte výstupní port USB 3.2 (Gen2) typu C (pouze data) s příslušným portem USB 3.2 (Gen2) na počítači.

**b. Připojte dva počítače\*:** pomocí dvou dodaných kabelů USB propojte výstupní porty USB 3.2 (Gen2) s příslušnými porty USB na počítačích. Potom pomocí nabídky OSD vyberte mezi [USB](#page-68-0) a vstupními zdroji. Viz část USB.

- **2.** Připojte periferní zařízení USB k vstupním portům USB monitoru.
- **3.** Připojte napájecí kabely počítače (nebo počítačů) a monitoru do blízké síťové zásuvky.

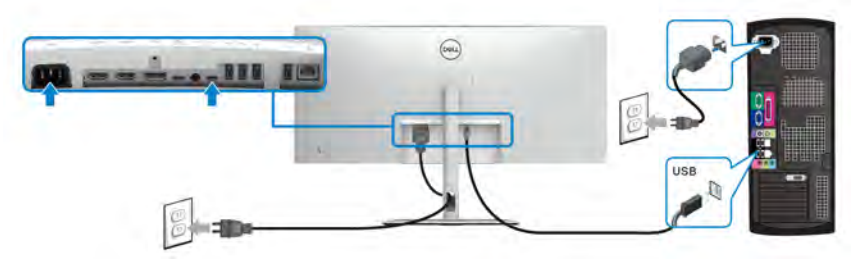

**a. Připojte jeden počítač**

DØLI

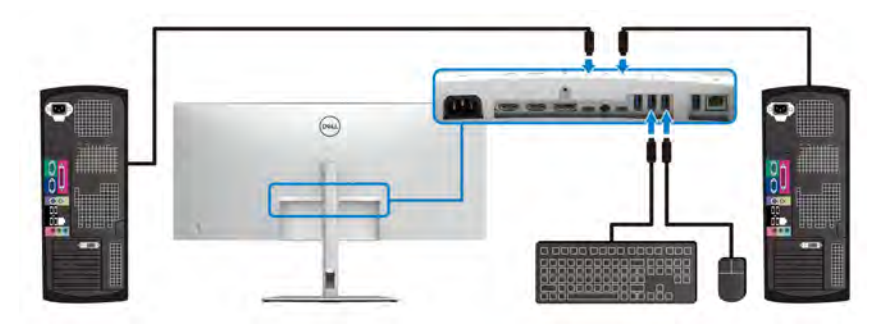

#### **b. Připojte dva počítače**

\*Při připojení dvou počítačů k monitoru nakonfigurujte nastavení **USB** z nabídky OSD pro sdílení jedné sady klávesnice a myši připojené k monitoru mezi dvěma počítači. Podrobné informace naleznete v části [USB](#page-68-0) a [Nastavení přepínače KVM](#page-84-0).

#### **Připojení monitoru pro kabel RJ45 (volitelné)**

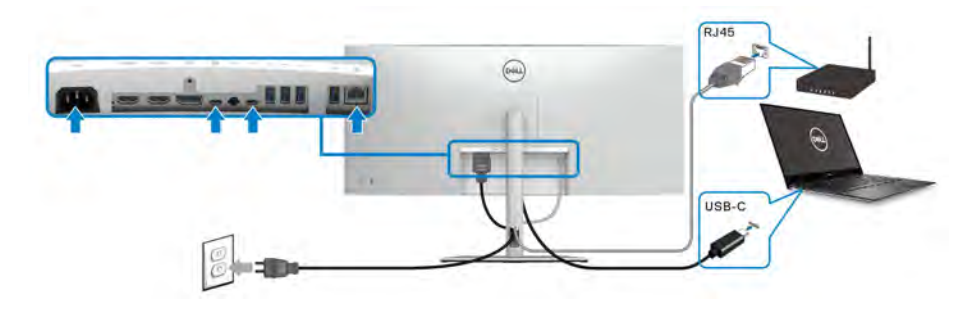

**POZNÁMKA: Kabel RJ45 není standardní příslušenství, které je součástí balení.**

# **Dell Power Button Sync (DPBS)**

Váš monitor je vybaven funkcí Dell Power Button Sync (DPBS), která vám umožňuje ovládat stav napájení počítače tlačítkem napájení na monitoru. Tato funkce je podporována pouze platformou Dell, která má integrovanou funkci DPBS, a je podporována pouze přes rozhraní USB-C.

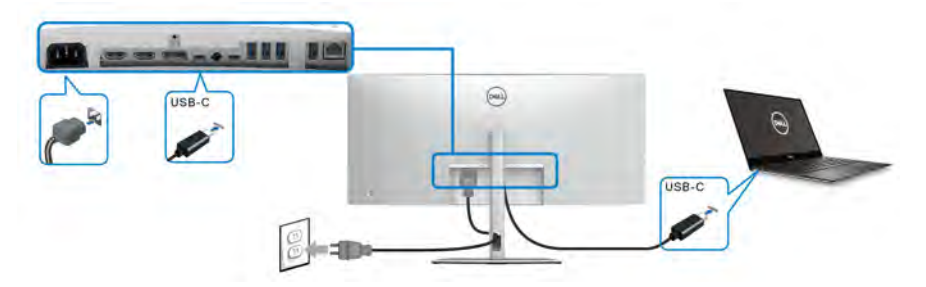

Abyste se napoprvé ujistili, že funkce DPBS funguje, proveďte nejprve následující kroky u platformy s podporou DPBS v **Ovládací panely**.

- **POZNÁMKA: DPBS podporuje pouze výstupní port USB typu C s ikonou**  $\mathbb{R}$ .
	- **1.** Otevřete **Ovládací panely**.

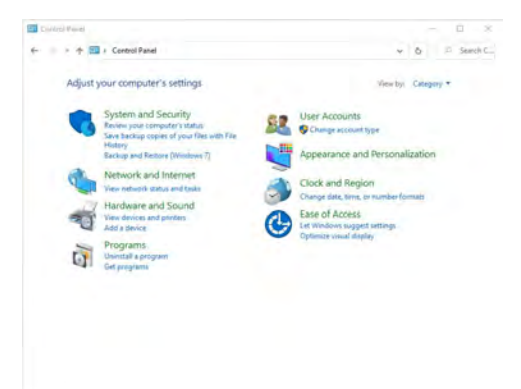

DØLI

**2.** Vyberte **Hardware a zvuk** a následně **Možnosti napájení**.

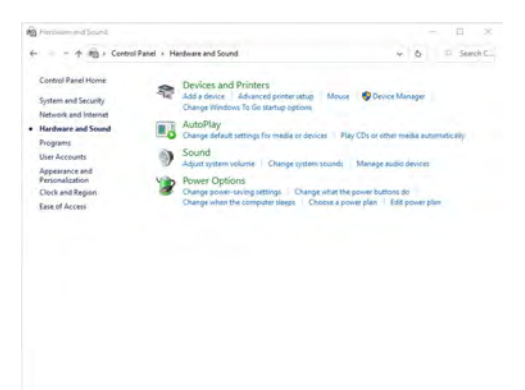

**3.** Otevřete **Nastavení systému**.

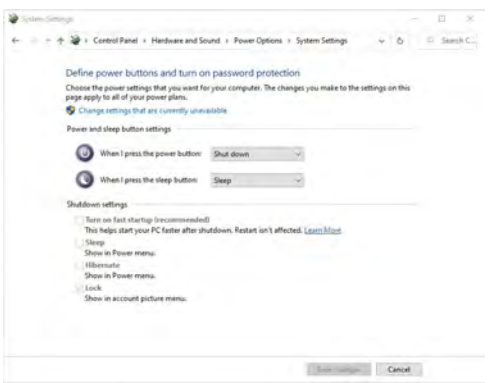

DELI

**4.** V rozevírací nabídce **Po stisknutí tlačítka napájení** si můžete vybrat z několika možností, a sice **Neprovádět žádnou akci/Režim spánku/Režim hibernace/Vypnout**. Vyberte jednu z těchto možností: **Režim spánku/ Režim hibernace/Vypnout**.

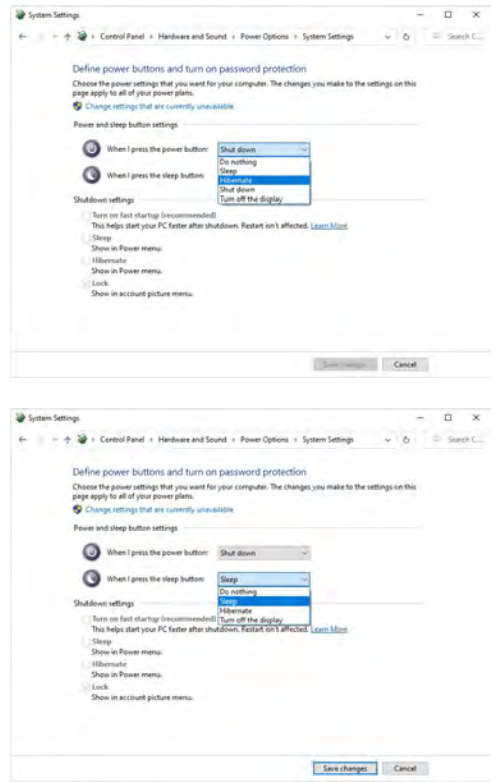

**POZNÁMKA: Nevybírejte možnost "Neprovádět žádnou akci", jinak nebude možné synchronizovat tlačítko napájení monitoru se stavem napájení počítače.**

DØLI

#### **První připojení monitoru s funkcí DPBS**

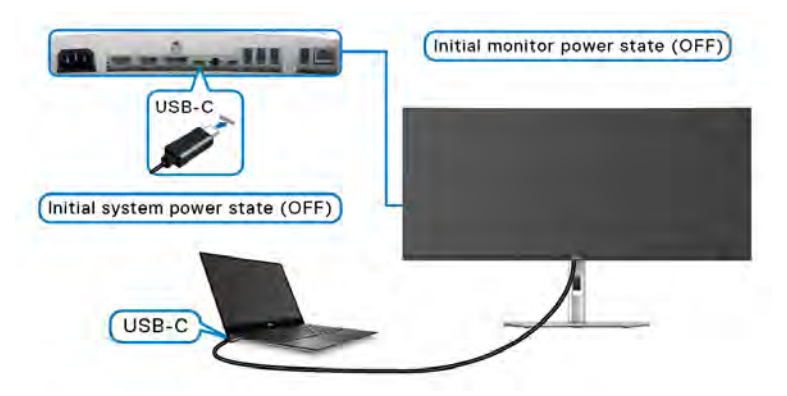

Nastavení funkce DPBS poprvé:

- **1.** Ujistěte se, že počítač i monitor jsou vypnuté.
- **2.** Zapněte monitor stisknutím tlačítka napájení.
- **3.** Připojte kabel USB-C od počítače k monitoru.
- **4.** Monitor i počítač se normálně zapnou. Pokud ne, spusťte systém stisknutím tlačítka napájení monitoru nebo počítače.
- **POZNÁMKA: Zkontrolujte, zda je funkce Dell Power Button Sync nastavena na On (Zap.). Viz část** [Dell Power Button Sync](#page-64-0)**.**

DØL

## **Používání funkce DPBS**

#### **Probuzení pomocí kabelu USB-C**

Po připojení USB-C kabelu je stav monitoru/počítač následující:

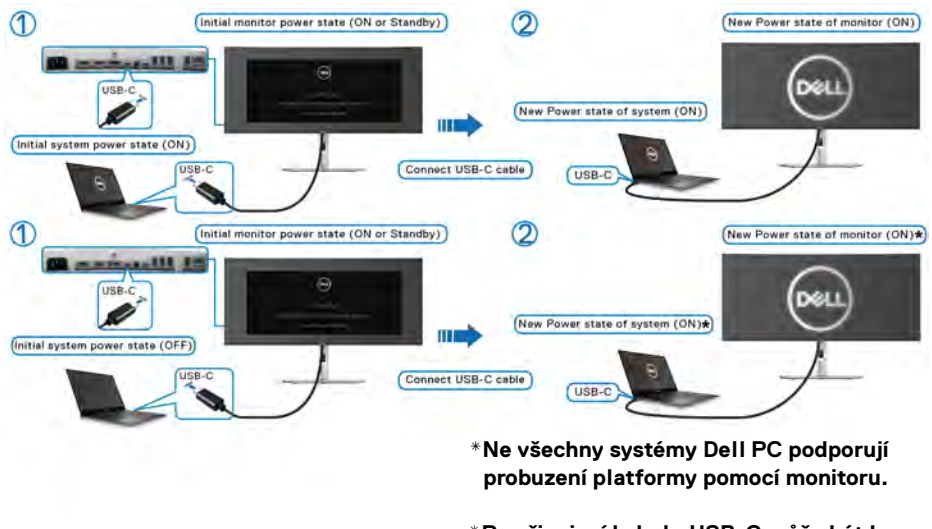

**\*Po připojení kabelu USB-C může být k probuzení systému/monitoru z režimu spánku nebo hibernace vyžadován pohyb myši nebo stisk klávesnice.**

Když stisknete tlačítko napájení monitoru nebo tlačítko napájení počítače, je stav monitoru/počítače následující:

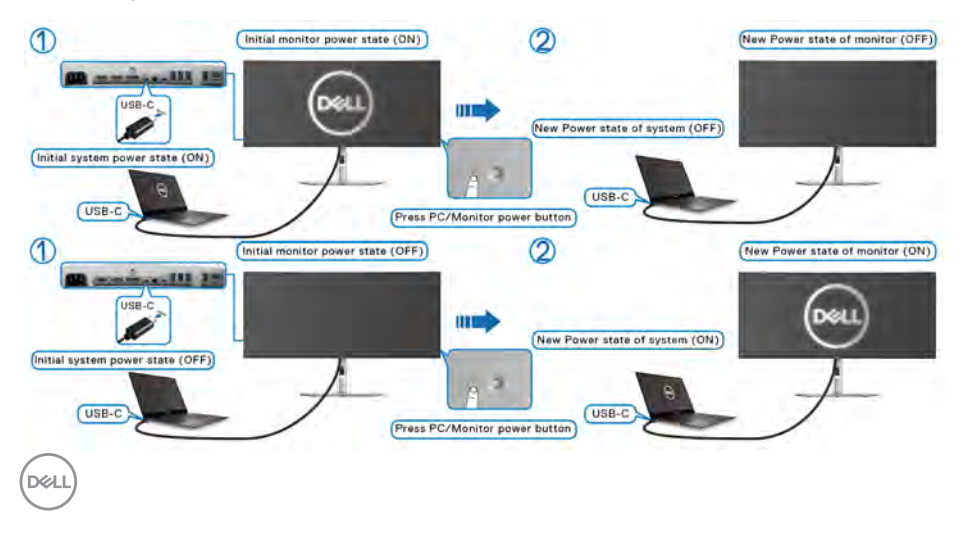

# **POZNÁMKA: Funkci** [Dell Power Button Sync](#page-64-0) **můžete zapnout nebo vypnout pomocí nabídky OSD.**

• Jsou-li monitor i počítač zapnuté, **stiskněte a podržte tlačítko napájení monitoru po dobu 4 sekund**. Na obrazovce budete dotázání, zda si přejete vypnout počítač.

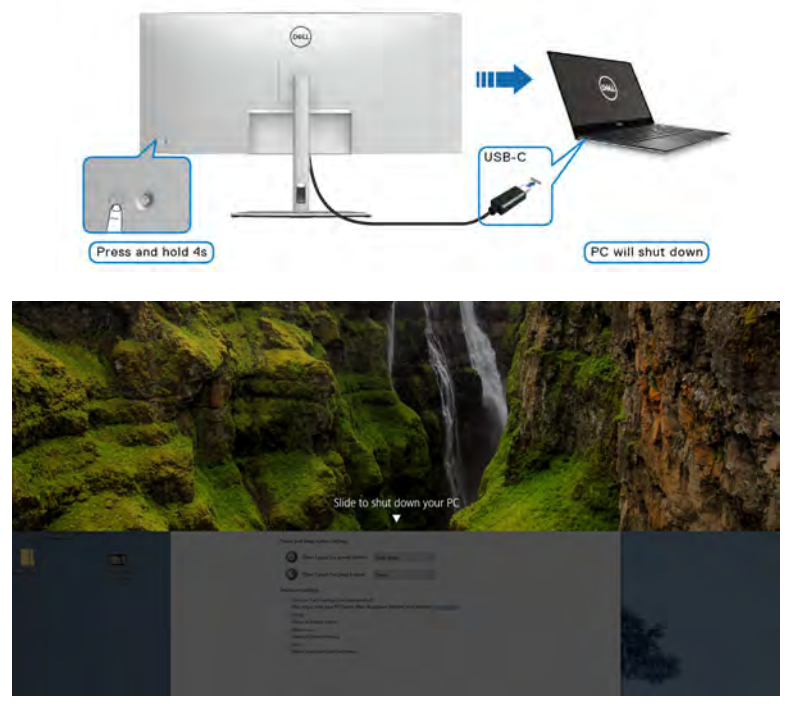

• Pokud je nutné vynutit vypnutí systému, **stiskněte a podržte tlačítko napájení monitoru po dobu 10 sekund**.

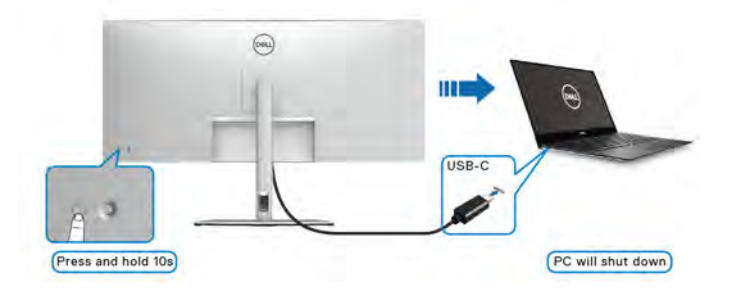

DØLI

# **Připojení monitoru přes USB-C**

Pokud má Dell PC\* více než dva porty USB-C, bude se stav napájení každého připojeného monitoru synchronizovat s počítačem.

Například když jsou počítač a oba monitory nejprve zapnuté, stisknutím tlačítka napájení na monitoru 1 či monitoru 2 vypnete počítač, monitor 1 a monitor 2.

\*Nezapomeňte zkontrolovat, zda Dell PC podporuje DPBS.

# **POZNÁMKA: DPBS podporuje pouze výstupní port USB typu C s ikonou**  $\mathbf{R}_{\text{new}}$ .

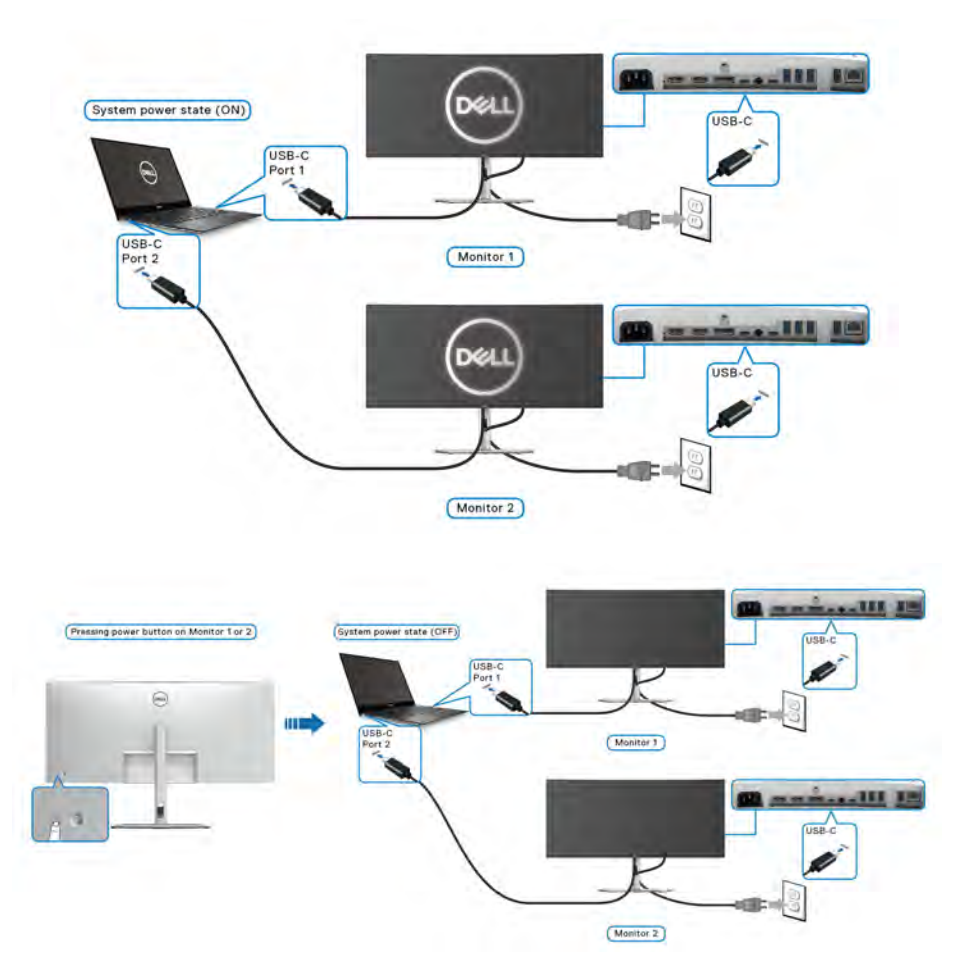

Zkontrolujte, zda je funkce **Dell Power Button Sync** nastavena na **On (Zap.)** (viz [Dell Power Button Sync](#page-64-0)). Když jsou počítač a oba monitory nejprve vypnuté, stisknutím tlačítka napájení na monitoru 1 či monitoru 2 zapnete počítač, monitor 1 a monitor 2.

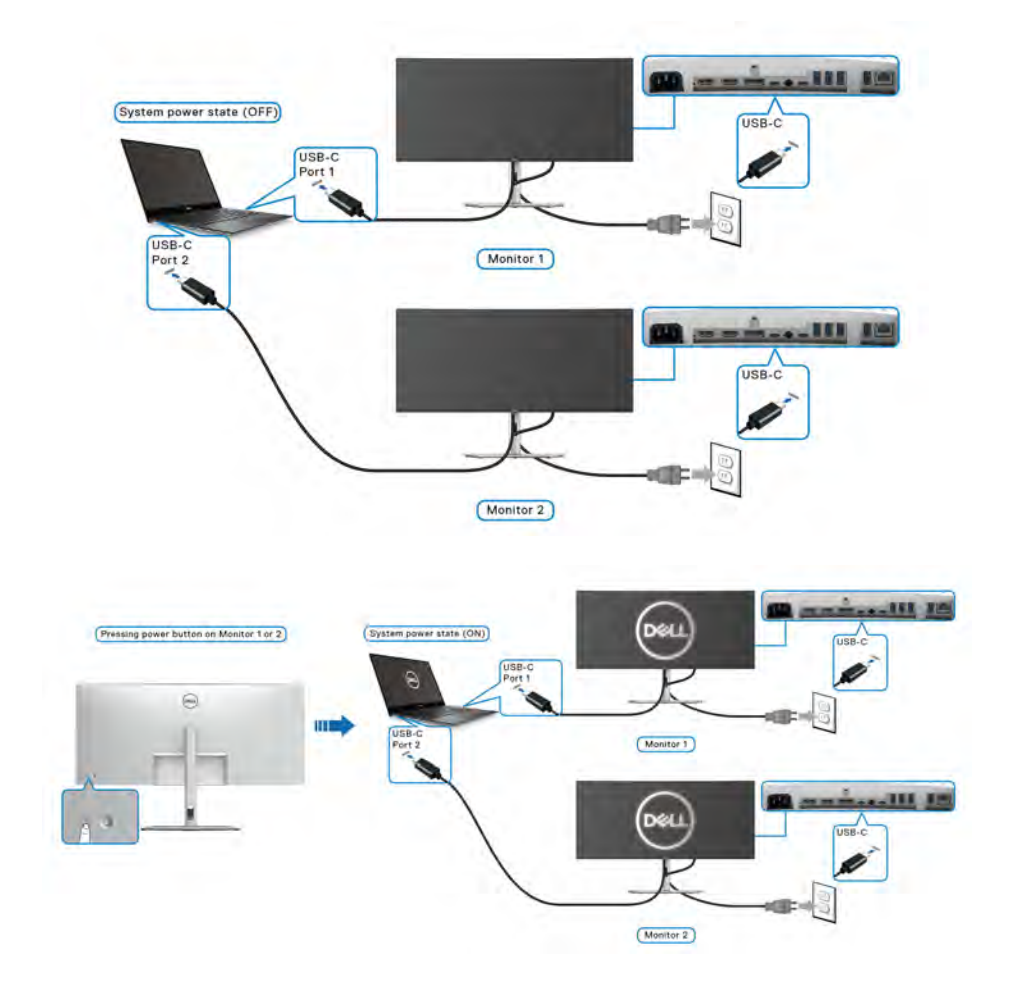

DELI

# **Uspořádání kabelů**

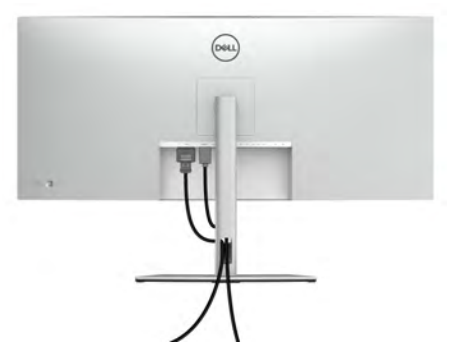

Po připojení všech kabelů k monitoru a počítači (viz část [Připojení monitoru](#page-39-0)) uspořádejte kabely výše uvedeným způsobem.

# **Zabezpečení monitoru pomocí zámku Kensington (volitelné)**

Slot pro bezpečnostní zámek je umístěn ve spodní části monitoru (viz část Otvor [pro bezpečnostní zámek](#page-11-0)). Připevněte monitor ke stolu pomocí bezpečnostního zámku Kensington.

Další informace o používání zámku Kensington (prodává se samostatně) naleznete v dokumentaci dodávané se zámkem.

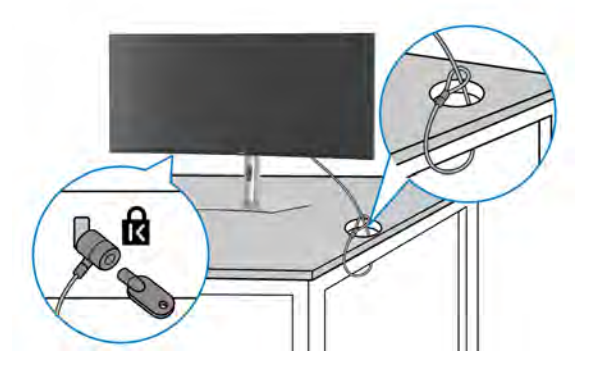

**POZNÁMKA: Obrázek slouží pouze pro ilustrační účely. Skutečný vzhled zámku se může lišit.**

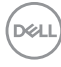

# <span id="page-52-0"></span>**Sejmutí stojanu monitoru**

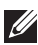

**POZNÁMKA: Abyste zabránili poškrábání obrazovky LCD při demontáži podstavce, položte monitor na měkký čistý povrch a zacházejte s ním opatrně.**

**POZNÁMKA: Následující kroky jsou specificky pro odebrání podstavce dodaného s monitorem. Pokud demontujete podstavec, který jste zakoupili z jiného zdroje, postupujte podle pokynů, které jsou s daným podstavcem dodány.**

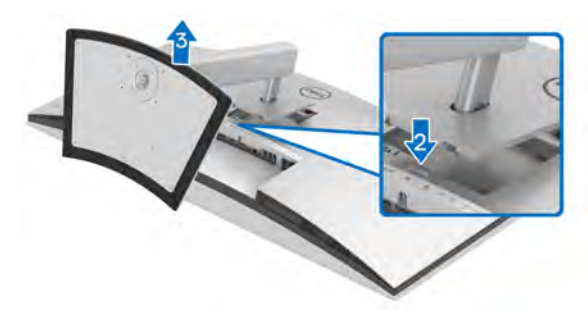

Demontáž podstavce:

- **1.** Umístěte monitor na měkkou látku nebo hadřík.
- **2.** Podržte stisknuté tlačítko pro uvolnění podstavce na zadní straně displeje.
- **3.** Zvedněte sestavu podstavce nahoru směrem od monitoru.

# **Montáž na stěnu pomocí držáku VESA (volitelně)**

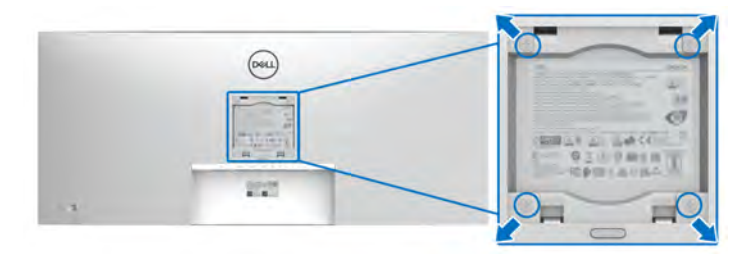

(Rozměry šroubu: M4 x 10 mm).

Postupujte podle pokynů, které jsou přiloženy k sadě pro montáž na stěnu kompatibilní s VESA.

- **1.** Umístěte monitor na měkkou látku nebo hadřík a položte jej na stabilní rovný povrch.
- **2.** Sejměte podstavec (viz část [Sejmutí stojanu monitoru](#page-52-0)).
- **3.** Pomocí křížového šroubováku odšroubujte čtyři šrouby zajišťující plastový kryt.
- **4.** Upevněte k monitoru montážní držák, který je součástí sady pro montáž na stěnu.
- **5.** Upevněte monitor na stěnu. Více informací najdete v dokumentaci, která byla zaslána spolu se sadou pro montáž na stěnu.
- **POZNÁMKA: Pouze pro použití s držákem pro montáž na stěnu schváleným akreditovanou institucí UL, CSA nebo GS s minimální hmotností nebo nosností 35,16 kg.**

DØL

# **Ovládání monitoru**

# **Zapnutí monitoru**

Zapněte monitor stisknutím tlačítka napájení.

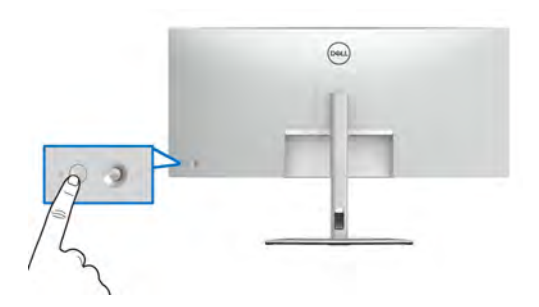

# **Používání pákového ovladače**

Pomocí pákového ovladače na zadní straně monitoru můžete provádět nastavení nabídky OSD (On-Screen Display).

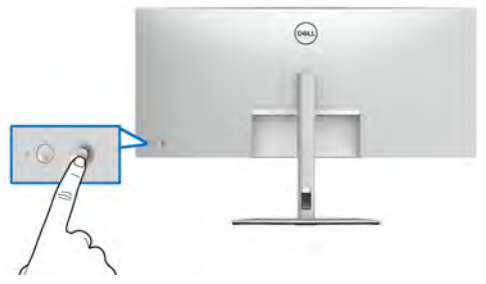

- **1.** Stisknutím pákového ovladače spusťte Spouštěč nabídek.
- **2.** Přesunutím pákového ovladače nahoru, dolů, vlevo nebo vpravo přepínejte mezi možnostmi.
- **3.** Výběr potvrďte opětovným stisknutím pákového ovladače.

DØLI

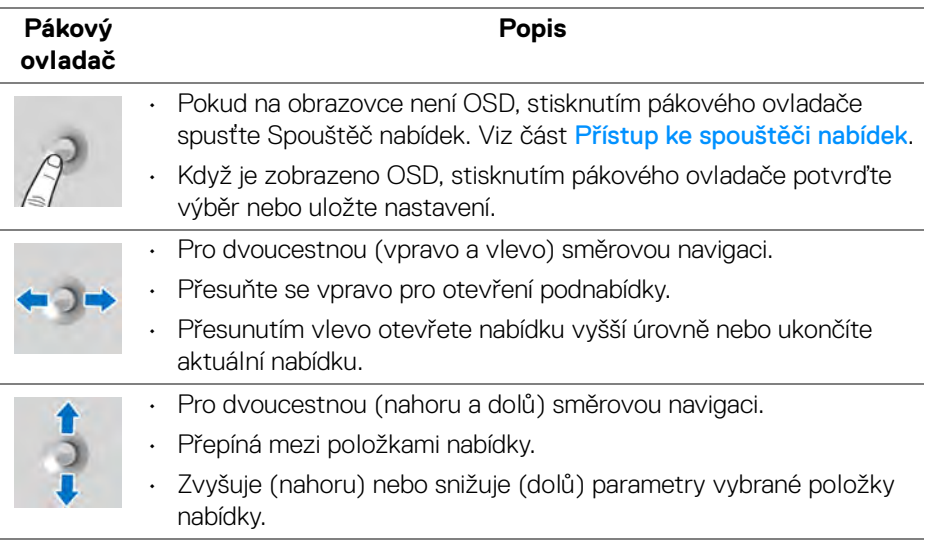

# **Použití nabídky OSD (On-Screen Display)**

#### <span id="page-55-0"></span>**Přístup ke spouštěči nabídek**

Když přepnete nebo stisknete pákový ovladač, zobrazí se Spouštěč nabídek, který vám umožní přístup k hlavní nabídce OSD a funkcím zástupců.

Pro výběr funkce přesuňte pákový ovladač.

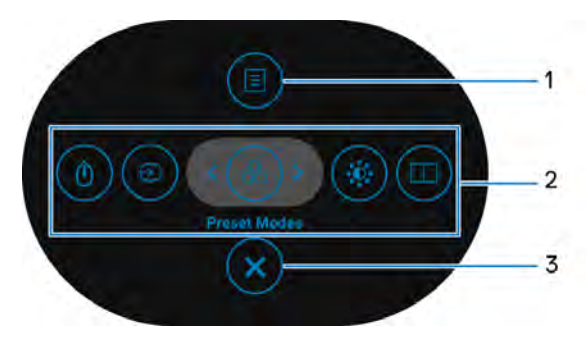

DELL

Následující tabulka popisuje funkce Spouštěče nabídek:

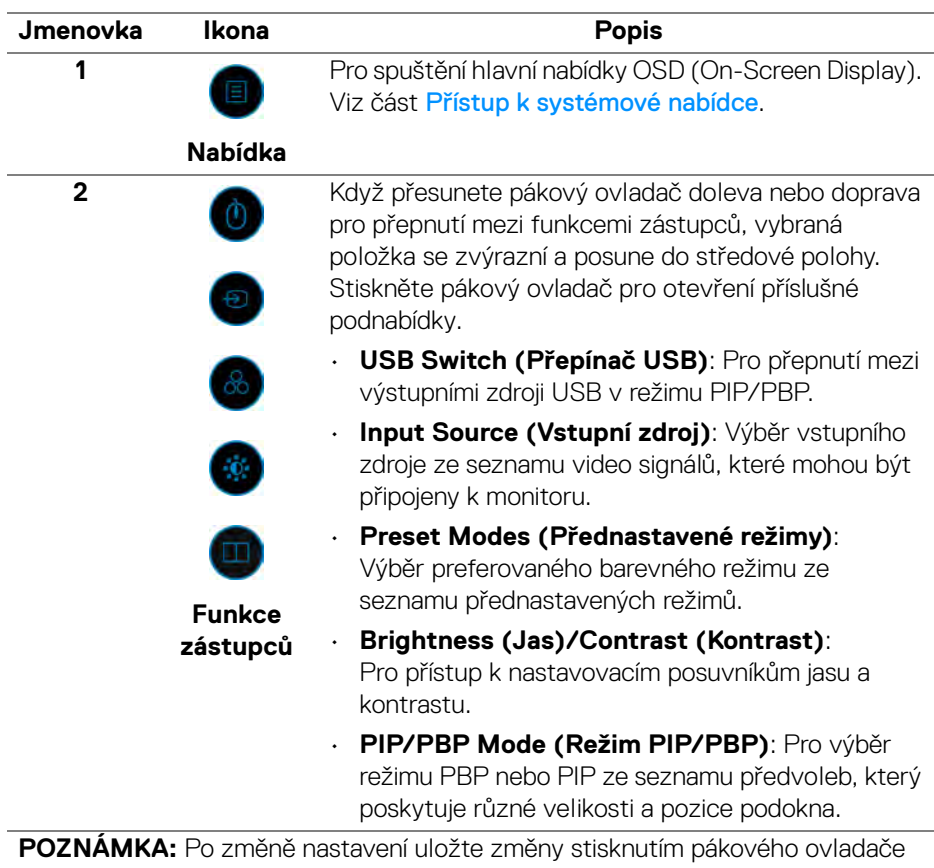

před přechodem na jinou funkci nebo před ukončením.

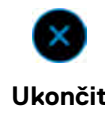

**3**

Pro ukončení Spouštěče nabídek.

**Ukončit**

DELI

### **Používání navigačních tlačítek**

Je-li hlavní nabídka OSD aktivní, pomocí pákového ovladače nakonfigurujte nastavení podle navigačních kláves zobrazených pod OSD.

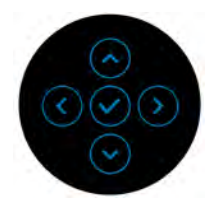

Po změně nastavení uložte změny stisknutím pákového ovladače před přechodem na jinou nabídku nebo před ukončením nabídky OSD.

**POZNÁMKA: Chcete-li ukončit aktuální položku nabídky a vrátit se do předchozí nabídky, přesunujte pákový ovladač doleva, dokud neukončíte.**

#### <span id="page-57-0"></span>**Přístup k systémové nabídce**

**POZNÁMKA: Po změně nastavení uložte změny stisknutím pákového ovladače před přechodem na jinou nabídku nebo před ukončením nabídky OSD.** 

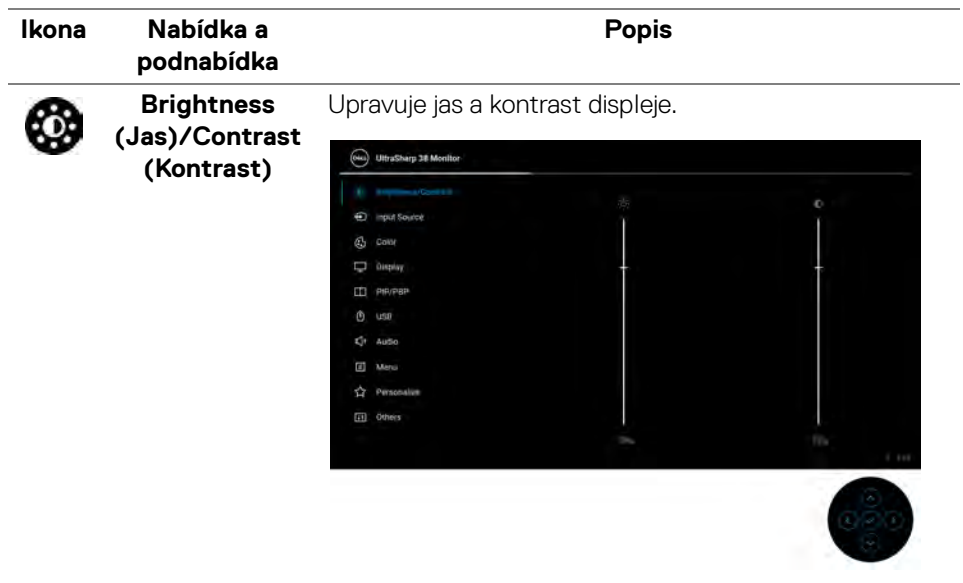

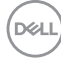

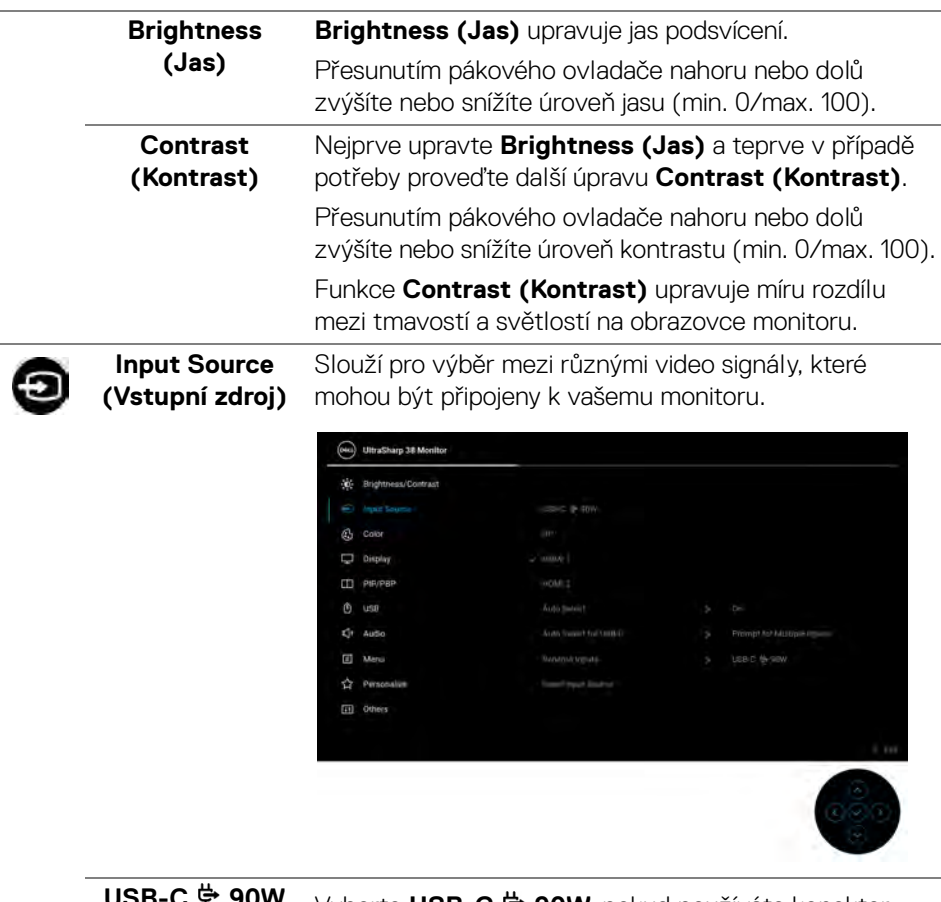

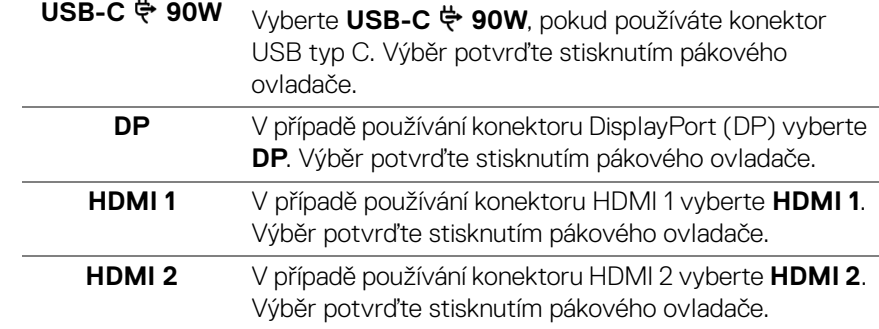

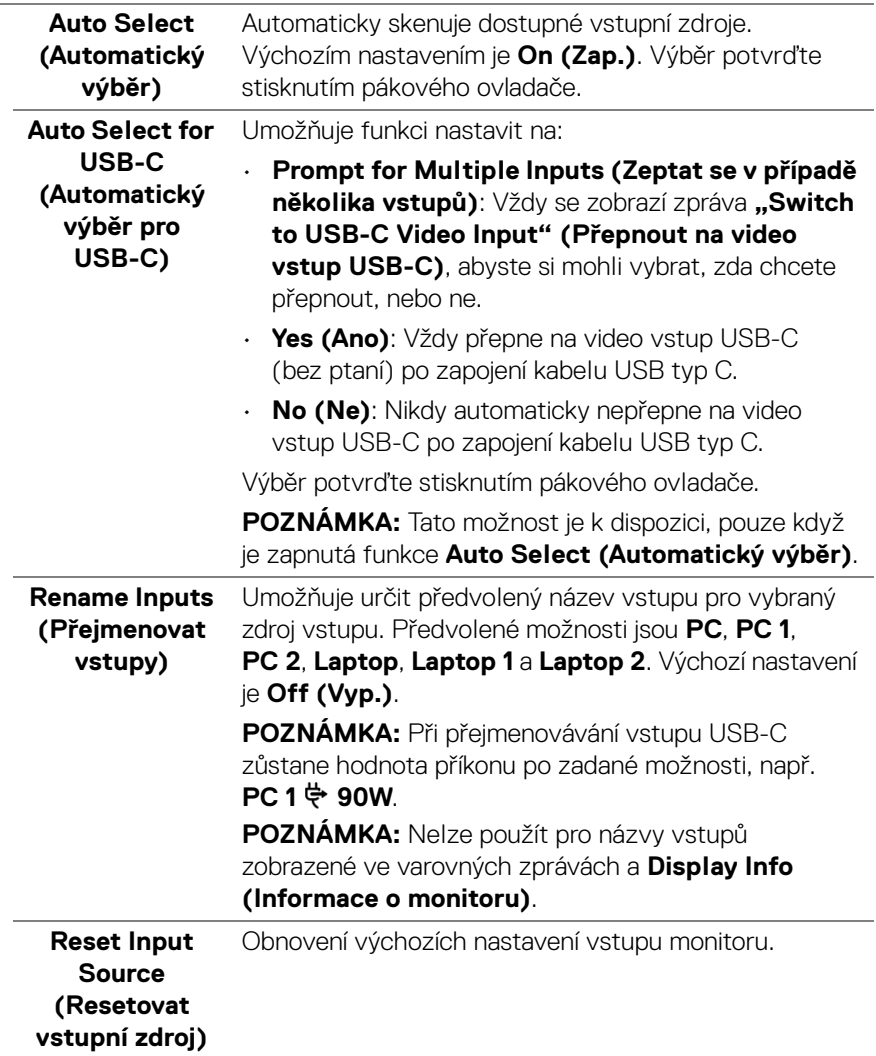

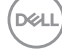

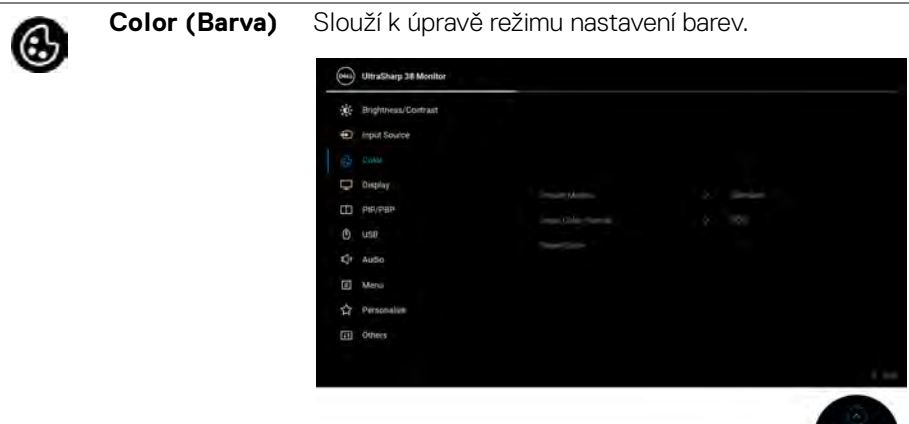

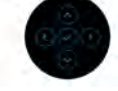

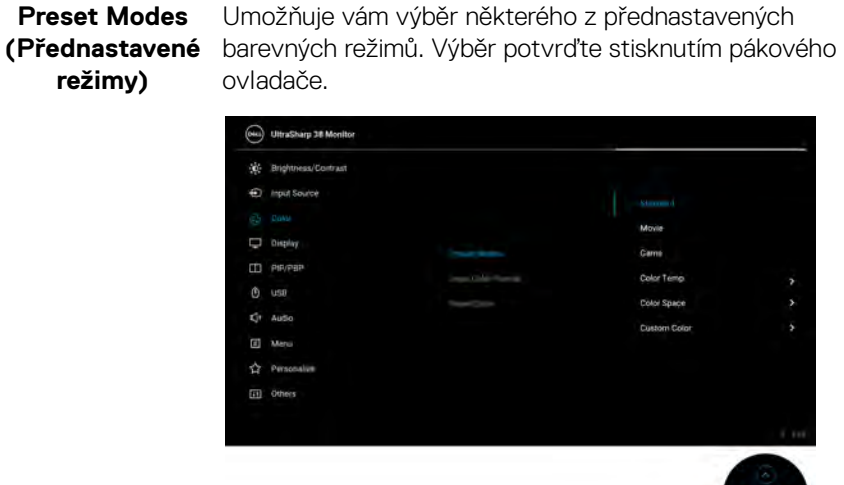

• **Standard (Standardní)**: Toto je výchozí nastavení. Tento monitor používá panel s nízkým obsahem modrého světla, který je certifikován organizací TUV a snižuje vyzařování modrého světla a vytváří více relaxační a méně stimulující obraz.

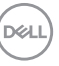

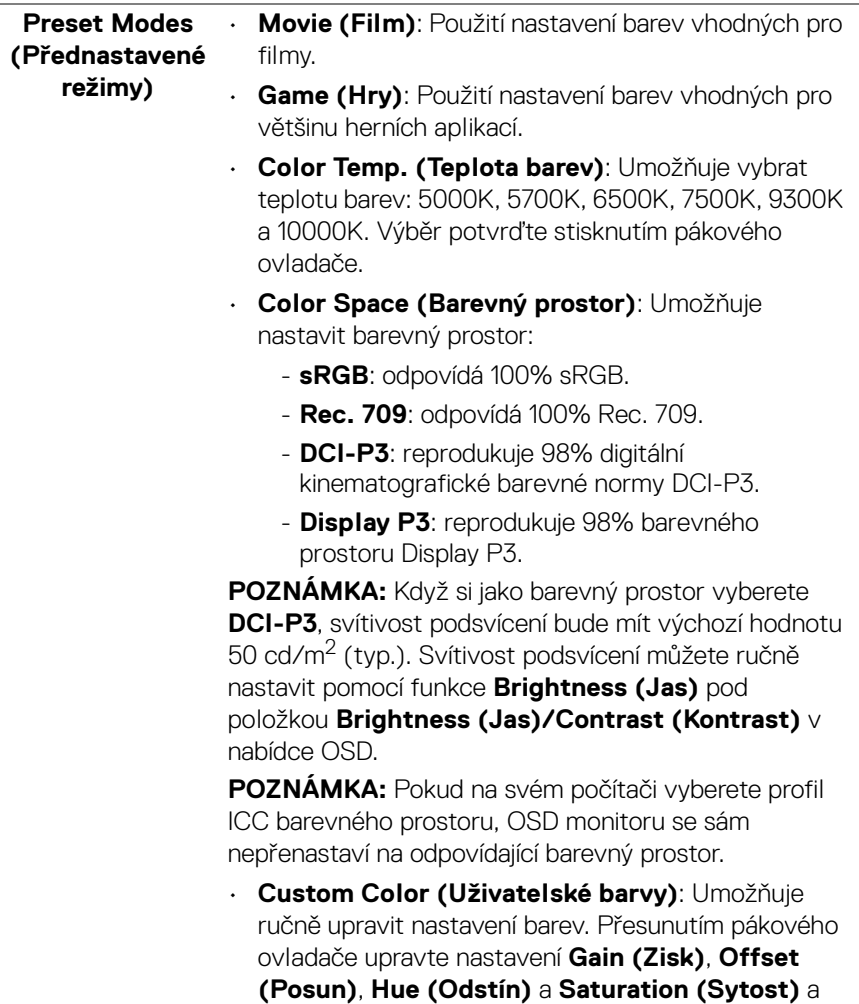

vytvořte vlastní přednastavený barevný režim.

**62 │ Ovládání monitoru**

(dell

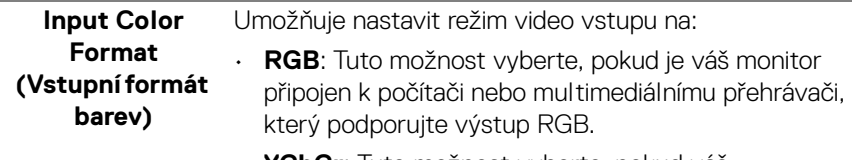

• **YCbCr**: Tuto možnost vyberte, pokud váš multimediální přehrávač podporuje pouze výstup YCbCr.

Výběr potvrďte stisknutím pákového ovladače.

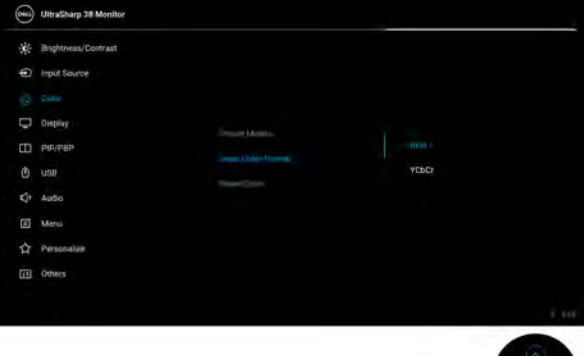

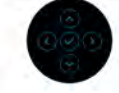

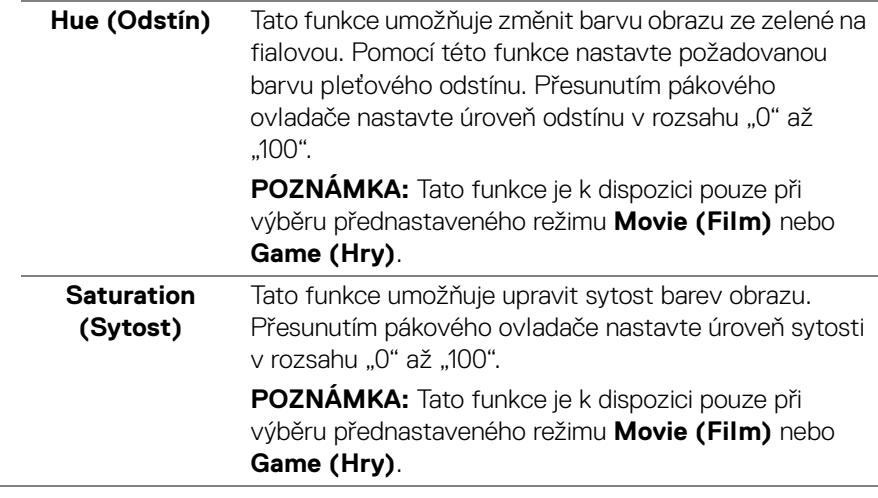

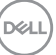

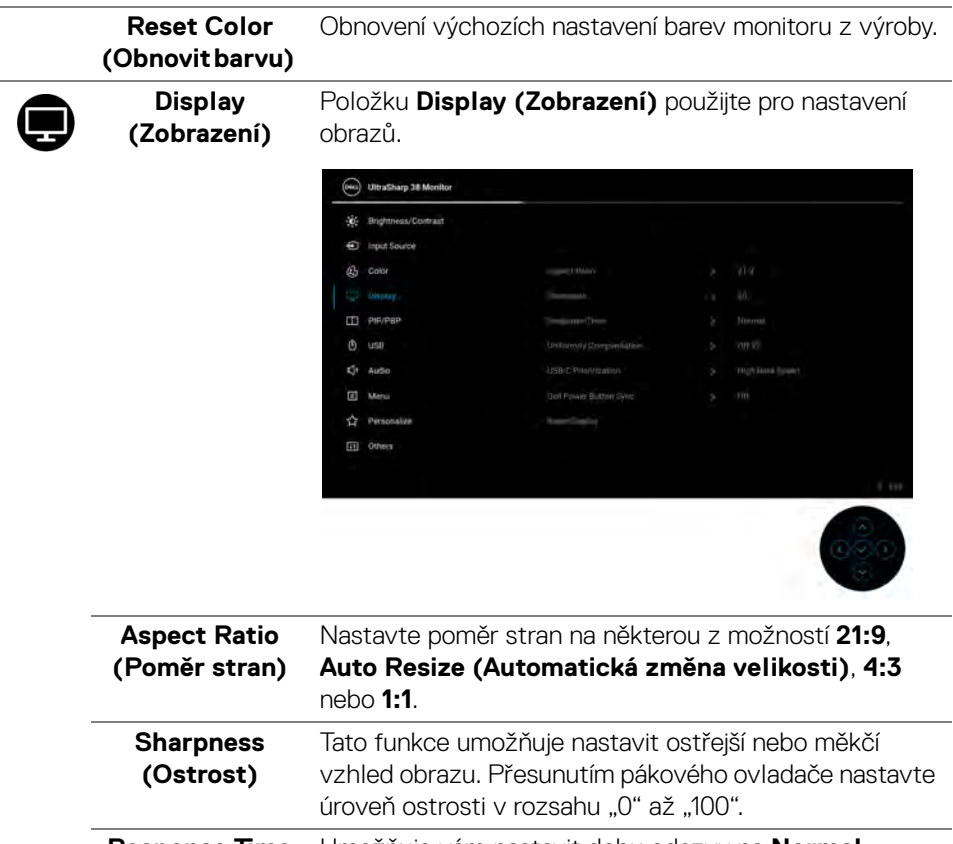

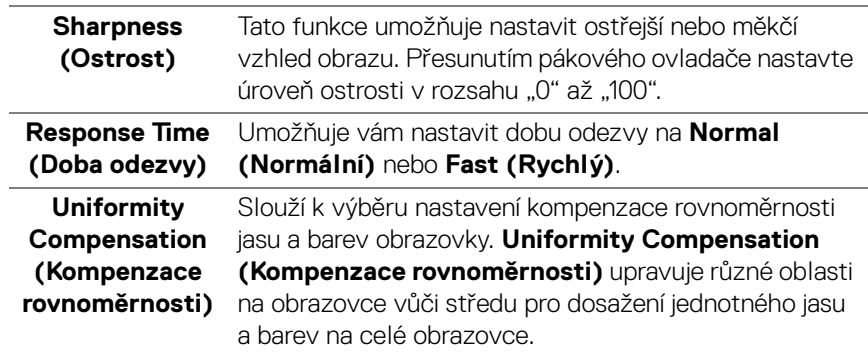

 $($ DELL $)$ 

#### **USB-C Prioritization (Prioritizace USB-C)** Umožňuje vám specifikovat prioritu pro přenos dat s vysokým rozlišením (**High Resolution (Vysoké rozlišení)**) nebo vysokou rychlostí (**High Data Speed (Vysoká rychlost dat)**) při používání portu USB typu C/DisplayPort. Pokud je aktuální platforma DP 1.4 (HBR3), použijte **High Data Speed (Vysoká rychlost dat)** pro přístup k plnému video výkonu s vysokou rychlostí dat. Pokud je aktuální platforma DP 1.2 (HBR2) nebo nižší, vyberte **High Resolution (Vysoké**

**rozlišení)** pro přístup k plnému výkonu videa s poklesem rychlosti dat a sítě.

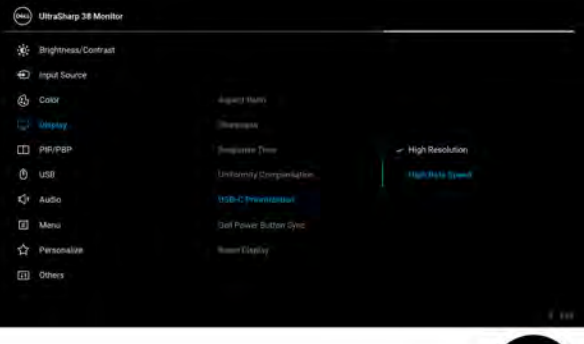

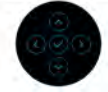

<span id="page-64-0"></span>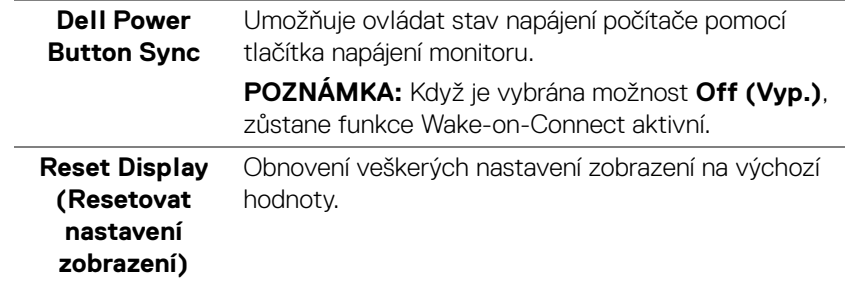

**D**<sup></sup>

 $\Box$ 

**PIP/PBP** Tato funkce zobrazí okno s obrazem z dalšího vstupního zdroje. Výběr potvrďte stisknutím pákového ovladače.

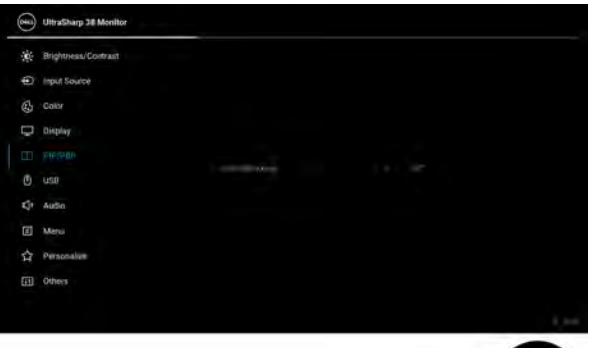

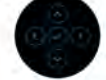

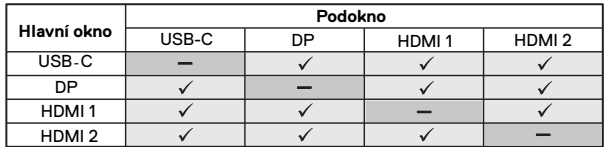

**POZNÁMKA:** V režimu PBP bude obraz zobrazen na středu rozdělených oken.

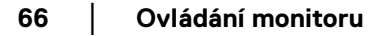

DELL

## **PIP/PBP Mode (Režim PIP/ PBP)**

Umožňuje vybrat režim PBP nebo PIP ze seznamu předvoleb, který poskytuje různé velikosti a pozice podokna. Možnosti jsou zobrazeny v grafickém formátu, což umožňuje rychlé pochopení různých nastavení rozvržení. Výchozí nastavení je **Off (Vyp.)**.

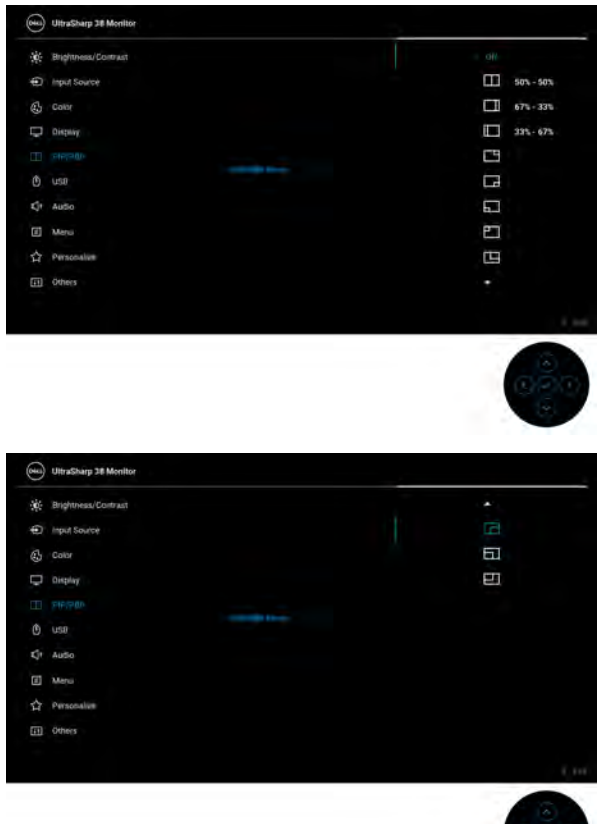

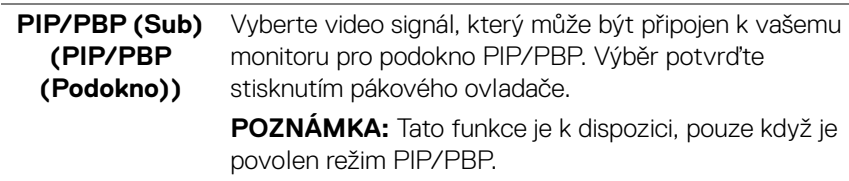

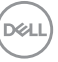

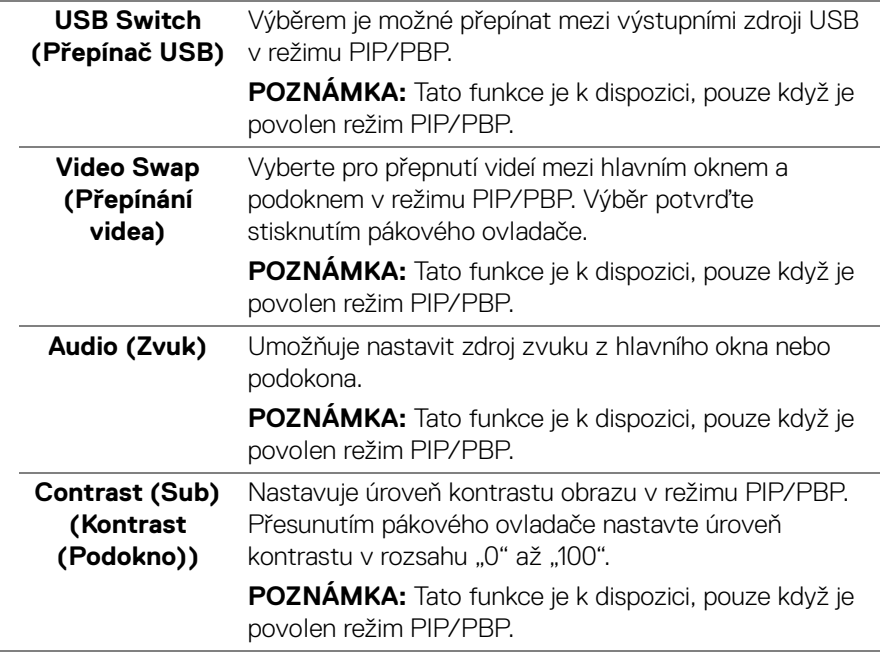

 $($ DELL

<span id="page-68-0"></span>**USB**

 $\bigcirc$ 

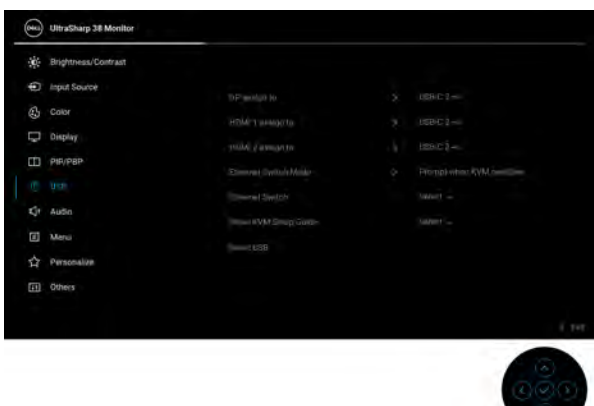

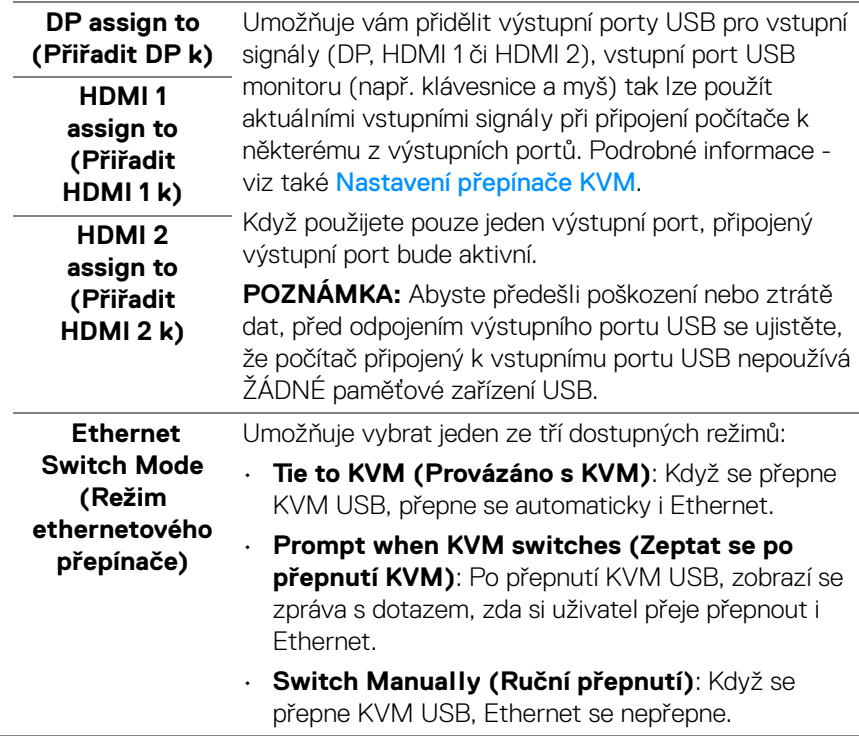

**Contract Contract Contract Contract Contract** 

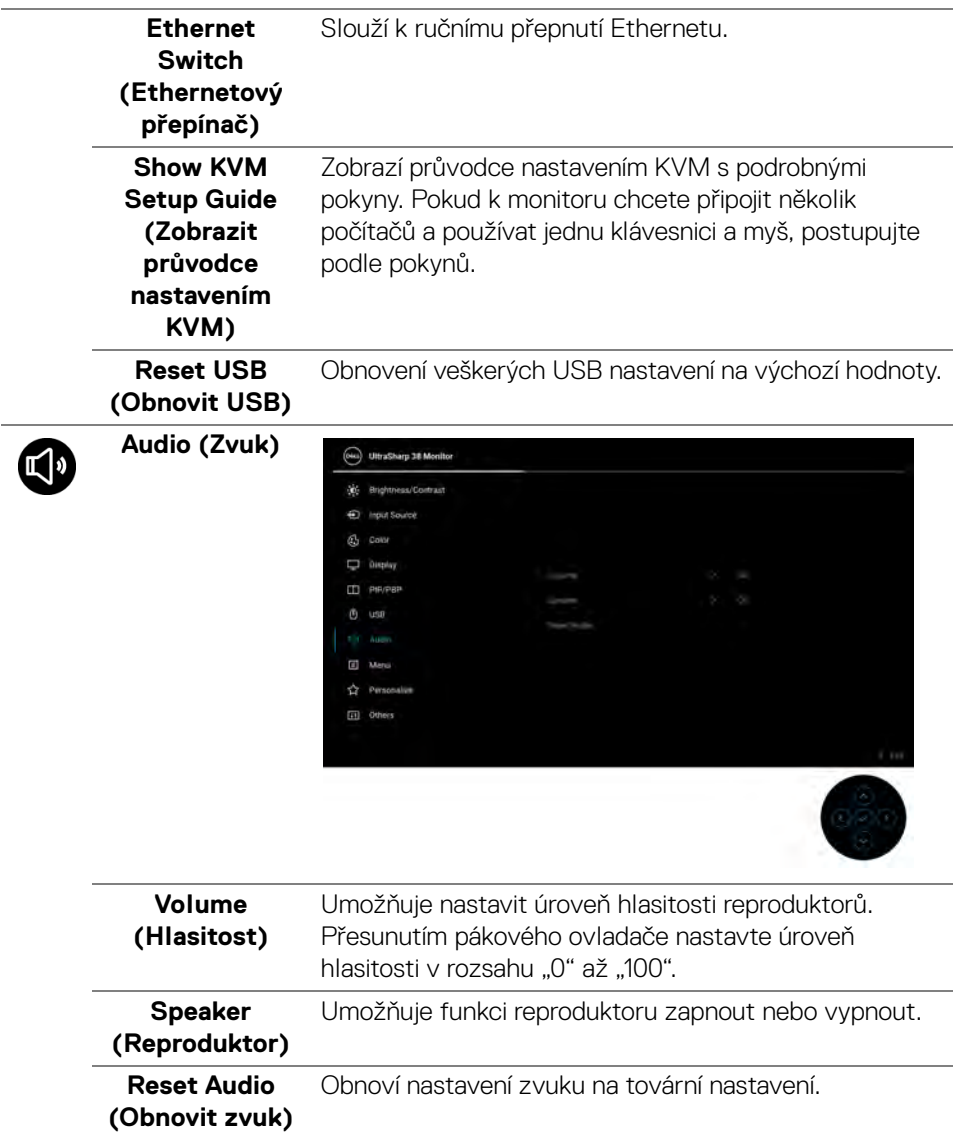

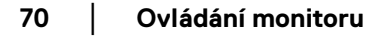

 $($ DELL $)$ 

 $\overline{\phantom{a}}$ 

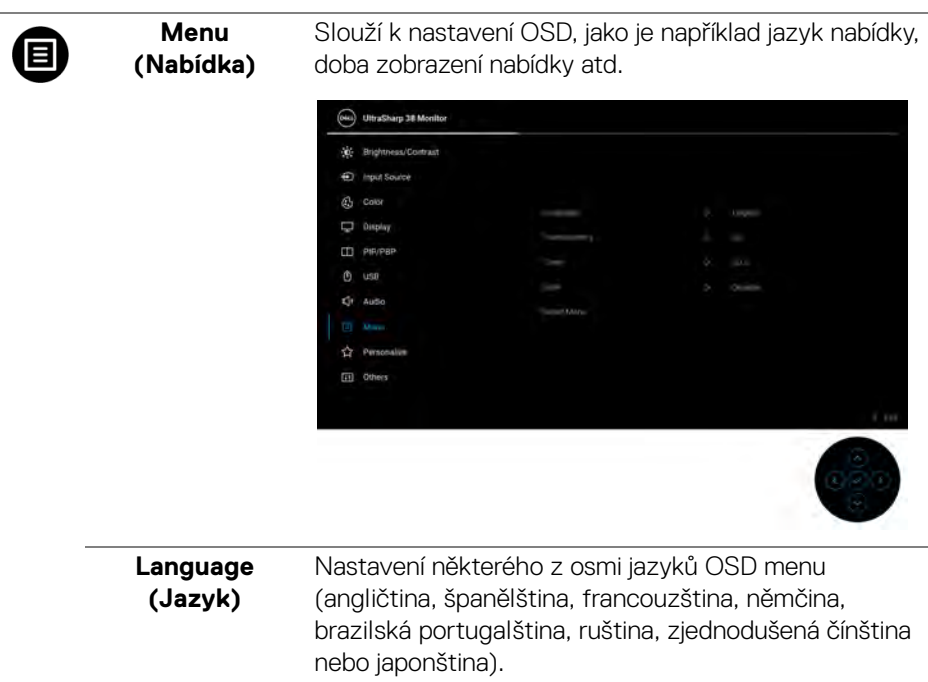

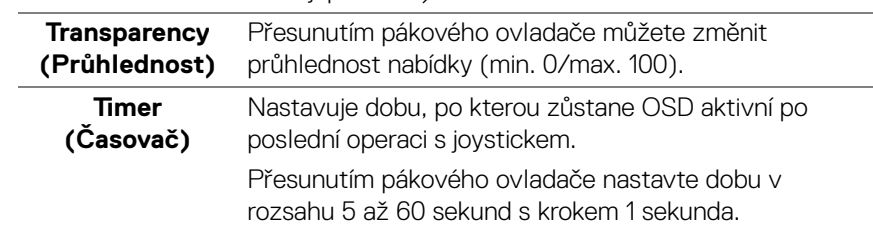

 $(\nabla)$ 

**Lock (Zámek)** Když jsou ovládací tlačítka na monitoru zamknutá, můžete předejít tomu, aby lidé měli k ovládacím prvkům přístup.

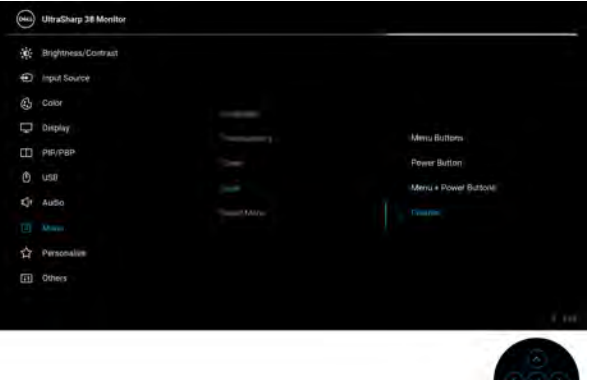

- **Menu Buttons (Tlačítka nabídky)**: Všechny funkce pákového ovladače jsou zamčené a uživateli nepřístupné.
- **Power Button (Tlačítko napájení)**: Zamčené je pouze tlačítko napájení a není pro uživatele přístupné.
- **Menu + Power Buttons (Tlačítko nabídky a tlačítko napájení)**: Zamčený je pákový ovladač a tlačítko napájení a nejsou pro uživatele přístupné.

Výchozí nastavení je **Disable (Zakázat)**.

Alternativní metoda zámku: Pohybem pákového ovladače nahoru, dolů, vlevo nebo vpravo po dobu 4 sekund nastavte možnosti zámku pomocí rozevírací nabídky a poté stisknutím pákového ovladače konfiguraci potvrďte.

**POZNÁMKA:** Pro odemknutí posuňte pákový ovladač nahoru, dolů, vlevo nebo vpravo po dobu 4 sekund a poté stisknutím pákového ovladače potvrďte změny a zavřete rozevírací nabídku.

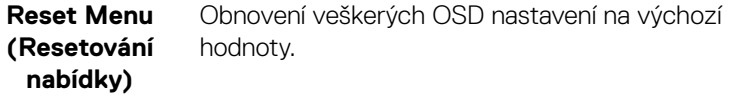

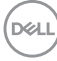
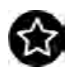

**Personalize (Přizpůsobit)**

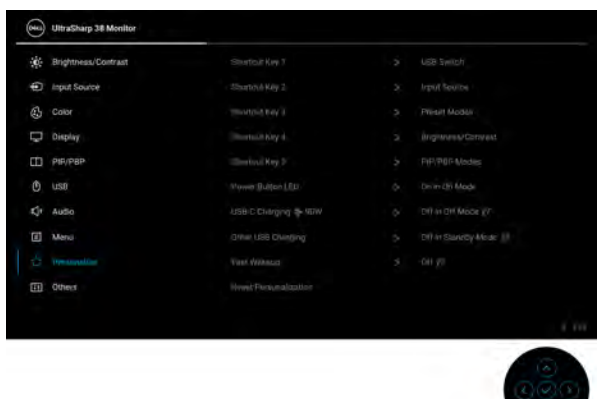

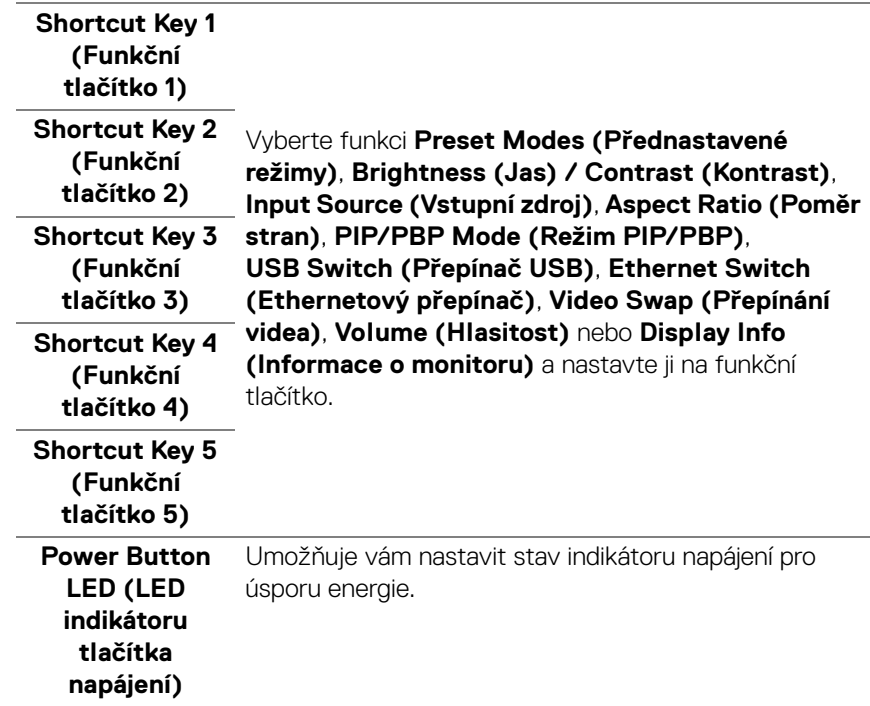

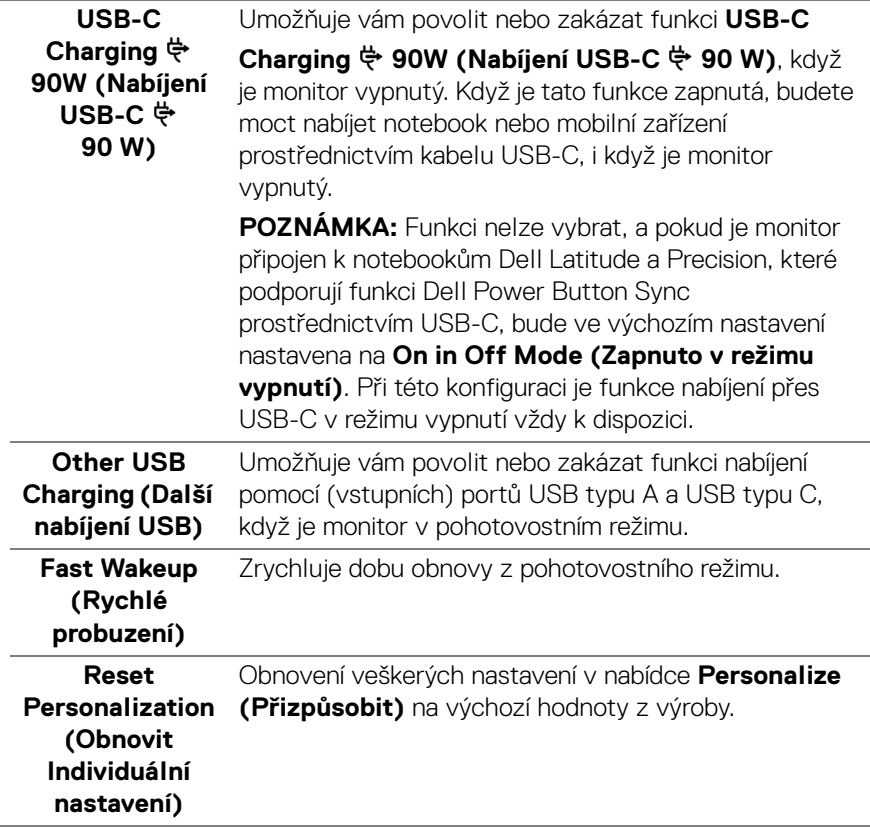

 $(\alpha)$ 

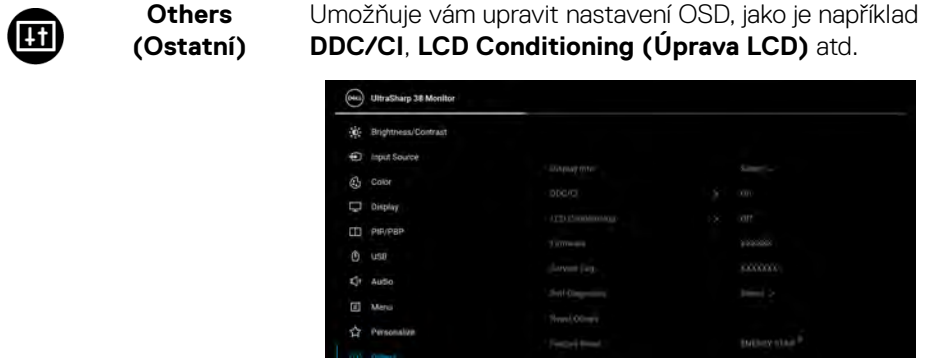

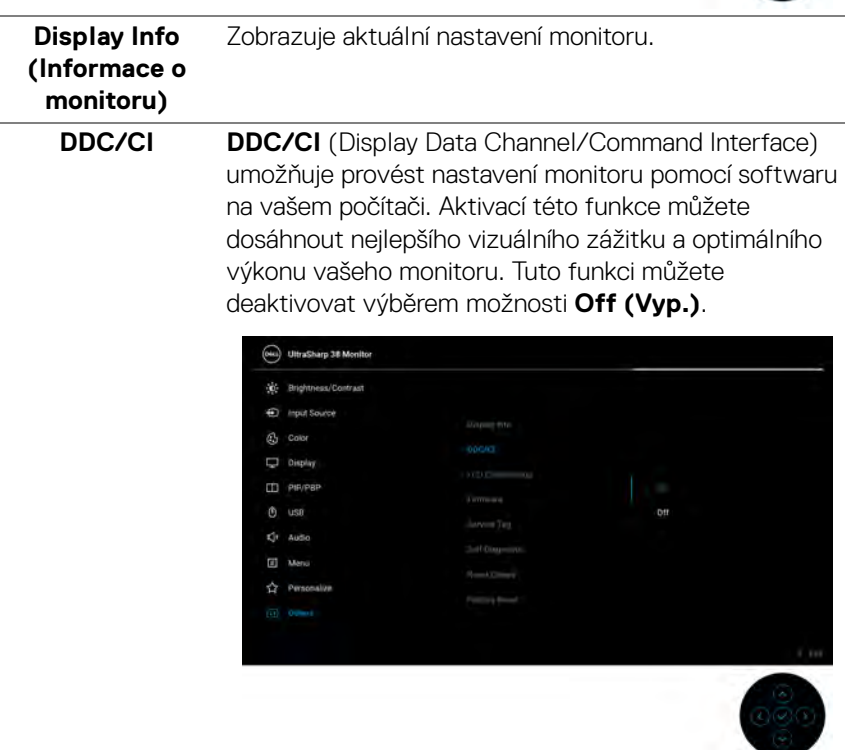

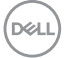

ිම්

#### **LCD Conditioning (Úprava LCD)**

Pomáhá snížit méně závažné případy vypálení obrazu. V závislosti na míře vypálení obrazu může činnost programu chvíli trvat. Tuto funkci můžete aktivovat výběrem možnosti **On (Zap.)**.

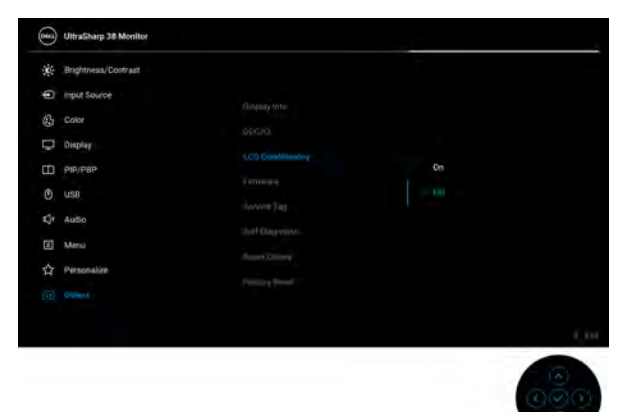

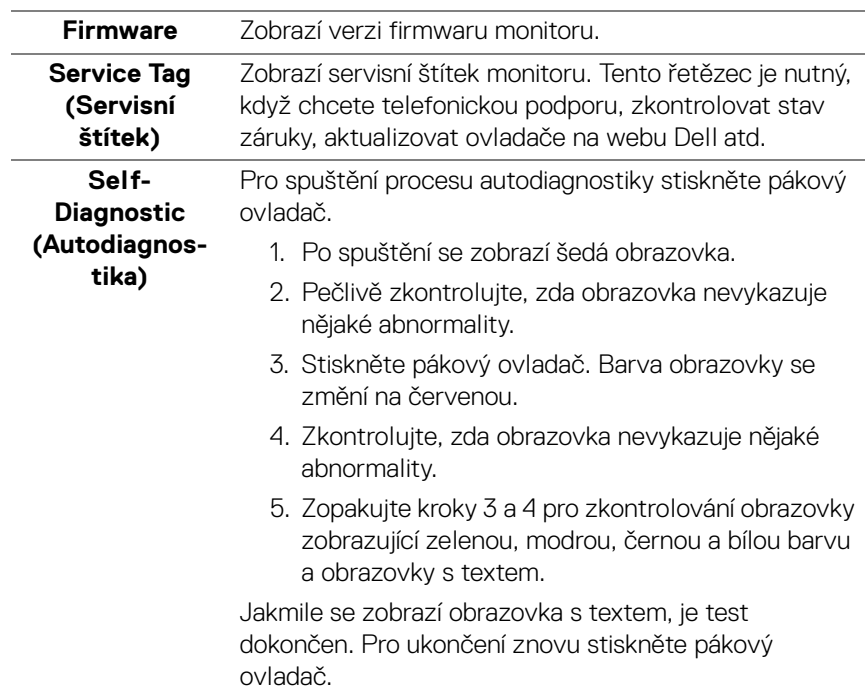

**76 │ Ovládání monitoru**

DELL

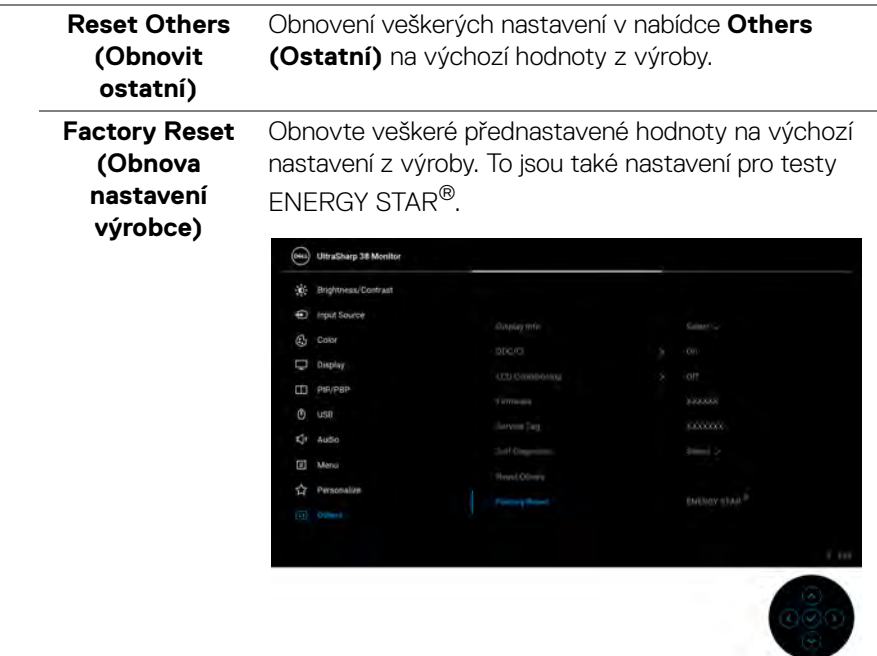

#### **Varovné zprávy OSD**

Pokud monitor nepodporuje příslušné rozlišení, zobrazí se následující zpráva:

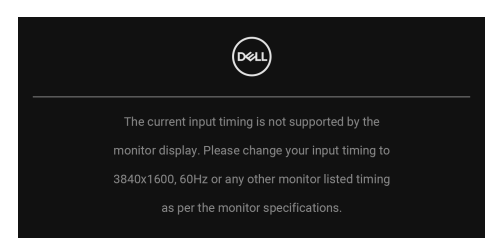

To znamená, že monitor není schopen provést synchronizaci se signálem, který přijímá z počítače. Rozsah horizontálních a vertikálních frekvencí tohoto monitoru – viz část [Specifikace monitoru](#page-14-0). Doporučený režim je **3840 x 1600**.

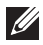

**POZNÁMKA: Zpráva může být poněkud jiná s ohledem na připojený vstupní signál.**

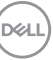

Pokud vyberete klávesovou zkratku **USB Switch (Přepínač USB)** ze spouštěče nabídek, zobrazí se následující zpráva, pokud je deaktivována funkce **PIP/PBP**:

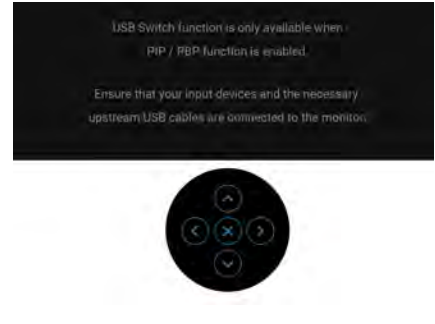

Před deaktivací funkce **DDC/CI** se zobrazí následující zpráva:

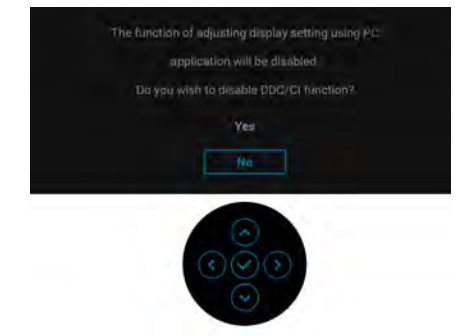

Při prvním nastavení úrovně **Brightness (Jas)** nad výchozí úroveň se zobrazí následující zpráva:

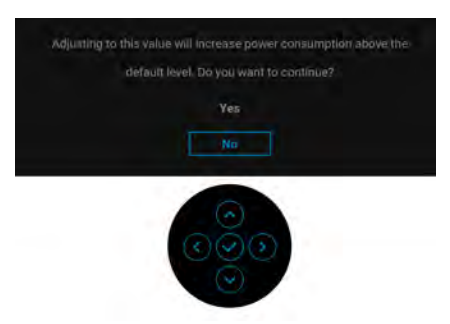

**POZNÁMKA: Pokud vyberete možnost Yes (Ano), zpráva se nezobrazí, až příště změníte nastavení Brightness (Jas).**

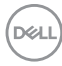

Když poprvé změníte výchozí nastavení funkcí pro úsporu energie, například **Uniformity Compensation (Kompenzace rovnoměrnosti)**, **USB-C Charging 90W (Nabíjení USB-C 90 W)**, **Other USB Charging (Další nabíjení USB)** nebo **Fast Wakeup (Rychlé probuzení)**, zobrazí se následující zpráva:

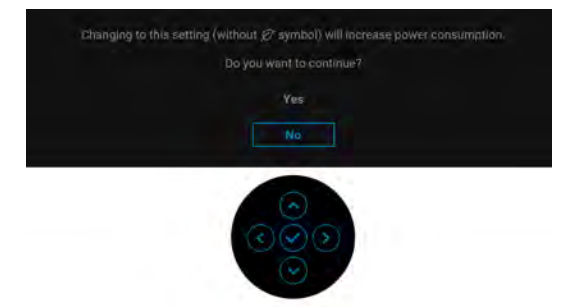

**POZNÁMKA: Pokud vyberete možnost Yes (Ano) pro některou z výše uvedených funkcí, zpráva se nezobrazí, až příště změníte nastavení těchto funkcí. Když provedete obnovení nastavení z výroby, zobrazí se zpráva znovu.**

Před aktivací funkce **Lock (Zámek)** se zobrazí následující zpráva:

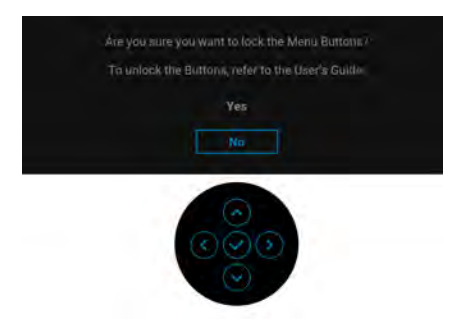

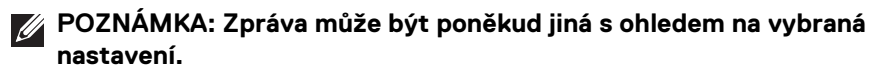

**DEL** 

Pokud USB Switch (Přepínač USB) přepnete z PC 1 na PC 2, přičemž je režim **Ethernet Switch Mode (Režim ethernetového přepínače)** nastavený na **Prompt when KVM switches (Zeptat se po přepnutí KVM)**, zobrazí se následující zpráva:

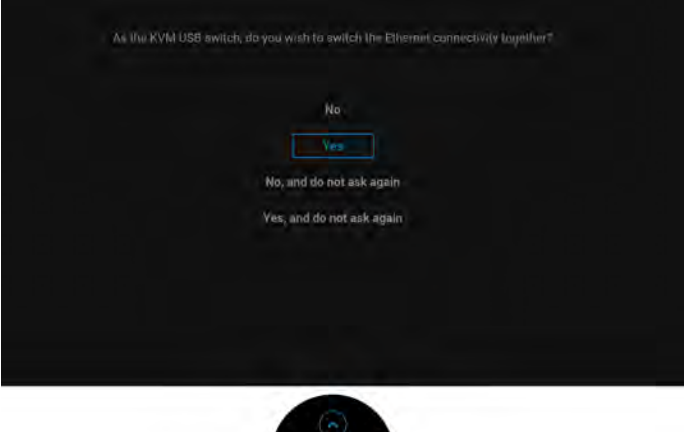

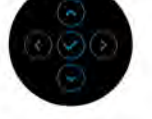

Když je monitor pod vstupem DP/HDMI a kabel USB typu C je připojen k notebooku, který podporuje alternativní režim DP, a pokud je funkce Auto Select [for USB-C \(Automatický výběr pro USB-C\)](#page-59-0) nastavena na **Prompt for Multiple Inputs (Zeptat se v případě několika vstupů)**, zobrazí se následující zpráva:

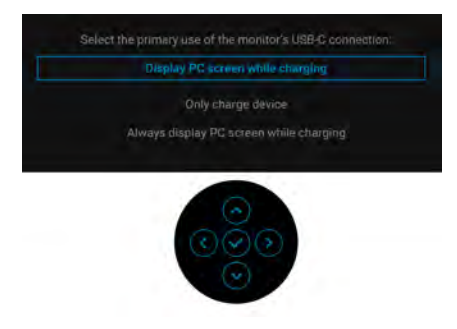

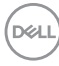

Při aktivaci pohotovostního režimu se zobrazí následující zpráva:

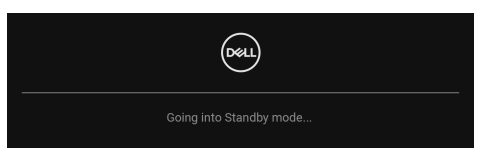

Pro přístup do [OSD](#page-55-0) aktivujte počítač a obnovte činnost monitoru.

OSD funguje pouze v normálním provozním režimu. Při stisknutí pákového ovladače během pohotovostního režimu se v závislosti na vybraném vstupu zobrazí některá z následujících zpráv:

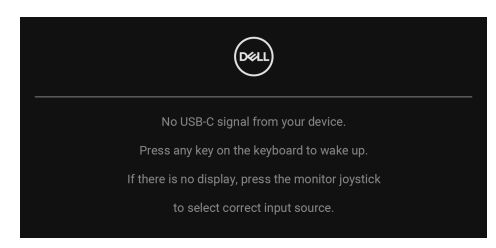

Pro přístup do [OSD](#page-55-0) aktivujte počítač a monitor.

#### **POZNÁMKA: Zpráva může být poněkud jiná s ohledem na připojený vstupní signál.**

Pokud je vybrán vstup USB typ C, DisplayPort nebo HDMI a není připojen příslušný kabel, zobrazí se následující zpráva:

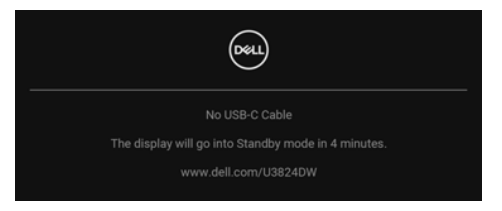

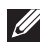

**POZNÁMKA: Zpráva může být poněkud jiná s ohledem na vybraný vstupní signál.**

Pokud vyberete **Factory Reset (Obnova nastavení výrobce)**, zobrazí se následující zpráva:

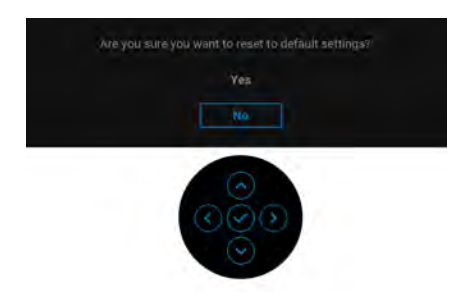

Pokud vyberete možnost **Yes (Ano)** pro obnovení výchozího nastavení, zobrazí se následující zpráva:

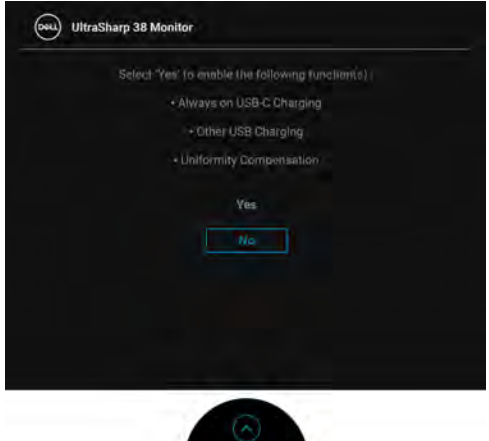

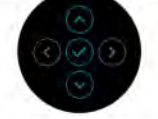

DELL

Pokud vyberete možnost **Yes (Ano)** pro obnovení výchozího nastavení, zobrazí se následující zpráva:

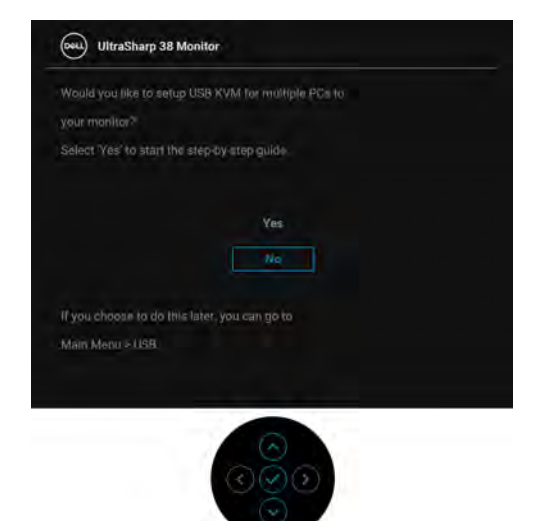

Další informace najdete v části [Odstraňování problémů](#page-89-0).

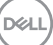

## <span id="page-83-0"></span>**Uzamčení ovládacích tlačítek**

Ovládací tlačítka monitoru můžete zamknout, abyste zabránili přístupu k nabídce OSD nebo tlačítku napájení.

**1.** Přesuňte pákový ovladač nahoru, dolů, vlevo nebo vpravo a asi na 4 sekundy jej podržte, dokud se nezobrazí rozevírací nabídka.

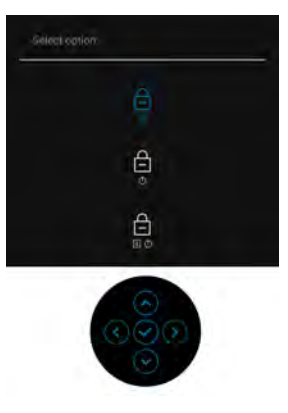

- **2.** Pohybem pákového ovladače vyberte jednu z následujících možností:
	- : Nastavení nabídky OSD jsou uzamčena a nejsou přístupná.
	- $\cdot$   $\Box$  : Tlačítko napájení je uzamčeno.
	- ed → : Nastavení nabídky OSD nejsou přístupná a tlačítko napájení je<br>□ → → → zablokované zablokované.
- **3.** Konfiguraci potvrďte stisknutím pákového ovladače.

Pro odemknutí posuňte pákový ovladač nahoru, dolů, vlevo nebo vpravo po dobu asi 4 sekund, dokud se na obrazovce nezobrazí nabídka, a poté výběrem  $\Box$ odemkněte a zavřete rozevírací nabídku.

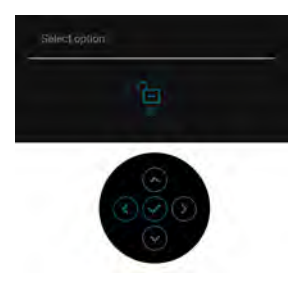

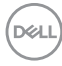

#### **Nastavení přepínače KVM**

Vestavěný přepínač KVM vám umožňuje ovládat až 2 počítače pomocí jedné sady klávesnice a myši připojené k monitoru.

**a.** Při připojování **HDMI** + **USB-C (pouze data)** k počítači 1 a **DP** + **USB-C (video a data)** k počítači 2:

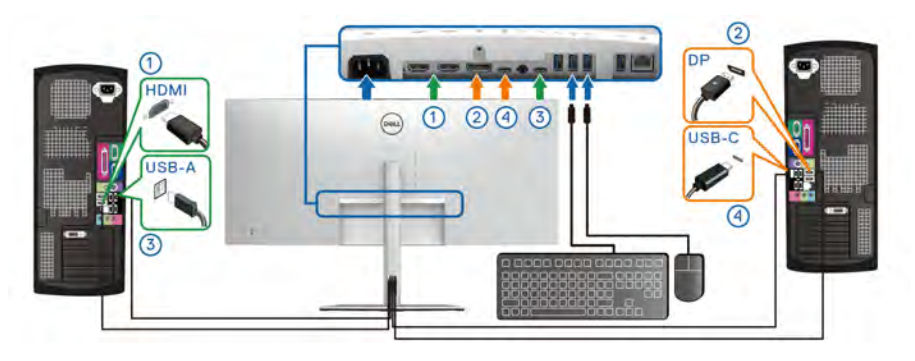

**POZNÁMKA: Připojení USB typu C nyní podporuje pouze datový přenos.** Dbejte na to, aby **USB** pro **HDMI** bylo přiděleno k **USB-C2** a **DP** byl přidělen k **USB-C1**  $\overset{\leftrightarrow}{\leftrightarrow}$  **90W**.

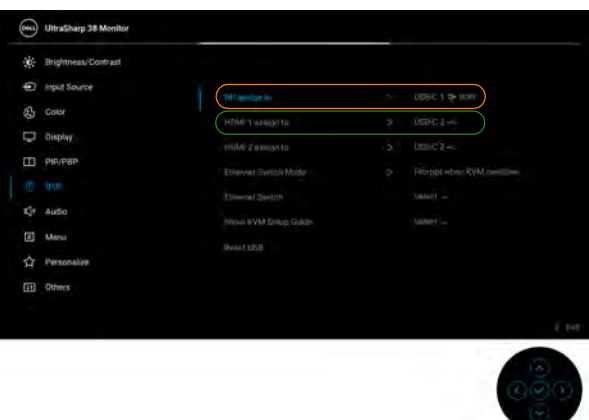

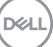

**b.** Při připojování **HDMI** + **USB-C (pouze data)** k počítači 1 a **USB-C (video a data)** k počítači 2:

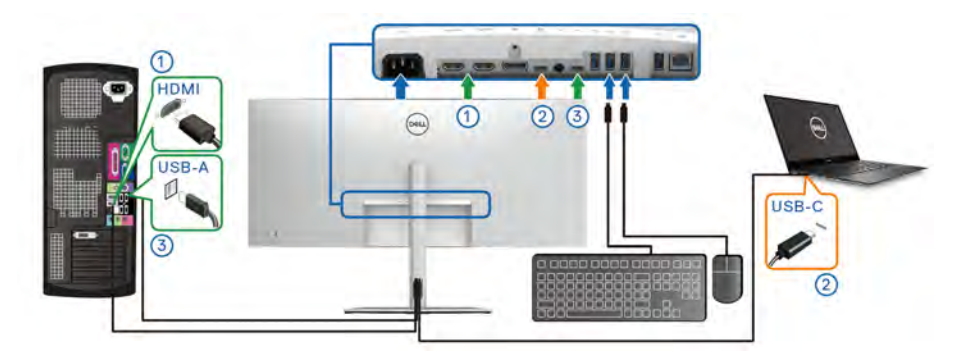

**POZNÁMKA: Připojení USB typu C (video a data) nyní podporuje video a datový přenos.**

Dbejte na to, aby **USB** pro **HDMI** bylo přiděleno k **USB-C2** .

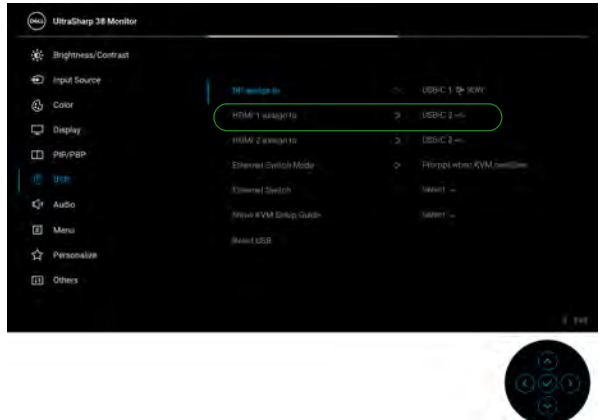

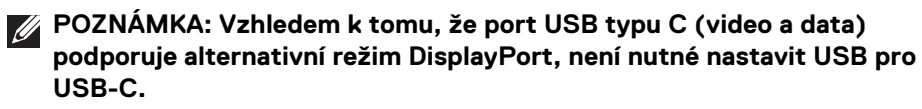

**POZNÁMKA: Při připojování k různým zdrojům video vstupu neuvedeným výše postupujte stejně při provádění správných nastavení pro USB ke spárování portů.**

#### **Nastavení maximálního rozlišení**

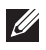

#### **POZNÁMKA: Kroky se mohou mírně lišit v závislosti na tom, jakou verzi systému Windows máte.**

Pro nastavení maximálního rozlišení monitoru proveďte níže uvedený postup:

V systému Windows 8.1:

- **1.** V systému Windows 8.1 přepněte na klasickou plochu výběrem dlaždice Plocha.
- **2.** Na ploše klikněte pravým tlačítkem myši a vyberte položku **Rozlišení obrazovky**.
- **3.** Pokud máte připojený více než jeden monitor, vyberte **U3824DW**.
- **4.** Klikněte na rozevírací seznam **Rozlišení obrazovky** a vyberte **3840 x 1600**.
- **5.** Klikněte na tlačítko **OK**.

V systému Windows 10 a Windows 11:

- **1.** Pravým tlačítkem myši klikněte na plochu a klikněte na možnost **Nastavení zobrazení**.
- **2.** Pokud máte připojen více než jeden monitor, ujistěte se, že jste vybrali možnost **U3824DW**.
- **3.** Klikněte na rozevírací seznam **Rozlišení obrazovky** a vyberte **3840 x 1600**.
- **4.** Klikněte na položku **Zachovat změny**.

Pokud nevidíte možnost 3840 x 1600, musíte aktualizovat grafický ovladač na nejnovější verzi. V závislosti na vašem počítači proveďte jeden z níže uvedených kroků:

Pokud máte stolní počítač nebo notebook Dell:

· Navštivte webové stránky [www.dell.com/support](https://www.dell.com/support), zadejte kód ze servisního štítku a stáhněte si nejnovější ovladače pro vaši grafickou kartu.

Pokud nemáte počítač Dell (stolní počítač nebo notebook):

- Navštivte webové stránky výrobce vašeho počítače jiné značky než Dell počítače a stáhněte si nejnovější ovladače pro vaši grafickou kartu.
- Navštivte webové stránky výrobce grafické karty a stáhněte si nejnovější ovladače pro grafickou kartu.

#### **Pomocí naklonění, natočení, nastavení výšky a nastavení sklonu**

**POZNÁMKA: Následující pokyny jsou pouze pro připojení podstavce, který byl dodán s vaším monitorem. Pokud připojujete podstavec, který jste zakoupili z jiného zdroje, postupujte podle pokynů, které s daným podstavcem byly dodány.**

#### **Naklonění, naklopení**

Podstavec upevněný k monitoru umožňuje naklonit a natočit monitor pro dosažení nejpohodlnějšího úhlu pohledu.

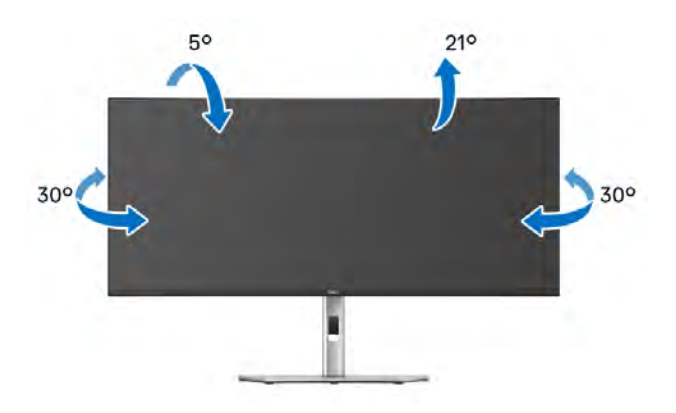

**POZNÁMKA: Při dodání není podstavec namontován.**

#### **Nastavení výšky**

**POZNÁMKA: Podstavec lze vertikálně vysunout až o 120 mm. Postup pro vysunutí je uveden na obrázku níže.**

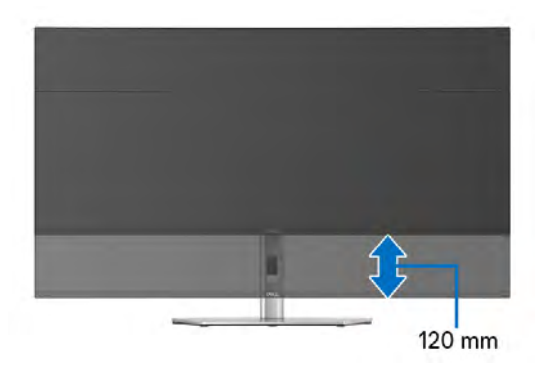

#### **Úprava sklonění**

Podstavec upevněný k monitoru umožňuje upravit monitor pro dosažení požadovaného úhlu díky funkci úprava sklonění.

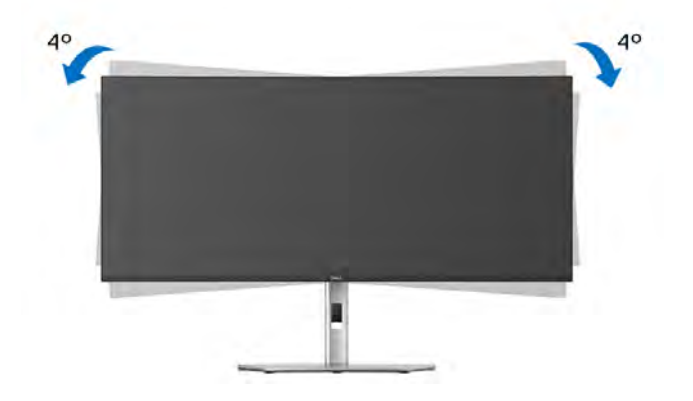

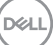

# <span id="page-89-0"></span>**Odstraňování problémů**

**VAROVÁNÍ: Před prováděním jakéhokoliv postupu v této části si prosím přečtěte část** [Bezpečnostní pokyny](#page-5-0)**.**

#### **Autotest**

Váš monitor nabízí funkci autotestu, která vám umožňuje zkontrolovat, zda monitor pracuje správně. Pokud jsou monitor a počítač správně připojeny, avšak obrazovka monitoru zůstává tmavá, proveďte autotest monitoru pomocí následujících kroků:

- **1.** Vypněte počítač i monitor.
- **2.** Odpojte video kabel od počítače.
- **3.** Zapněte monitor.

Pokud monitor nemůže detekovat video signál a pracuje správně, zobrazí se následující zpráva:

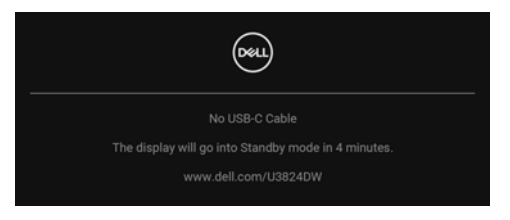

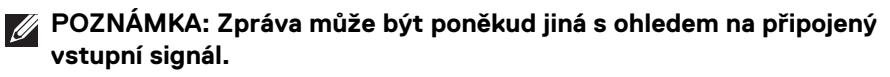

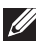

#### **POZNÁMKA: V režimu autotestu bude LED indikátor napájení svítit bíle.**

- **4.** Toto okno se rovněž zobrazí při normálním používání, pokud dojde k odpojení video kabelu nebo jeho poškození.
- **5.** Vypněte monitor a znovu připojte video kabel. Potom zapněte počítač i monitor.

Jestliže po provedení předchozího postupu zůstane obrazovka monitoru černá, zkontrolujte video adaptér a počítač, protože monitor pracuje správně.

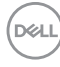

## **Obecné problémy**

Následující tabulka obsahuje obecné informace o běžných problémech monitoru, se kterými se můžete setkat, a uvádí také jejich případná řešení:

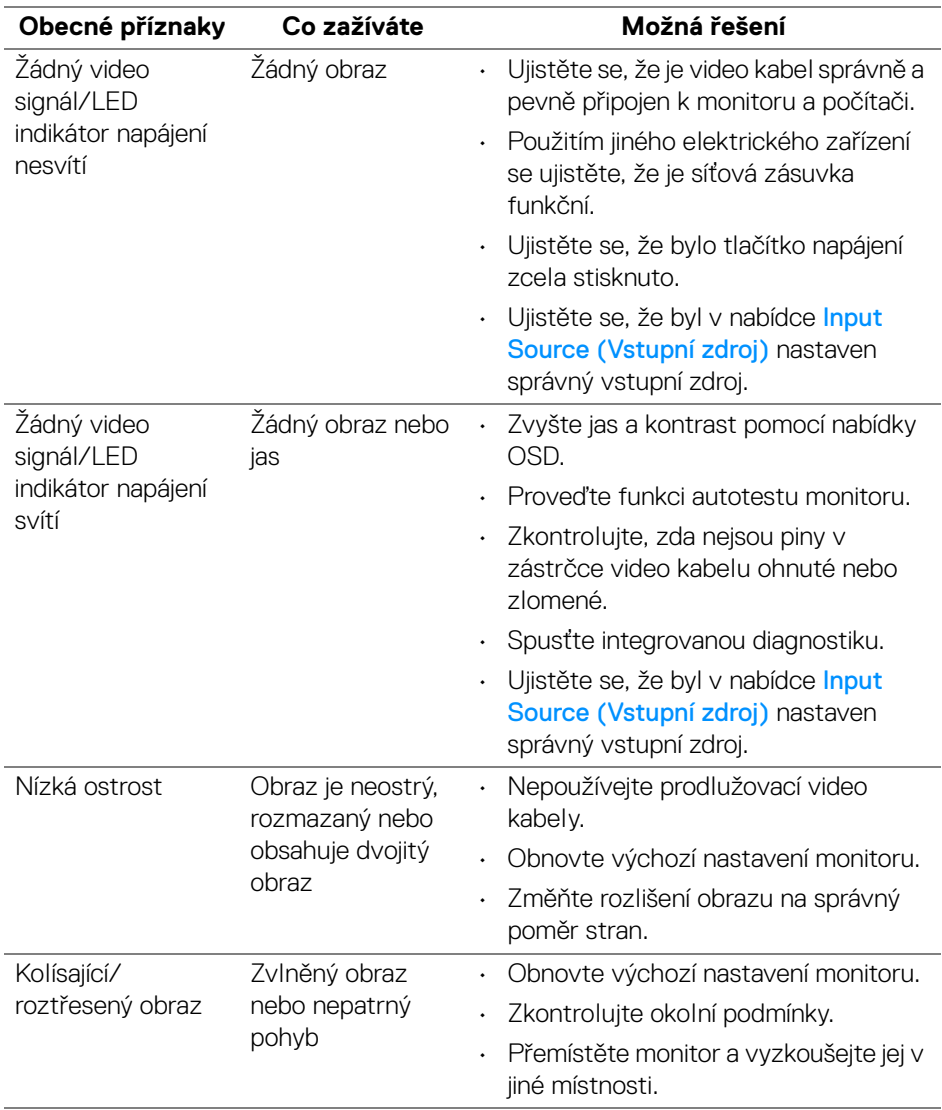

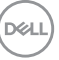

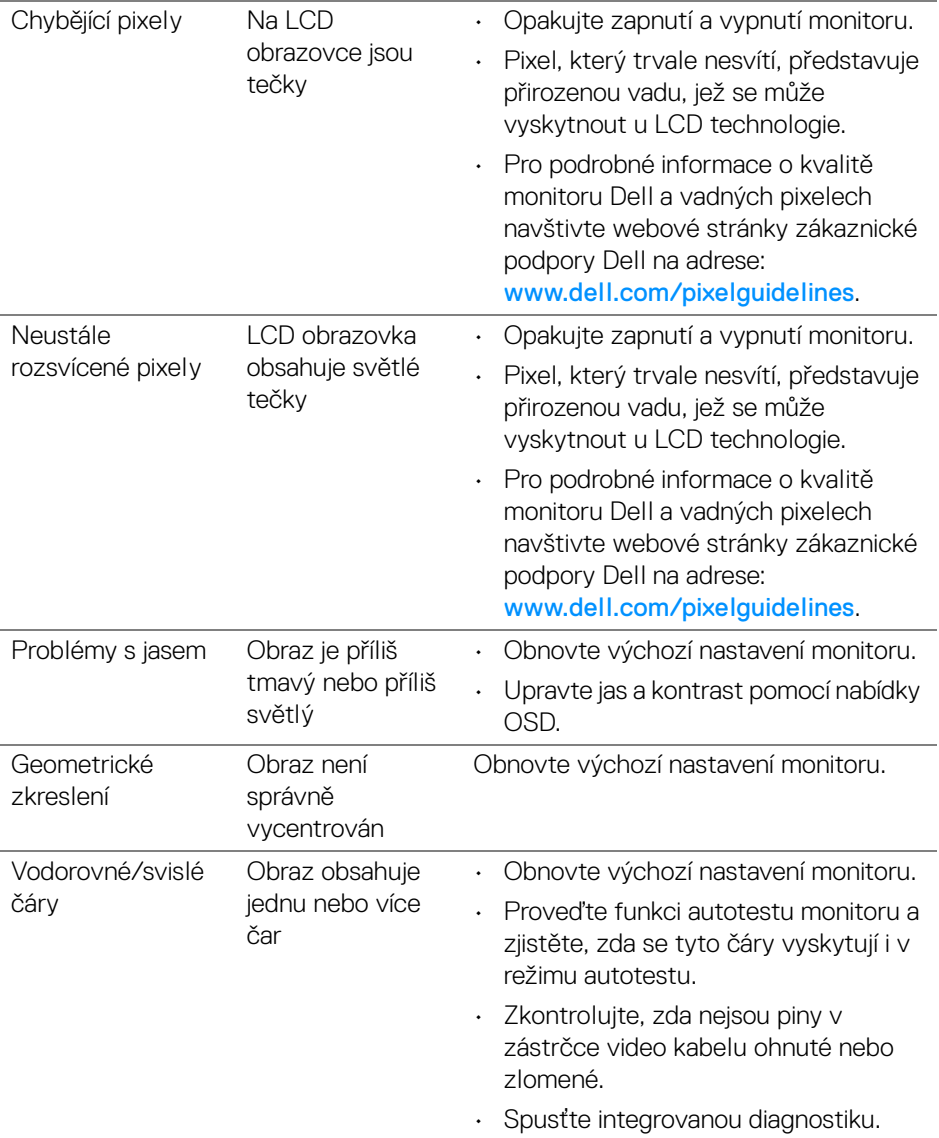

**92 │ Odstraňování problémů**

 $($ DELL

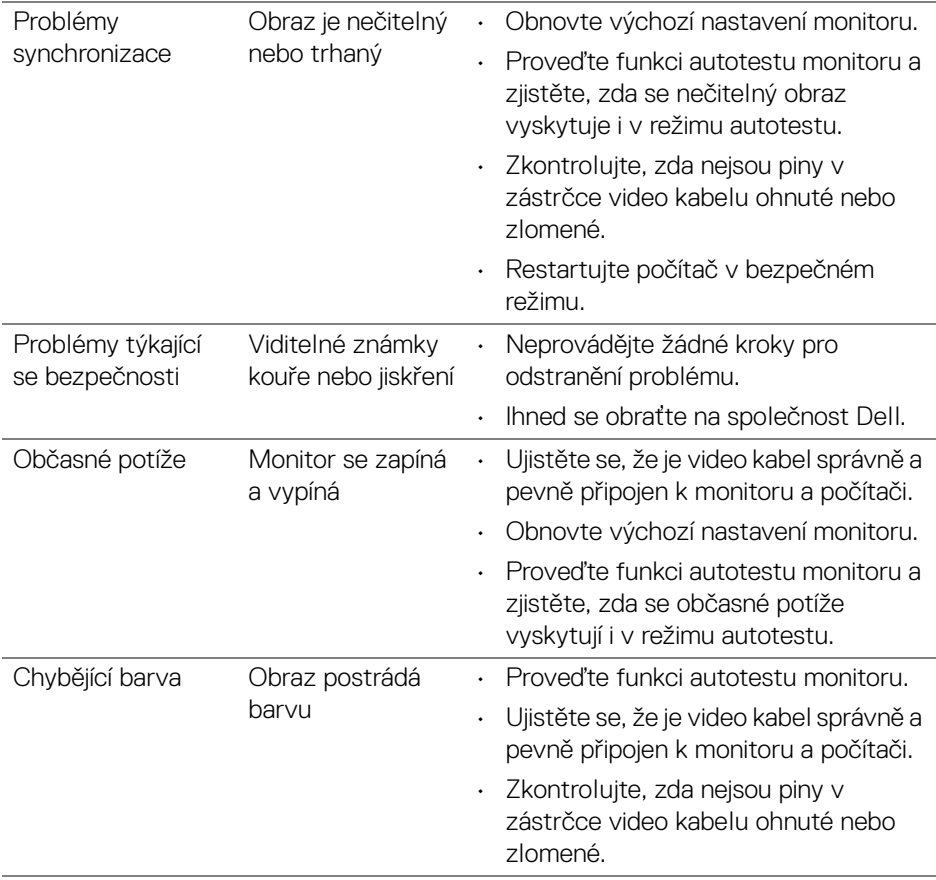

 $(\alpha)$ 

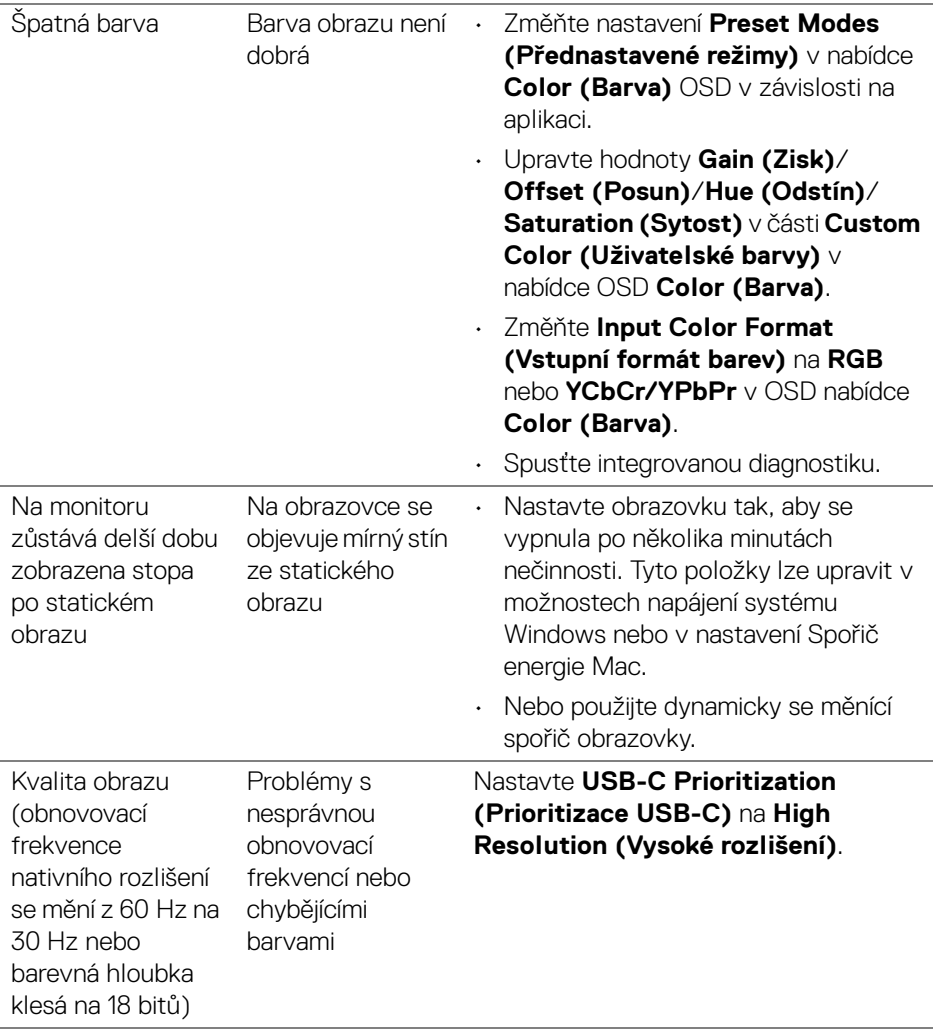

 $(\alpha)$ 

## **Specifické problémy výrobku**

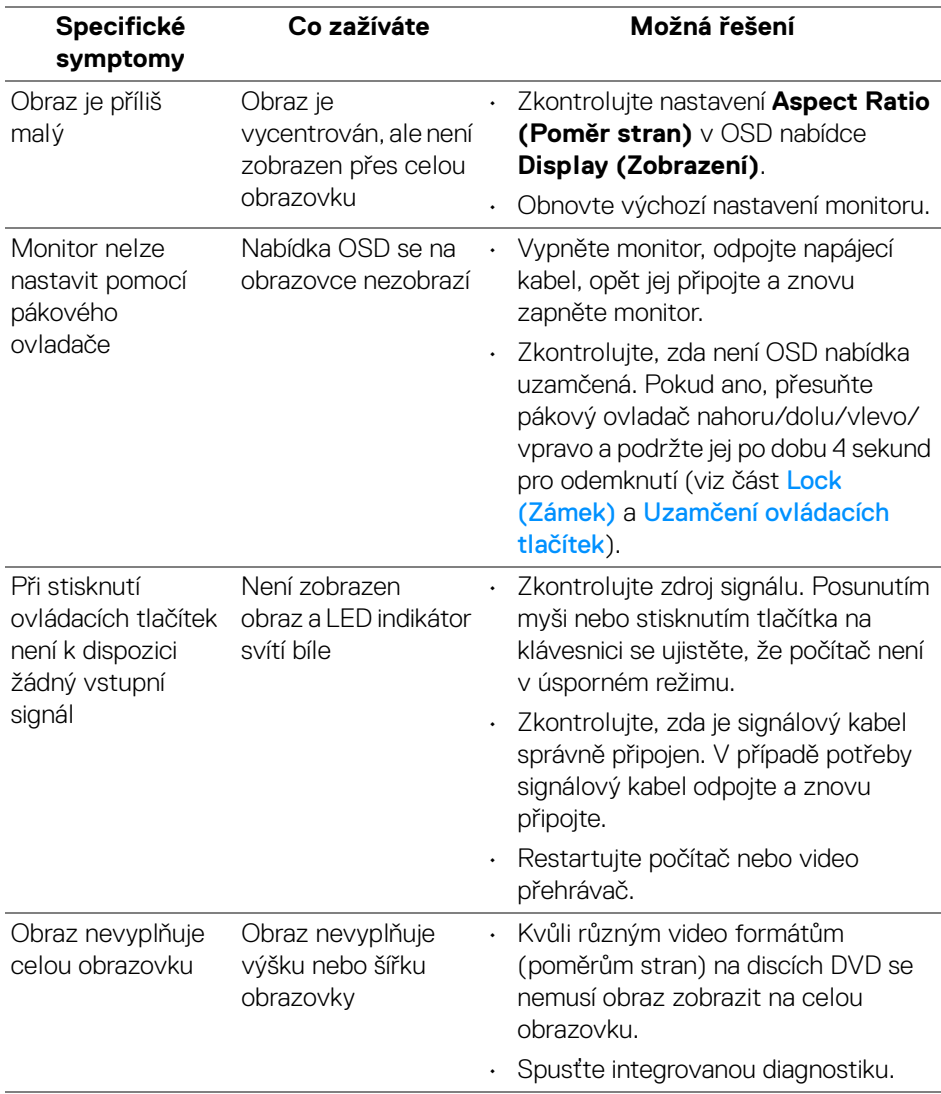

(dell

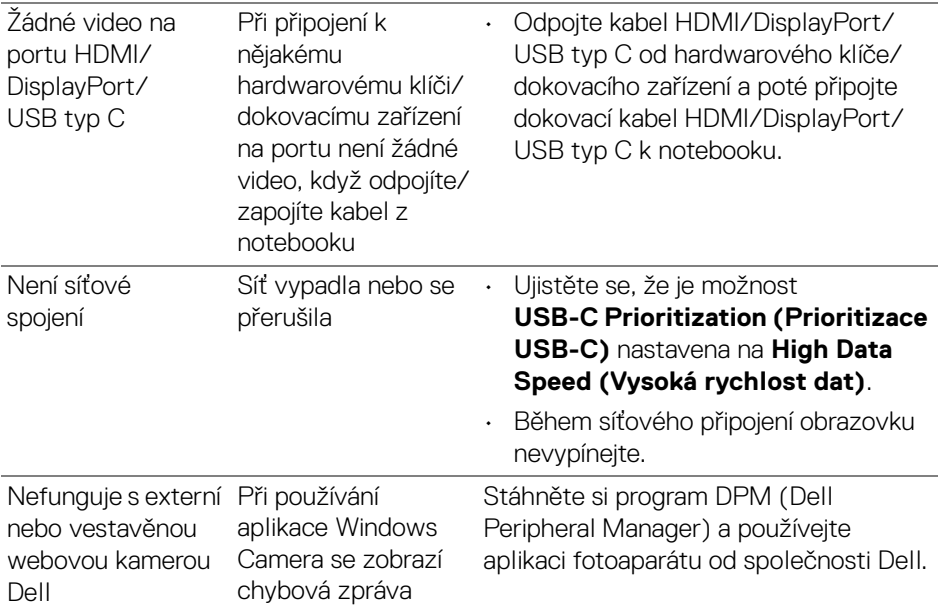

### **Specifické problémy USB (Universal Serial Bus)**

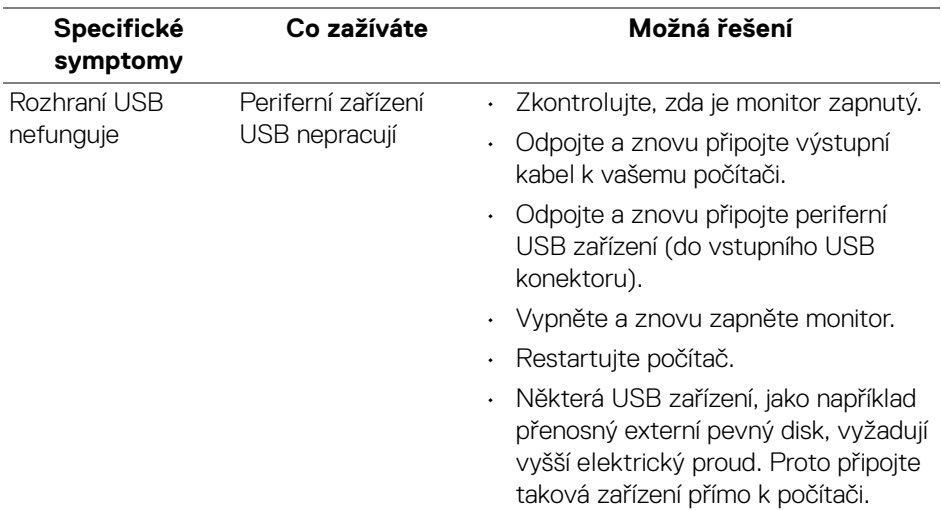

**96 │ Odstraňování problémů**

(dell

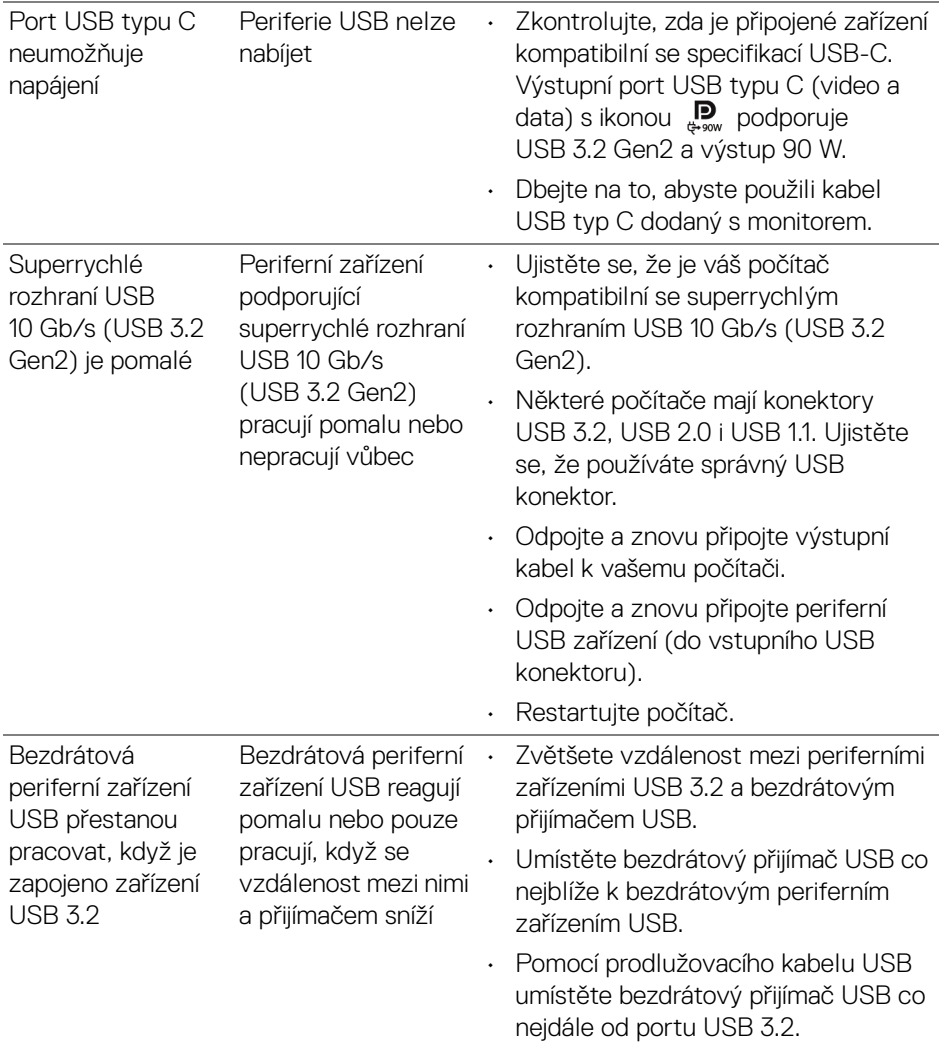

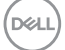

## **Specifické problémy s reproduktory**

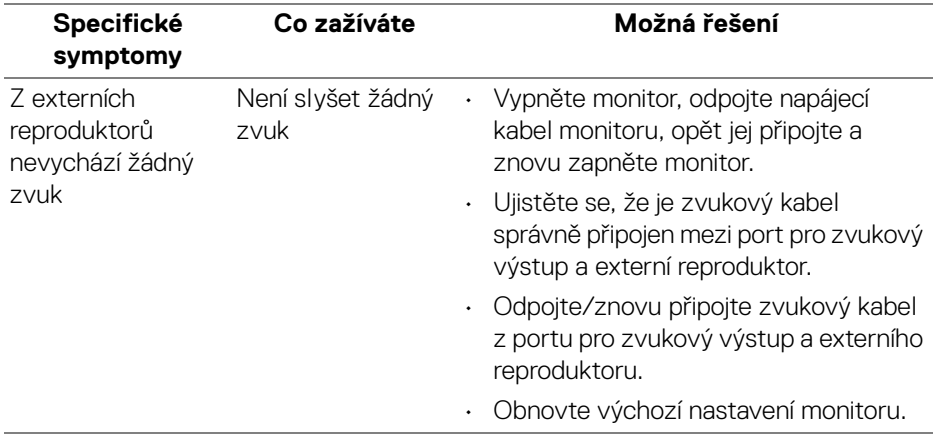

# **Informace o předpisech**

## **Oznámení FCC (pouze USA) a další informace o předpisech**

Pro oznámení FCC a další informace o předpisech navštivte webové stránky popisující soulad s předpisy na [www.dell.com/regulatory\\_compliance](https://www.dell.com/regulatory_compliance).

### **Databáze produktů EU pro energetický štítek a informační list produktu**

U3824DW: <https://eprel.ec.europa.eu/qr/1361189>

## **Kontakt na společnost Dell**

Pokud chcete kontaktovat společnost Dell ohledně prodeje, technické podpory nebo zákaznických služeb, navštivte stránku [www.dell.com/contactdell](https://www.dell.com/contactdell).

- **POZNÁMKA: Jejich dostupnost se liší podle země a výrobku. Některé služby nemusí být ve vaší zemi dostupné.**
- **POZNÁMKA: Pokud nemáte aktivní připojení k internetu, můžete nalézt kontaktní informace na vaší nákupní faktuře, dodacím listu, účtence nebo v produktovém katalogu Dell.**

DØL